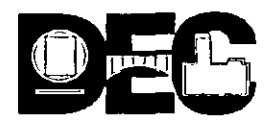

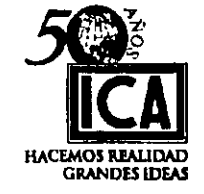

,¡

# DIVISIÓN DE EDUCACIÓN CONTINUA FACULTAD DE INGENIERÍA, UNAM INGENIEROS CIVILES ASOCIADOS (/CA)

# RUTA CRÍTICA

1 ,,.

 $\cdot$   $\cdot$   $\cdot$ Coordinador Académico . lng. José Francisco Ponce Córdova . Duración 40 hrs. Del 26 de mayo al 6 de junio en un horario de 17:00 a 21: 00 hrs.

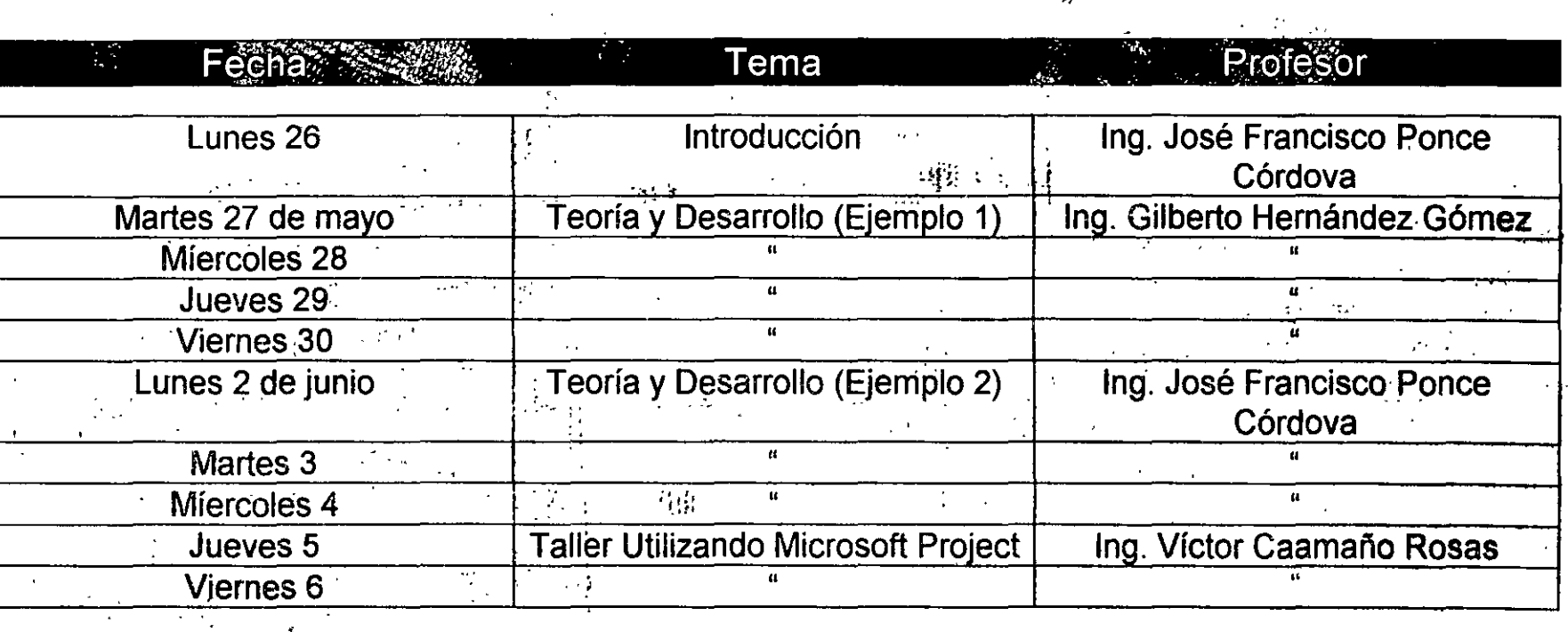

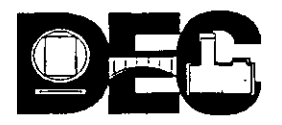

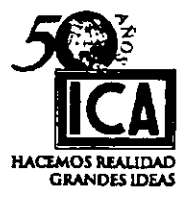

Este trabajo es un reconocimiento al Ing. Carlos José Ponce Ramos (1916 - 1988) por su trayectoria dentro de la Ingeniería Civil y trascendencia en la vida.

#### GRACIAS.

Sobre los autores:

#### CARLOS JOSÉ PONCE RAMOS:

( 1916- 1988) Nació en Amecameca Edo, de México recibió el tituici de lng. Topógrafo Hidrografo de la S.E.P. (1940) estudiando en la Escuela Superior de Ingeniería Mecánica y Eléctrica (ESIME) del Instituto Politécnico Nacional después obtuvo el titulo de lng. Civil en 1950 de la Universidad Nacional Autónoma de México en la Escuela Nacional de Ingenieros; curso estudios de francés e ingles; posteriormente impartió clases de ambos idiomas. En su ejercicio profesional construyo entre otras obras los sistemas hidroeléctricos: Miguel Alemán (Presa Colorines) Miguel Hidalgo en Oaxaca, el Fuerte•en Sinaloa, Presa del Novillo en Sonora, Ferrocarril Chihuahua - Pacífico, prácticamente estuvo en todas las obras, grandes de esa época. Al retirarse relativamente en 1967 a la vida privada fue invitado a participar en la realización del Fraccionamiento Bosques de las Lomas donde sus trabajos se iniciaron con asesorías periódicas hasta aceptar la Gerencia General en 1969, en este desarrollo al participar en funciones de Director de Proyectos finca las bases y lineamientos para que esta especialización se establezca formalmente en México dentro de la iniciativa privada. Su brillante carrera como constructor de grandes obras le permite con asombrosa sencillez y rapidez transmitir a todo el grupo de gente a su cargo en "Esinplasa" los conceptos de calidad en el Desarrollo del Proyecto y Supervisión de las Obras, basando en los parámetros de Costo <sup>·</sup> Tiempo y Calidad toda la acción para lograr que el Fraccionamiento Bosques de las Lomas sea considerado como el primero y mas importante en América Latina, calificación que a mas de 20 años de inicio no solo no perdió esta característica sino ha servido de base y modelo para que todos los participantes de aquella magna obra, proyectista, constructores y supervisores califiquen como "La Calidad Esinplasa (Bosques)".

En 1976 nuevamente se retira, pero inicia una serie de trabajos entre los que se cuenta gran parte de las notas contenidas en el presente, dicta conferencias sobre "Dirección de Obras" (Entendida en su máxima acepción) tanto para Pemex (I.M.P.), S.C.T., S.A.R.H., C.I.C.M. etc., donde trasmite sus amplios conocimientos a través de ejemplos prácticos salpicados como era su costumbre por múltiples anécdotas de su ejercicio profesional el cual desarrolló siempre con profesionalismo.

>-~

.,.

### **JOSÉ FRANCISCO CORDOVA.**

· Nació en México, D.F., curso la Licenciatura en Ingeniería Civil en la Universidad Nacional Autónoma de México, especialización en Construcción en la D.E.S. de ·la Facultad de Ingeniería de la misma UNAM *y* curso el programa D-1 en el Instituto Panamericano de Alta Dirección de Empresas e infinidad de cursos en la UNAM; la Salle, Facultad de Comercio UNAM, Universidad de las Américas, COPARMEX, inicia actividades en 1962 para el B.N.H.U. OPSA., en la supervisión de las clínicas del I.S.S.S.T.E., en 1967- 1968 participa en las obras de la Olimpiada, con los comedores *y*  5 anexos, en 1969 se incorpora al equipo de trabajo del Fraccionamiento Bosques de las Lomas donde permanece dieciséis años, llegando a ocupar el puesto de Director Técnico, a partir de 1984 pasa a las Empresas de Grupo Ingeniería, S.C., como Gerente General participando en diferentes proyectos como Director de Obras enfocándose a la Administración de estos proyectos con las bases técnicas que garantizan el óptimo aprovechamiento a los propietarios; en 1980 es invitado por el Colegio de Ingenieros Civiles en M~xico, A.C., a impartir el Curso de Supervisión *y* Control de Obras basado este en una tesina presentada para obtener la "Especialización en Construcción" dentro de la D.E.S.-de la Facultad de Ingeniería de la UNAM este seminario lo ha impartido desde esas fechas con las actualizaciones correspondientes apoyado por diferentes colaboradores *y* es una contribución para uniformizar criterios, sentar bases *y* aprovechar racionalmente los recursos en esta controvertida área que es la Dirección de Obras. en su sentido mas amplio tanto en el sector público como en el privado; en el área· de programación y control de obras recopila los principios básicos en una serie de notas que al editarse dan origen a un seminario completo en esta especialidad.

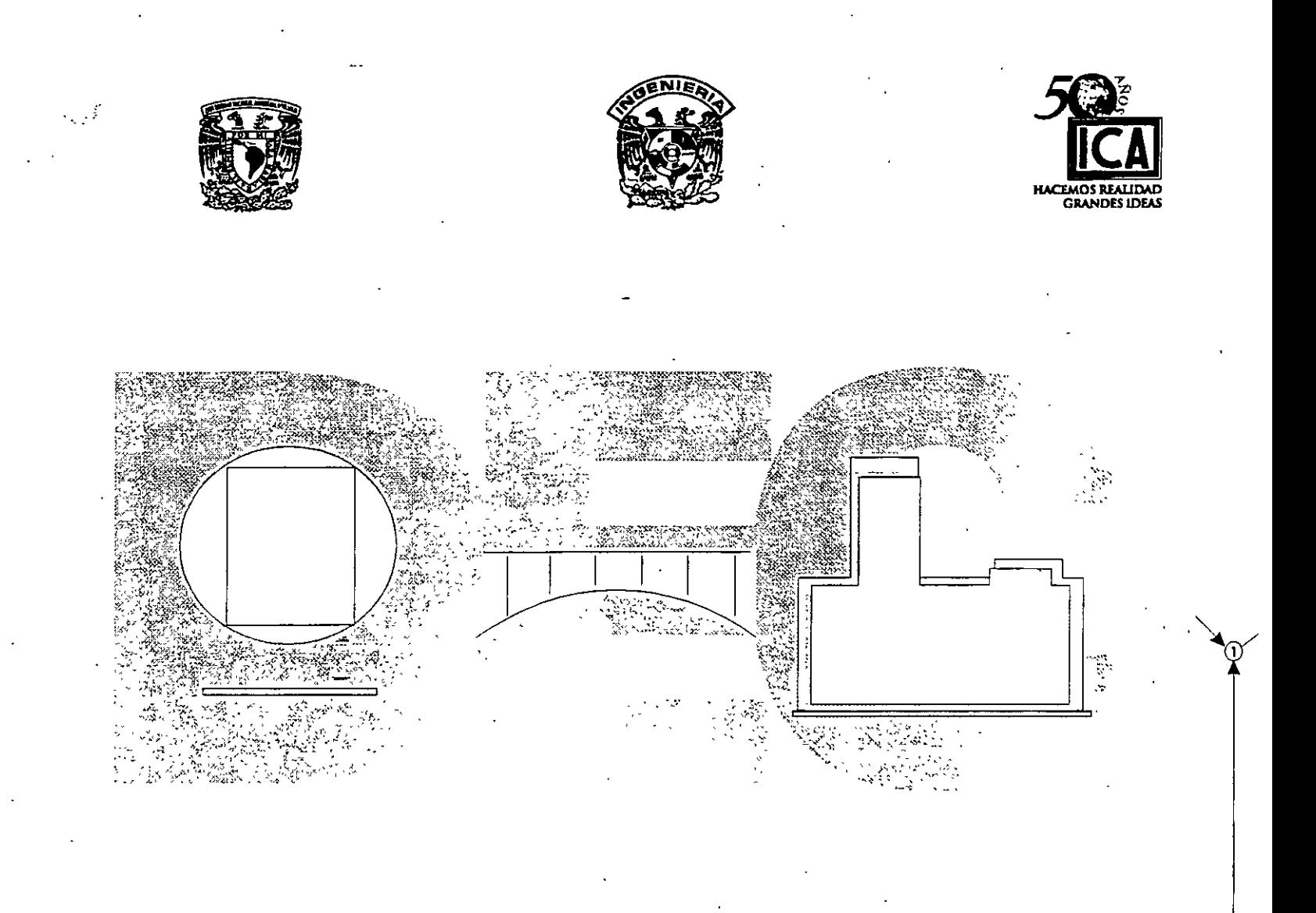

# 1.- PROGRAMACIÓN DE OBRAS

Ing. Carlos J. Ponce Ramos (+)<br>Ing. José Francisco Ponce Córdova

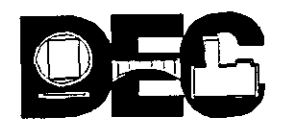

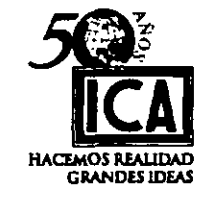

5

## **l.-PROGRAMACIÓN DE OBRAS**

#### GENERALIDADES

1.- PLANEACIÓN 2.- PROGRAMACIÓN

3.- CONSTRUCCIÓN 4.-CONTROL

1.- PLANEACIÓN: Es imaginar, acentuar y registrar lo que debe hacerse, para lograr un fin concreto, la planeación es la primera actividad que deberá abordarse ordenando en forma racional *y* lógica todas las actividades *y* recursos que permitan la culminación del conjunto de eventos que intervengan atendiendo los requerimientos de las partes interesadas, esencialmente en los aspectos tiempq calidad *y* economía deseados.

Una planéación eficiente estará apoyada en un proyecto totalmente integrado que además de las especificaciones generales, parciales *y* propias del proyecto incluya el conocimiento del lugar, condiciones climáticas, centros de abasto, medios de transportación, condiciones económicas y deberá contar con la asesoría de un Staff profesional altamente calificado tanto académicamente como en experiencia en obras de la índole de que se trate. El dominio de los procedimientos generales de construcción o sistemas de proyectar definirán la disponibilidad de los recursos a emplear así como las restricciones. y limitaciones a que se sujetará el conjunto de eventos planeados *y* que permitirán llevar la obra a programa.

La planeación se traduce en programas de trabajo que ordenan en forma racional *y*  lógica las actividades que transformarán la idea planeada en resultados materiales que utilizarán ordenadamente los recursos previstos.

2.- PROGRAMACIÓN: Programar es establecer un plan de actividades para realizar un proyecto cualesquiera que sea la naturaleza de éste.

Un programa realístico debe proyectar a primera vista en su seguimiento lo que realmente esta sucediendo en un proceso de construcción, permitiendo comprobar que tan acertadamente se concilia la programación y la planeación efectuadas.

La programación deberá proyectar lo más real posible todas las actividades, de modo que los reportes de control *y* la confrontación con el modelo permitan que destaque claramente la falla ó fallas que ocasionaron la desviación observada y permitan la evaluación de los efectos y su magnitud, para tomar la decisión correctiva óptima.

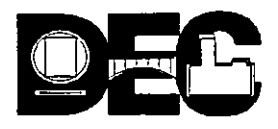

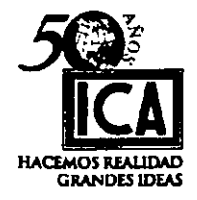

*b* 

3.- CONSTRUCCIÓN.- Una vez concluida la etapa de programación cuales quiera que haya sido el sistema elegido de programa éste pasará a formar parte del proyecto integral.

Cubiertos todos los eventos requeridos para el concurso de la obra desde la fase de convocatoria, escrutinio, calificación de concursantes, designación del ganador *y* entrega física del campo harán acto de presencia las diferentes fases de control tradicionales en toda obra como son:

CONTROLES

\*Administrativo. \*Cuantitativo \*Cualitativo *y* de Programa.

Para los efectos del curso aquí solo nos ocuparemos del control de programa.

4.- CONTROL: Controlar es verificar si lo que se esta ejecutando se apega ó no a lo planeado.

#### El control comprende tres acciones sucesivas:

- a) Establecer lo que realmente sucede en un momento dado en el proceso constructivo.
- b) Comparar esta realidad con el programa original que sirve de modelo, para detectar las desviaciones.
- e) Formular las medidas pertinentes para corregir los efectos producidos por las desviaciones detectadas.

La detección de las desviaciones mediante los artificios de control, no tiene como objeto satisfacer una curiosidad ó llenar una estadística, sino la toma de decisiones que lleve a la corrección de los efectos producidos por las desviaciones detectadas.

Repitiendo los cálculos afectados podrá simularse lo que ocurrirá para ver si, teóricamente la decisión tomada corrige la desviación. De no ser así, deberá intentarse una nueva asignación de recursos *y* repetición de cálculos.

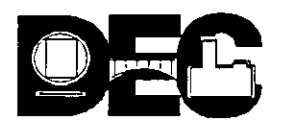

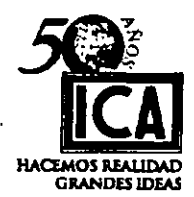

La simulación correctiva teórica terminará con alguna de las siguientes decisiones:

- a) La desviación no puede recuperarse totalmente por haber superado los valores de falla (tiempo mínimo o costo máximo aceptable).
- b) La desviación puede compensarse, aunque sólo sea parcialmente, pero dentro de límites aceptables.
- e) Es más cara la corrección de la desviación que el daño recibido (sanciones aplicables).

Todo proceso constructivo esta formado por una serie de actividades que siguen cierto orden.

Las actividades pueden clasificarse de la siguiente manera:

- a) Independientes, son aquellas no conectadas con otras *y* claramente identificadas, como por ejemplo la explotación de un banco ó la fabricación de elementos aislados de concreto.
- b) Dependientes, son los que se apoyan en la terminación previa de otra: la carpeta asfáltica que requiere de la terminación de la base.
- e) Traslapadas, aquéllas con algún desfasamiento se desarrollan en forma concomitante; como la excavación de cepas, el tendido de la cama de arena, el tendido de la tubería y el relleno y compactación para un drenaje.
- d) Repetitivas, las que se desarrollan en una serie de ciclos, como la construcción de un silo de concreto.

Recursos para un proyecto son todos los insumes que se requieren para su ejecución tales como: personal, materiales, equipo, maquinaria, herramientas, dinero y tiempo.

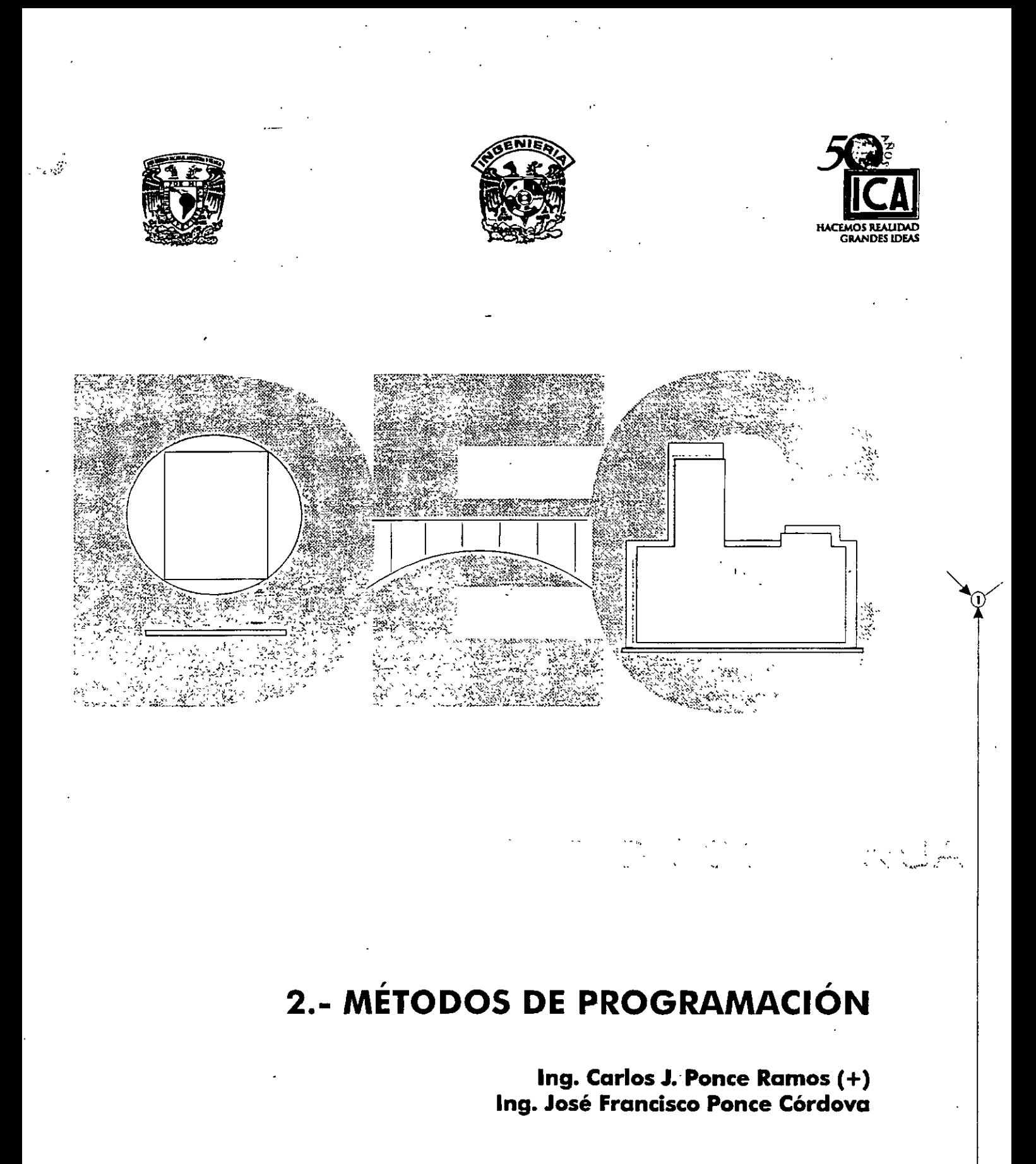

Ý

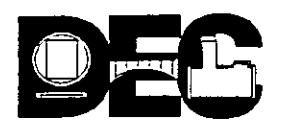

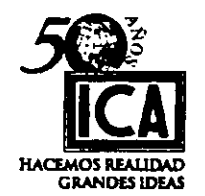

## **11) MÉTODOS DE PROGRAMACIÓN**

Existen básicamente dos tipos, el de Barra ó "Gantt" y el de Secuencias que puede ser Ruta Critica o Teoría de Redes (NODOS).

#### A) DIAGRAMA DE BARRAS O DIAGRAMA DE GANTT

Es el más conocido y utilizado, sobre todo para proyectos no muy complejos y en esencia se forma de la siguiente manera:

- a) Se enlistan las actividades más importantes siguiendo un orden de ejecución de acuerdo al proyecto de que se trate.
- ~ b) De acuerdo con los requerimientos del propietario se asignan recursos derivados de éstos y vendrá la estimación de tiempos o viceversa.
- e) Se representa cada actividad por una barra recta horizontal acotada en una escala tiempo, en unidades de calendario, tales como días, semanas, quincenas o meses, haciendo coincidir el inicio y el fin del proyecto con esta escala.
- d) Se ajustan las posiciones de las barras según el proceso constructivo, los tiempos estimados para cada actividad y tomando en cuenta los días no laborables previstos en el calendario del proyecto.

#### Es el programa de construcción que estamos acostumbrados a ver.

Se representa con un diagrama de barras, en el que se muestran para una obra dada, las diferentes actividades del proceso y las fechas estimadas de comienzo y terminación de cada actividad; generalmente se establece el orden de ejecución de las actividades por el orden de los renglones del diagrama.

Por ser una representación gráfica de tipo vectorial, ya que tiene magnitud y sentido, es sumamente objetivo y puede ser interpretado sin problemas, inclusive por personas sin conocimientos técnicos

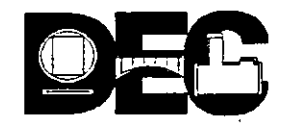

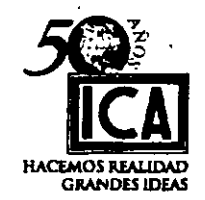

Puede ser utilizado también para el control dejando un segundo renglón que se denominará CUMPLIMIENTO, para cada.concepto con el fin de que a simple vista pueda establecerse la confrontación entre PROGRAMA y CUMPLIMIENTO. Es útil para tener idea del programa de financiamiento, costos, recursos humanos, equipo, etc., escribiendo en la parte superior de las barras los valores correspondientes y haciendo sumas verticales y horizontales.

#### B) RUTA CRÍTICA

Este sistema se basa en el CPM y en el PERT que a continuación definiremos:

CPM (CRITICAL PATH METHOD).- Este método es deterrninístico. Se caracteriza por utilizar una duración para cada actividad. Fue desarrollado en Estados Unidos en el año de 1957 por Morgan R. Walder de la Cía. E. I. Dupont de Nemours & Co. *y* James E. Kelley Jr. de la Cía. Remington Rand. La Cia. Dupont lo aplicó con éxito para planeación, programación y control en la construcción de muchas de sus plantas químicas.

PERT (PROGRAM EVALUATION ANO REVIEW TECHNIQUE).- Este método utiliza tres duraciones para cada actividad; es un método probabilístico. Este método fue desarrollado casi al mismo tiempo que el CPM por un grupo de investigadores de la Empresa Boos, Allen & Hamilton de Chicago por encargo de Special Proyects Offices-de la marina de los Estados Unidos.

Las tres duraciones corresponden a:

To = tiempo optimista Tn = tiempo normal Tp= tiempo pesimista

La formula para calcular el  $Te =$  tiempo esperado es:

ਿ

$$
Te = \frac{To + 4 \operatorname{In} + \operatorname{Tp}}{6}
$$

Es una programación en donde tengamos tres duraciones para cada actividad si estamos operando con el sistema PERT, lo primero que haremos será determinar el tiempo esperado.

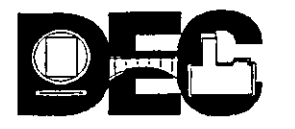

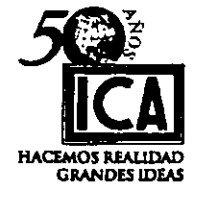

 $\frac{d^2\omega^2}{d\omega^2}$ 

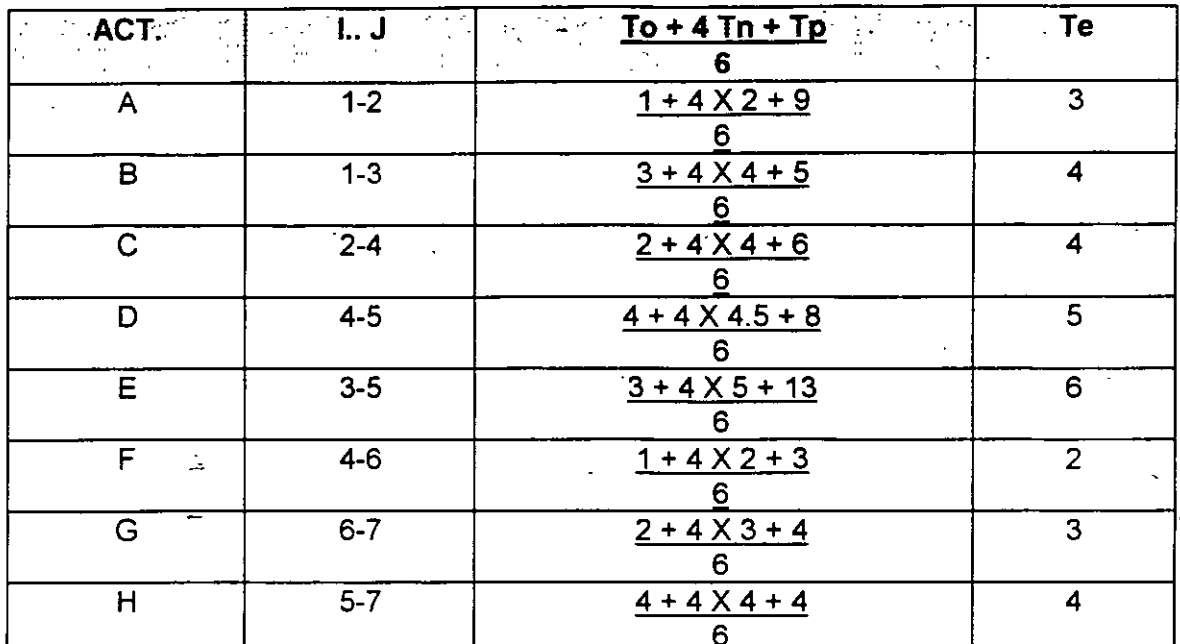

Como ilustración observemos el diagrama que va a continuación:

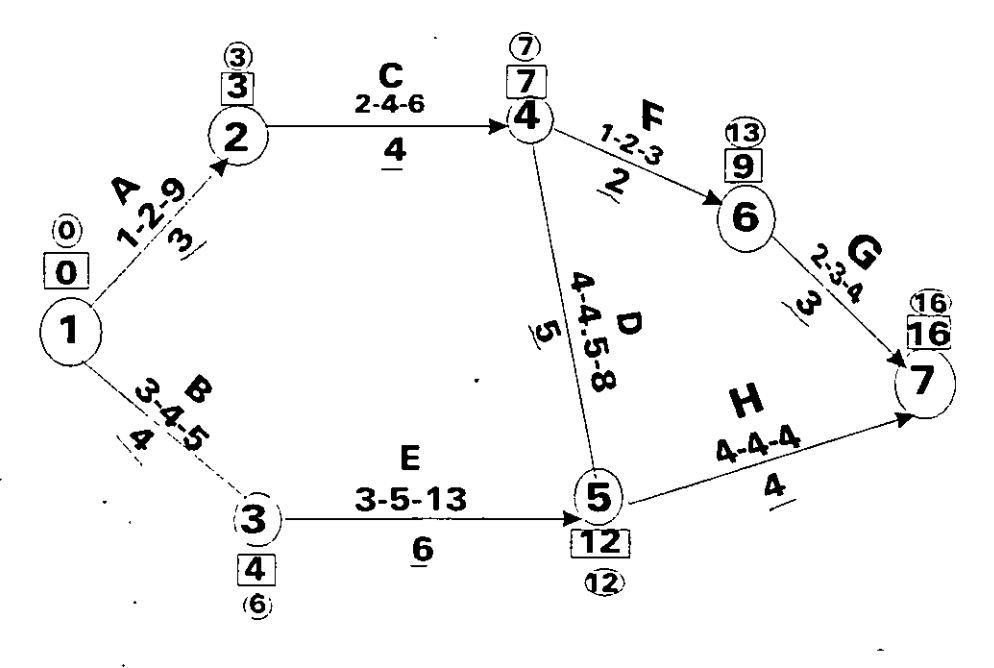

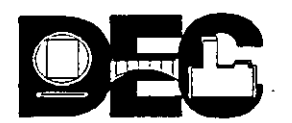

. . . *.* 

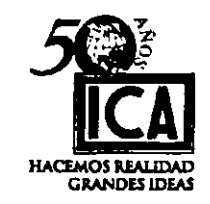

Los fundamentos del **CPM y PERT** son:

1) Permitir la diferenciación entre la planeación y la programación.

2) Reconocer en la planeación: .

- a) Las actividades que componen el proyecto.
- b) Coordinación de las actividades en orden lógico.

3) Presentar un proyecto en diagrama de flechas.

4) Asignar a las duraciones de cada actividad:

- a) Un tiempo en el método CPM.
- b) Tres tiempos en el método PERT: Optimista, Normal y Pesimista.
- 5) Dará información para analizar la disminución del costo de una actividad.
- 6) Proporcionar datos para analizar los recursos requeridos para cada duración posible en cada actividad.

Las principales ventajas de estas técnicas son el poder proporcionar del proyecto la siguiente información:

- a) Que trabajos serán necesarios primero y cuando deben realizarse los acopios de materiales.
- b) Que trabajos hay y cuantos serán requeridos en cada momento.
- e) Cual es la situación del proyecto que esta en marcha en relación al programa de temíinación.
- d) Cuales son las actividades críticas que al retrasarse cualesquiera de ellas, retrasan la duración del proyecto.
- e) Cuales son las actividades no críticas y cuanto tiempo de holgura se les permite si se demoran.

f) Si el proyecto esta atrasado, ¿Donde puede reforzarse la marcha para contrarrestar la demora y que costo produce acorde a los nuevos recursos a aplicar?

7

'·

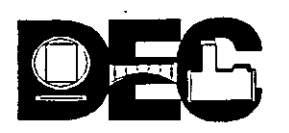

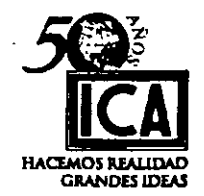

g) Cual es la planificación y programación de un proyecto con costo total mínimo y duración óptima.

Estos dos métodos, como se verá más adelante, son igualmente útiles para la planeación, programación y control de proyectos, por complejos que éstos sean.

De acuerdo a los objetivos de este Curso, nos concretaremos a estudiar el método de Ruta Crítica y éste será el CPM.

Este método en forma sintética tiene seis fases:

- ·1.- Elaborar lista de actividades del proyecto
- 2.-Especificar secuencia de actividades mediante una matriz de· subordinación o dependenéia.
- 3.- Determinar la duración de las actividades.
- 4.- Elaborar una red gráfica de flujo
- 5.- Evaluar los tiempos:

lp= Iniciación Primera

Tp= Terminación Primera

Tu= Terminación Ultima

- lu= Iniciación Ultima de todas las actividades, mediante el cálculo de la red y siguiendo el orden indicado.
- 6.- Evaluar: HOLGURAS, RUTA CRÍTICA *y* TIEMPO TOTAL DEL PROYECTO.

#### C) TEORÍA REDES NODOS

En este sistema cada actividad se representa por una sola figura geométrica, cuya área se divide en varias partes en las que, convertanalmente, se escribe toda la información.

Este simbolismo no requiere de las actividades ficticias o auxiliarse usando distintas figuras geométricas se puede indicar, por la forma geométrica del símbolo, si se trata de una actividad constructiva o complementaria o aún llegar a establecer el tipo de actividad específica.

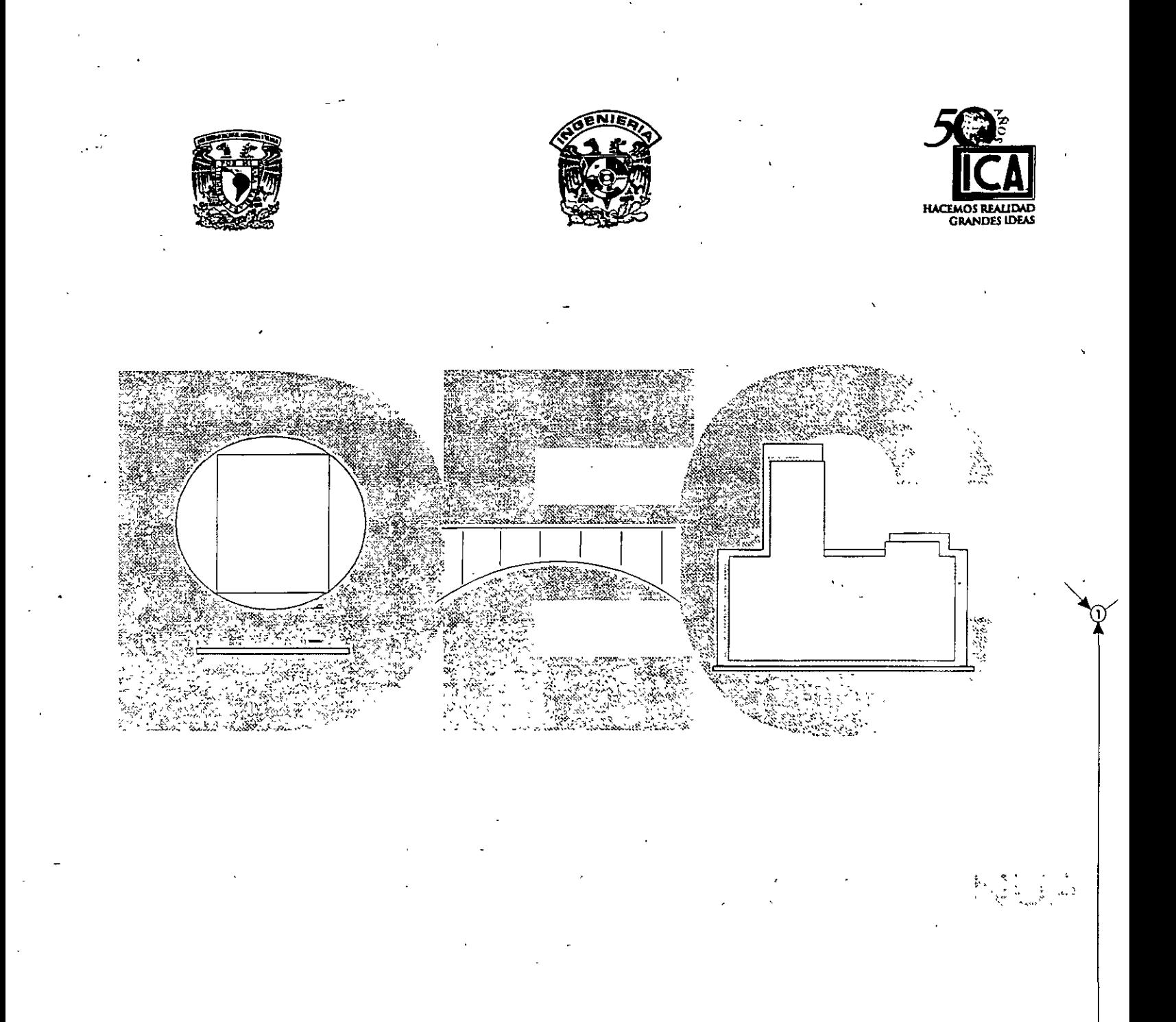

# 3.- TEORÍA DE DIAGRAMA DE FLECHAS

Ing. Carlos J. Ponce Ramos (+)<br>Ing. José Francisco Ponce Córdova

 $\overline{a}$ 

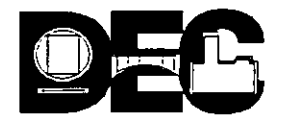

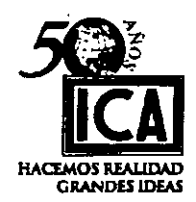

## **111) TEORÍA DEL DIAGRAMA DE FLECHAS**

Uno de los principios básicos del Método de Ruta Crítica es el trato en forma separada de las operaciones de Planeación *y* Programación evitando.así la confusión incertidumbre que resulta de tratar estas dos operaciones al mismo tiempo. En este capitulo trataremos únicamente con la Planeación, ó sea determinaremos los trabajos involucrados en un Proyecto dada su secuencia lógica y su relación entre sí. No trataremos lo concerniente a su programación, o sea poner el Proyecto en una Tabla de Tiempos, esto lo veremos más adelante.

A cada uno de los trabajos involucrados en un Proyecto se le denominará ACTIVIDAD.

Las actividades se representan por medio de flechas, las cuales estarán limitadas por circunferencias a las que se les da el nombre de EVENTOS.

Debe tomarse en cuenta que las flechas no son vectores ni tienen dimensión escalar, solo representan gráficamente el desarrollo de una actividad.

#### REPRESENTACIÓN DE ACTIVIDADES:

Las actividades podrán estar representadas por flechas cuyo cuerpo podrá ser:

Recto, curvo, quebrado, horizontal, vertical, inclinado, poligonal, etc.

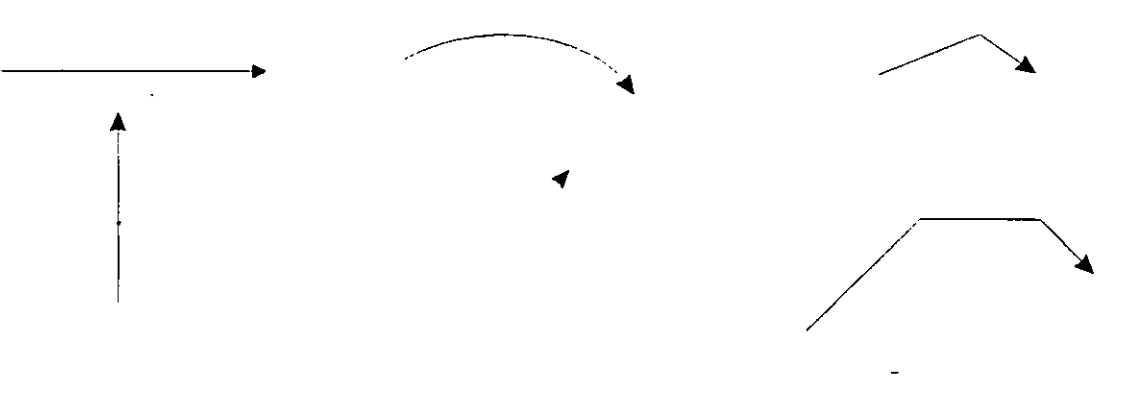

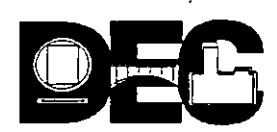

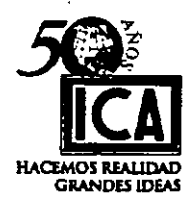

16

#### **CASOS DE UNIONES O LIGAS DE FLECHAS:**

- 1.- El trabajo de B no puede iniciarse hasta que el trabajo de A, ha sido terminado, dicho de otra manera:
	- -" La actividad "B" no podrá iniciarse hasta que la actividad "A" haya sido concluida.

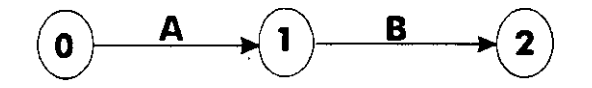

2.- La actividad E no puede iniciarse mientras las actividades C y D no hayan sido concluidas.

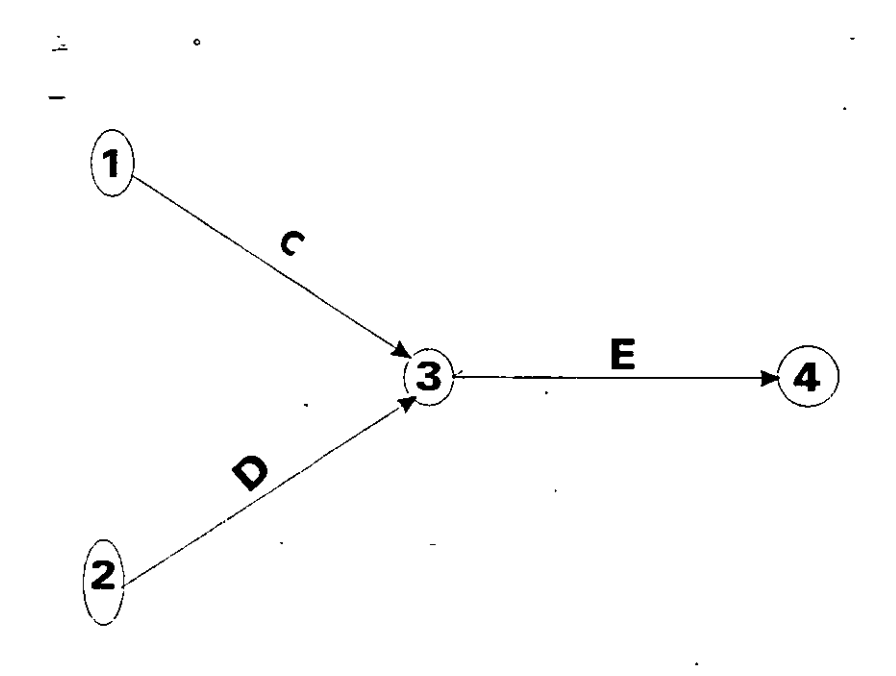

- 3.- La actividad "F" debe ser concluída antes de iniciar las actividades "G" y "H".
- 4.- Tanto la actividad "J" como la actividad "K" deben estar terminadas antes de poder iniciar las actividades "L" o "M".

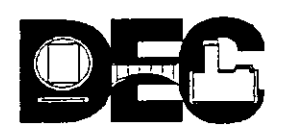

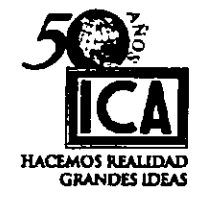

:.:- *.:* ':..::

*/t-*

- 5.- Las actividades "N" y "P" deben estar terminadas antes de iniciar la actividad "Q", sin embargo la actividad "R" podrá iniciarse tan pronto como la actividad "P" esté terminada, la actividad "P" es independiente de la actividad "N". (A la actividad "X" . representada por una linea vertical interrumpida se le da el nombre de actividad ó .flecha de relación).
- 6.- En el lenguaje breve la actividad "V" depende de las actividades "S", 'T' y "U"; las actividades "Z" e "Y' dependen solo de la actividad "U"

#### EJERCICIOS:

Siguiendo el orden numérico de los ejemplos .anteriores, desarrollaremos ahora algunos ejercicios:

7.- La actividad "A" sigue de las actividades "B" y "C", las actividades "B" y "E", siguen de la actividad "D" (Dibuje el diagrama de flechas).

8.- La primera actividad de un proyecto es "K", las actividades "L" y "M" no pueden empezarse mientras la actividad "K" no halla sido concluida, pero pueden llevarse a efecto simultáneamente las actividades "L" y "M", tan luego se concluya la actividad "K". La actividad "L", debe estar terminada antes de iniciar la actividad "N". La actividad "M" antecede a la actividad "O"; ambas actividades "N" y "O" deben terminarse antes de iniciar la actividad "P". El proyecto quedará concluido cuando la actividad "P" haya sido terminada. (Dibuje el diagrama de flechas)

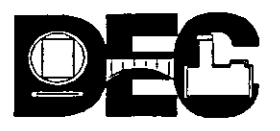

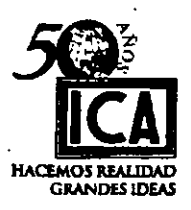

*Jf* 

9.- Las actividades "B" y "C" empiezan después de concluir la actividad "A"; las actividades "D" y "E" empiezan cuando la actividad "B" ha sido terminada: las actividades "F", "G" y "H" empezarán cuando la actividad "C" haya sido terminada. Las actividades "I" y "J" no pueden empezarse hasta que la actividad "H" hava sido terminada. La actividad "K'' no puede empezarse hasta que las actividades "E", "F" e "1" hayan sido concluidas. La actividad "L" empezará cuando las actividades "G", "J" y "K" hayan sido terminadas. La actividad "D" debe terminarse antes de iniciar las actividades "F", "G" y "H". (Dibujar el diagrama de flechas).

10.- Las actividades "B" y "C" empiezan cuando la actividad inicial "A" ha sido terminada.

Las actividades "D" y "E" siguen de la actividad "B", la actividad "F" sigue de la actividad "C". La actividad "B" debe terminarse para poder iniciar la actividad "F". La actividad "D" debe terminarse para iniciar la actividad "G".Las actividades "E" debe terminarse para iniciar la actividad "H". La actividad "H" se inicia cuando la actividad "G" haya sido terminada. La actividad "1" no podrá iniciarse mientras las actividades " E " y " F "no hayan sido terminadas, la propia actividad " 1" debe terminarse antes de iniciar la actividad " J ". Las actividades " J " y " H " deben concluirse antes de iniciar la actividad final " K ". Las actividades " I " y " G ", no guardan ninguna relación entre si. ( Elaborar el diagrama de flechas ).

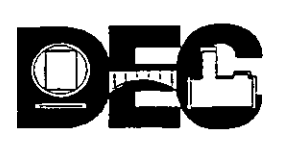

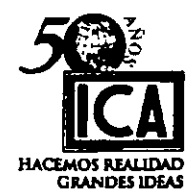

- 11.- Identificar todas y cada una de las flechas del diagrama, ya sean actividades o flechas de relación, siguiendo las reglas siguientes:
- a) Cada flecha llevará un número en su inicio y otro en su fin, de tal manera que un mismo número sera el fin de una flecha y el inicio de la que le precede. A estos números se les conoce como **NODOS.**
- b) Siempre se enumerará de izquierda a derecha y de arriba hacia abajo, el número del fin de una flecha siempre sera mayor que el de su inicio.
- e) Evitar que dos flechas estén identificadas por los mismos números, recurriendo para esto al uso de una flecha auxiliar de relación.

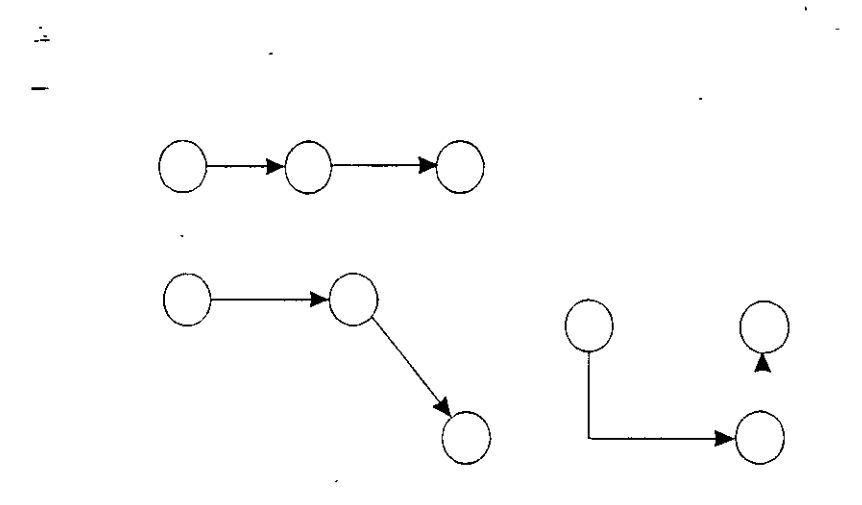

12.- Numere los diagramas anteriores y el que sigue:

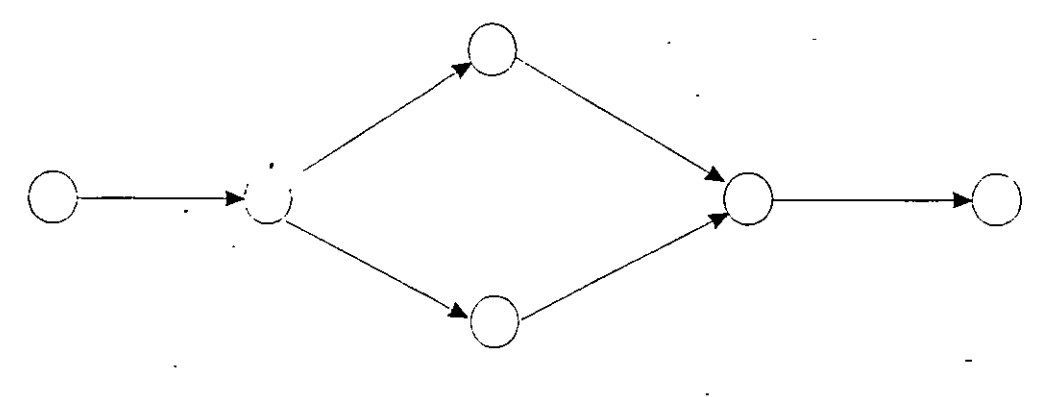

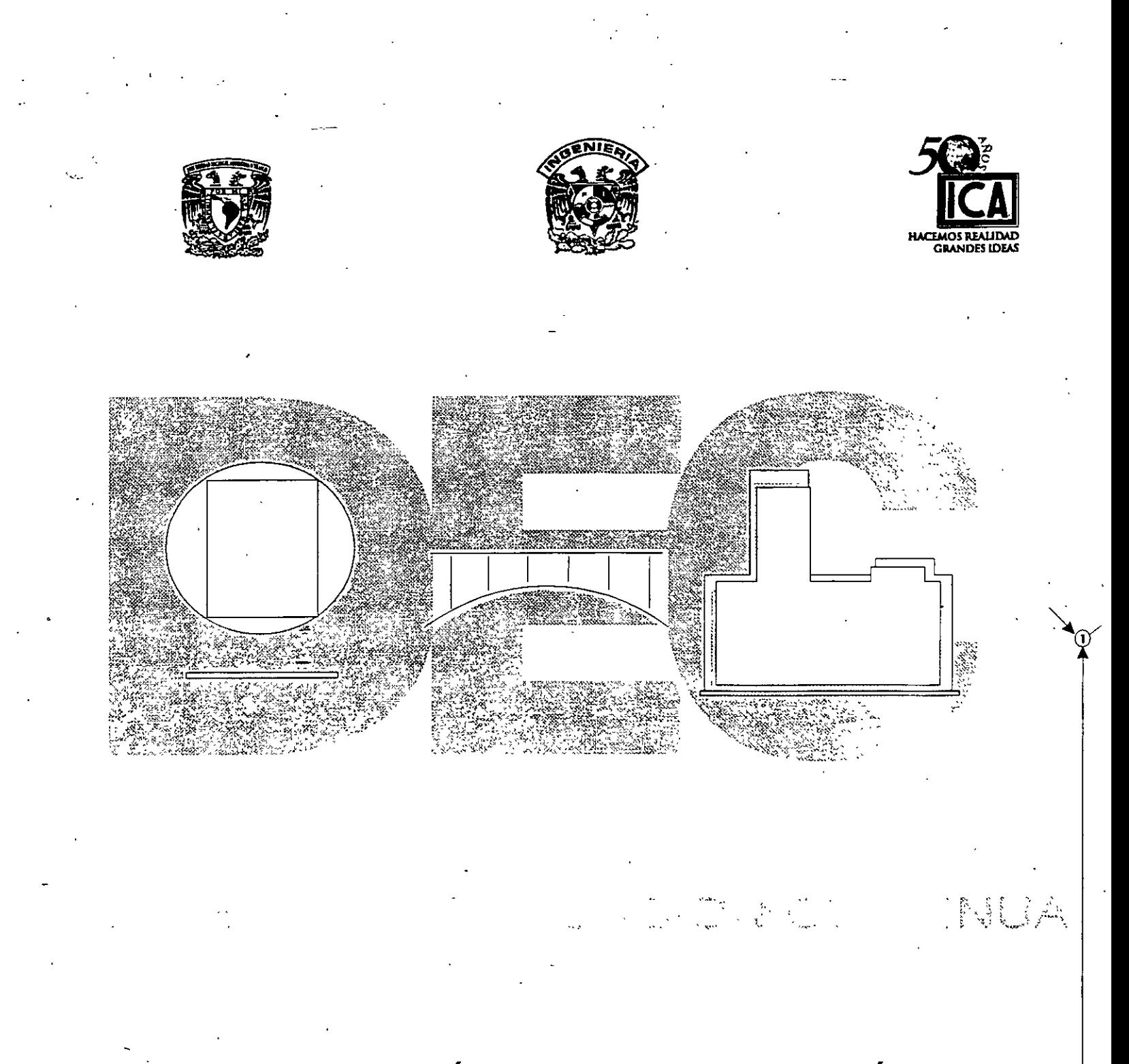

# 4.- CÁLCULO DE LA RUTA CRÍTICA

lng. Carlos J; Ponce Ramos ( +) · lng. José Francisco Ponce Córdova

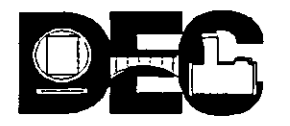

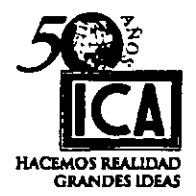

## **IV) CALCULO DE LA RUTA CRITICA**

Habiendo consolidado los principios fundamentales para la elaboración del diagrama de flechas, procederemos a iniciar la enseñanza para el cálculo de la Ruta Critica, que viene a ser el camino mas largo del diagrama de flechas.

#### **DURACIONES:**

Cada una de las actividades de un Proyecto deberá tener una duración cuya unidad podrá ser cualquiera (segundos, minutos, horas, días, semanas, meses ó años y/o sus fracciones) pero la unidad de tiempo que se elija para una actividad, deberá ser la misma, para el resto de las actividades del diagrama; estas duraciones son el resultado de la combinación del estudio de los procedimientos generales de construcción que se aplicarán en la ejecución de la obra acorde al equipo asignado en relación con los requerimientos económicos, de calidad y tiempo de la misma.

Debe recordarse que las flechas de relación (Actividades auxiliares) no tienen duración, o sea que su valor es "CERO".

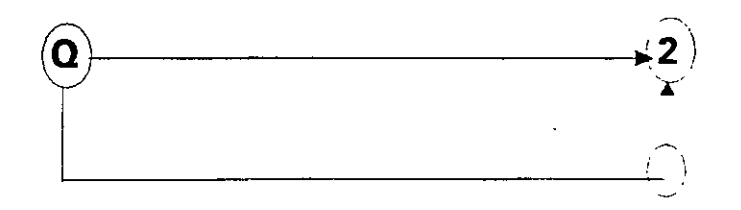

Nos acostumbraremos a anotar la duración de las actividades al centro de éstas y en la parte inferior de las mismas y de preferencia subrayando la parte inferior del número que corresponda a la duración, esto con la finalidad de hacer más fácil la identificación de este concepto, pues más adelante se observará que en el diagrama, red o proyecto intervienen una gran cantidad de números. Con esta adicional identificación aceleramos el proceso.

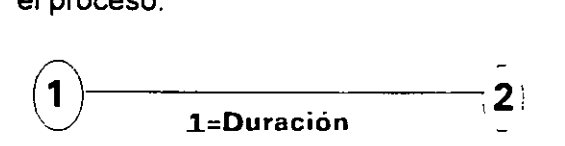

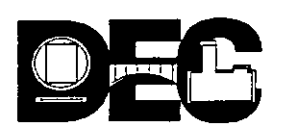

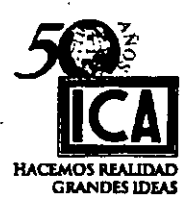

INICIACIONES PROXIMAS O PRIMERAS = Ip

La Iniciación Primera = Ip de una o varias actividades corresponde al momento en que éstas pueden iniciarse inmediatamente después de haberse terminado la(s) actividad(es) de mayor duración que le(s) anteceda(n).  $\mathbf{r}$ 

Examinaremos el ejemplo siguiente:

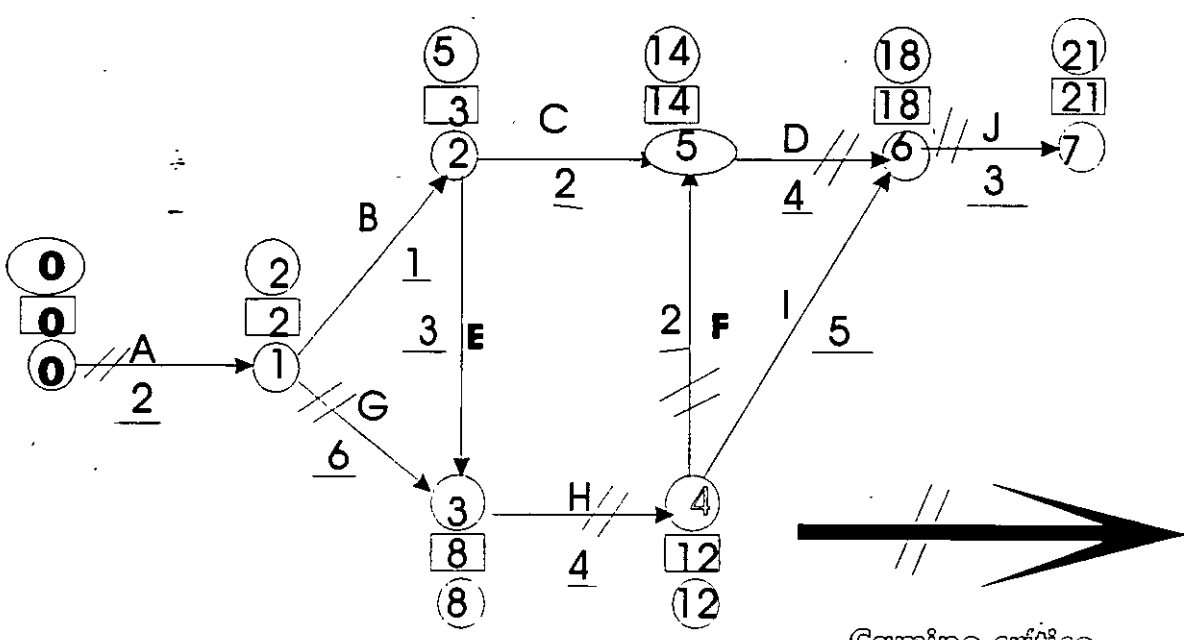

**Gamino** crítico

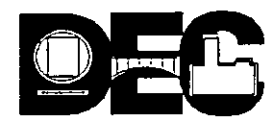

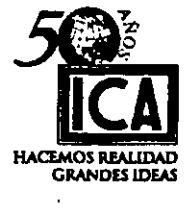

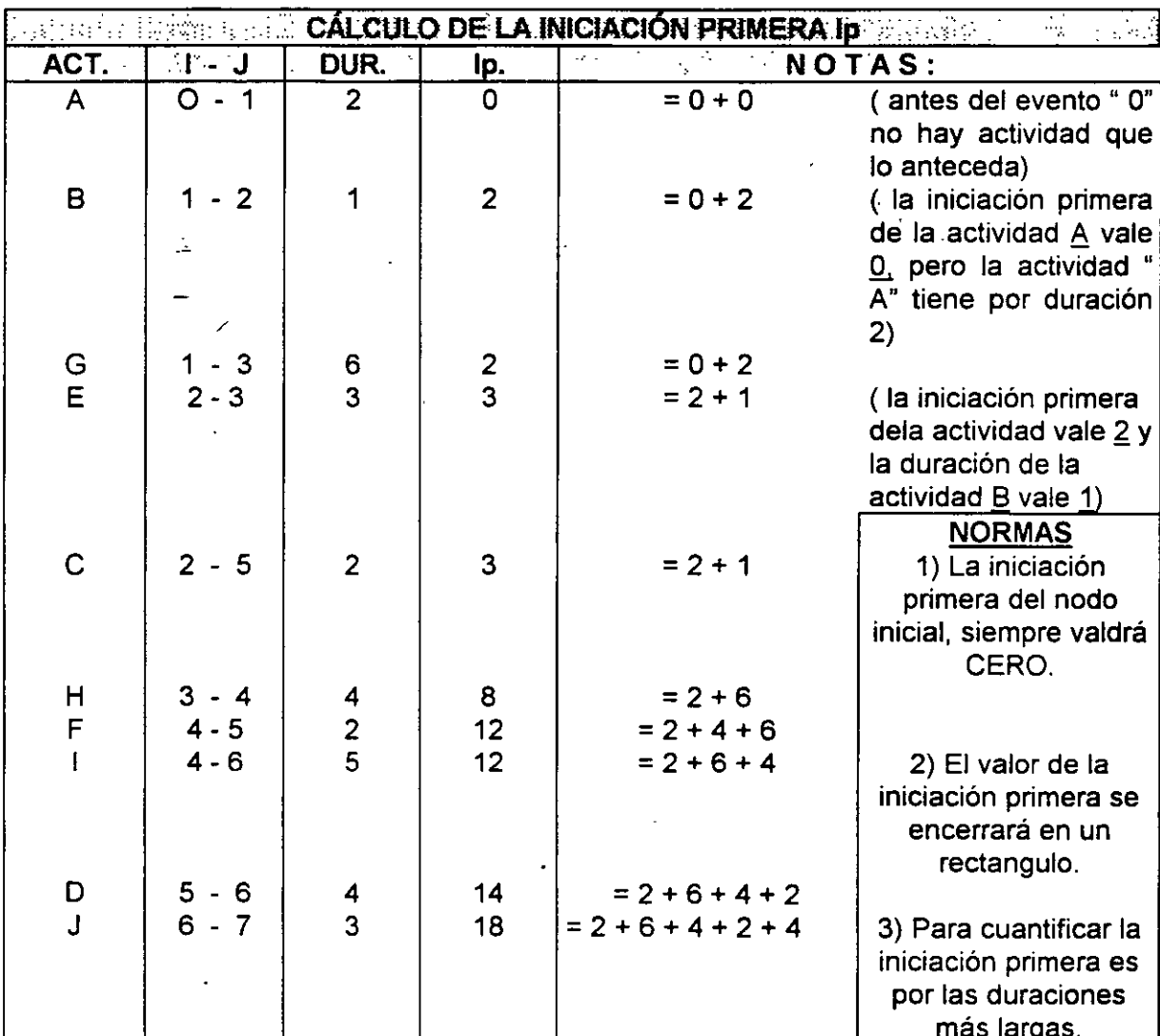

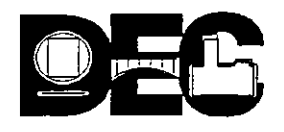

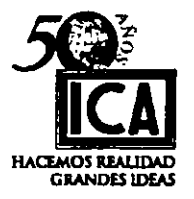

NOTAS:

1.- El valor inicial de la Iniciación Primera (lp) de la(s) actividad(es) inicial(es) siempre será cero y el valor de la Iniciación Primera (lp) último será la Terminación Primera (Tp) del proyecto, cada nodo a su vez será la Iniciación Primera (Ip) y Terminación Primera (Tp) de cada actividad, según que salga ó llegue la flecha respectivamente.

Ejemplo:

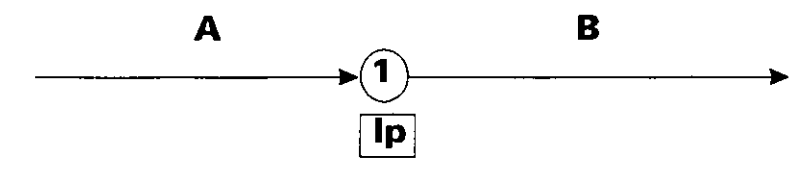

Terminación Primera (Tp) para "A" (Llega la flecha al Nodo "1")

Iniciación Primera (Ip) para "B" (Sale la flecha del Nodo "1")

- 2.- La Iniciación Primera (lp) de "A" en el cuadro anterior vale "cero" porque no hay ninguna actividad que la anteceda.
- 3.- La Iniciación Primera (lp) se encerrará en un rectángulo e irá éste pegado a cada Nodo.
- 4.- En la determinación de la Iniciación Primera (lp) siempre se tomará el camino de duración más larga.

#### EJERCICIO 13

Calcular la Iniciación Primera (lp ) del diagrama siguiente y de preferencia el cuadro de registro elaborarlo hasta la columna correspondiente.

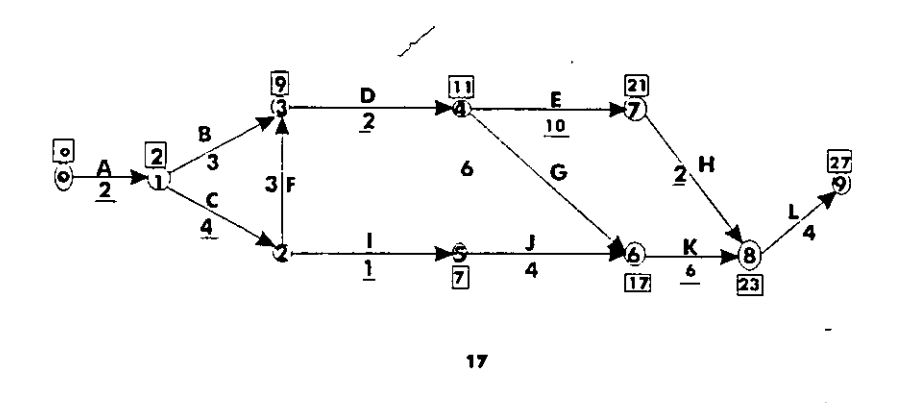

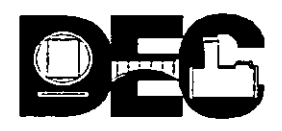

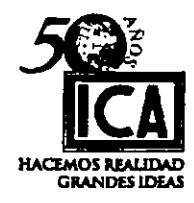

 $\frac{1}{2} \sum_{i=1}^n \frac{1}{2}$ 

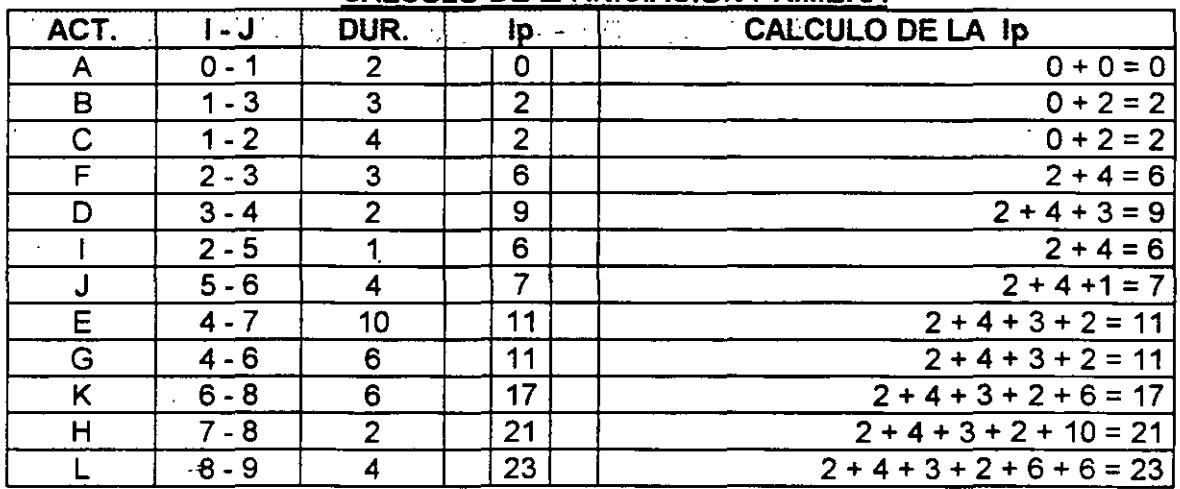

### **CALCULO DE LA INICIACIÓN PRIMERA**

## TERMINACIÓN PRIMERA = Tp.

La Terminación Primera es igual a la Iniciación Primera más la duración:

 $Tp = lp + DUR.$ 

En el ejemplo que venimos analizando en la hoja Nº 15, vamos a calcular el valor de la Terminación Primera (Tp):

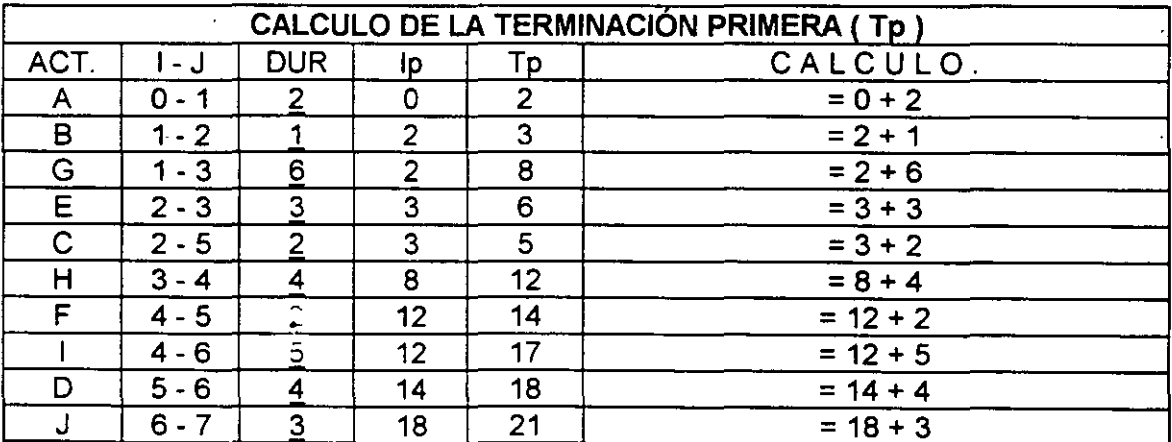

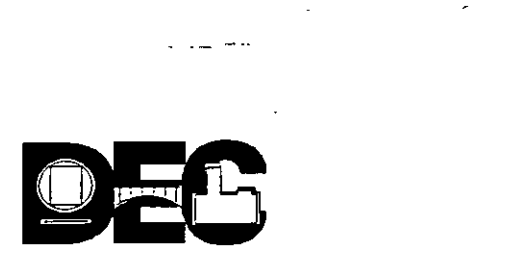

 $\zeta_{\rm{2}}$  ,  $\zeta_{\rm{2}}$ 

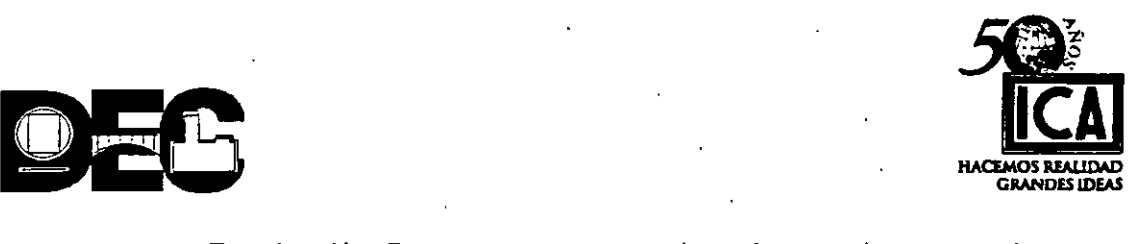

El valor de la Terminación Primera aparece en la columna de su nombre y en el diagrama respectivo en la parte supeior del último evento también debe aparecer.

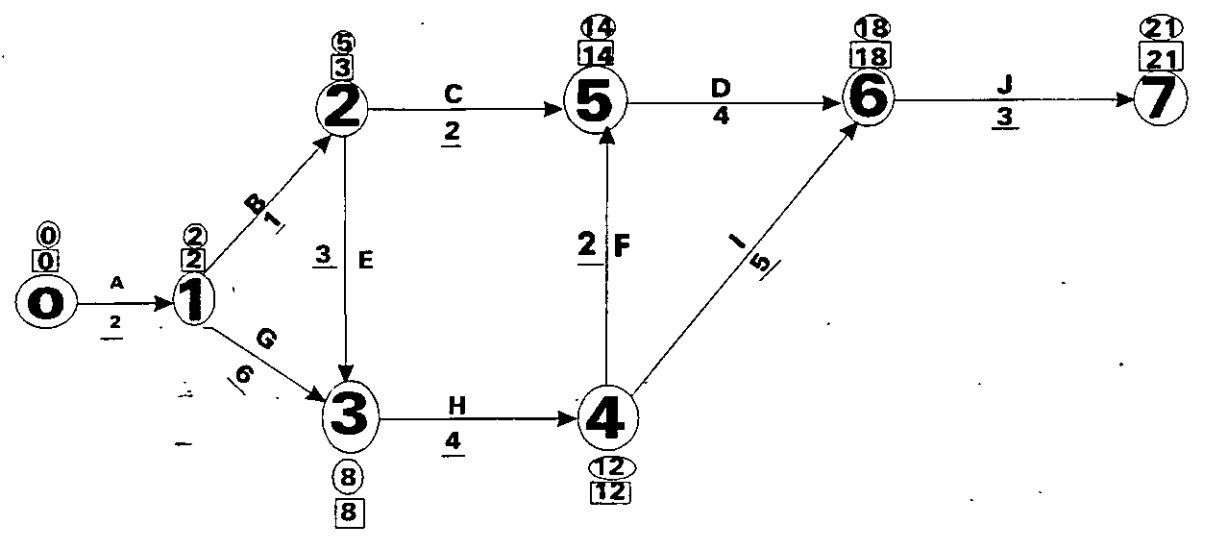

#### Ejercicio 14

Utilizando los valores y el diagrama siguiente, calcular los correspondientes a la Terminación Primera (Tp).

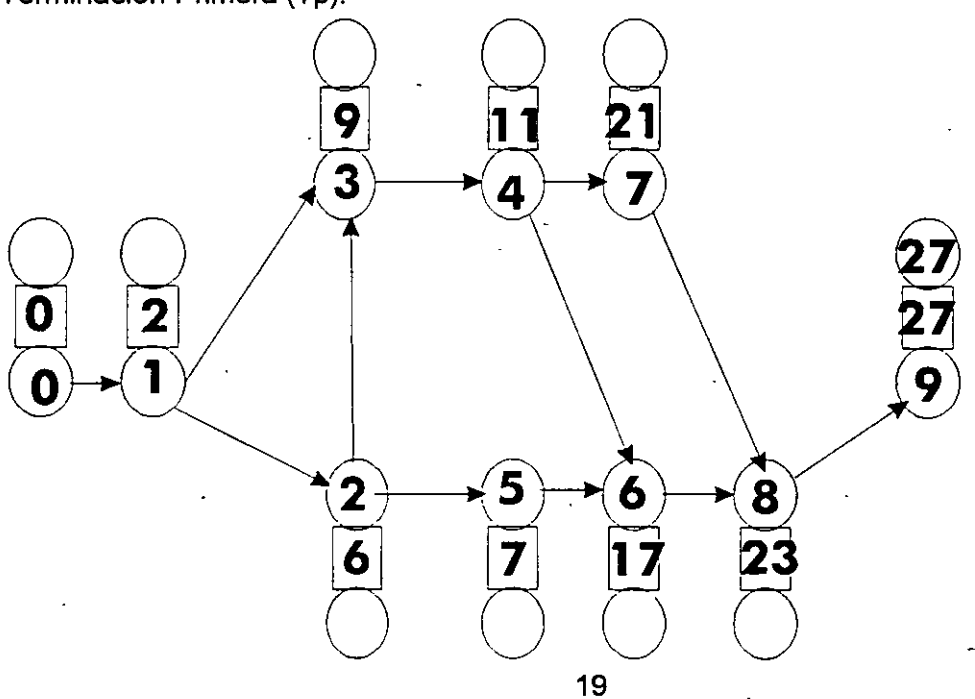

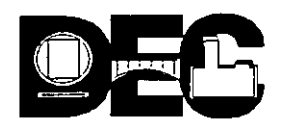

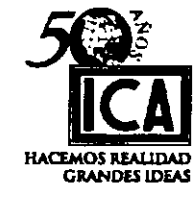

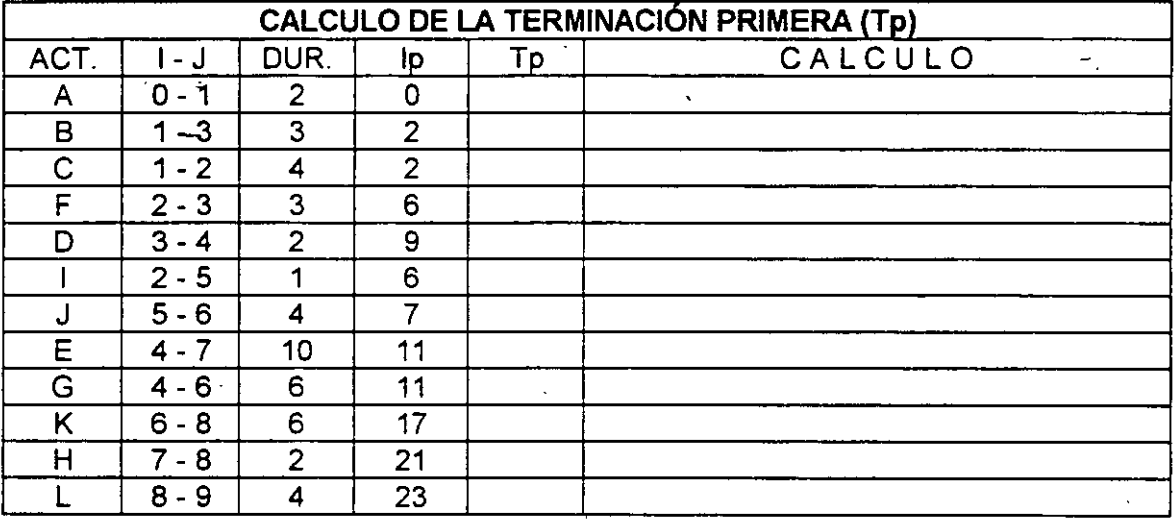

20

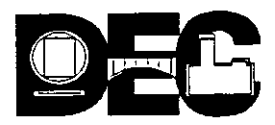

.. ·~

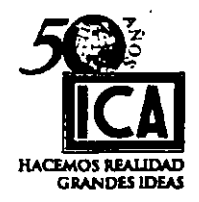

#### TERMINACIÓN ULTIMA O TERMINACIÓN REMOTA:

La terminación Última (Tu) de cada actividad es el momento en que debe terminarse la actividad, para que no afecte a la Iniciación Primera (lp) de la actividad que le precede.

#### MECANISMO:

- 1.- A partir de la Terminación Primera (Tp) del último NODO *y* haciendo el recorrido de izquierda a derecha se resta la duración de cada actividad al NODO correspondiente, *y* al terminar el recorrido se anotará en su círculo correspondiente el valor menor obtenido en el recorrido de referencia.
- 2.- En los NODOS donde sale más de una cola de flecha (actividad) deberá tomarse el valr de menor recorrido y este valor corresponderá a todas las actividades ó flechas que concurran a ese NODO.

#### EJEMPLO: -

. En el ejercicio que venimos desarrollando (hoja N" 15) en el renglón 4 de la hoja N" 16 vemos que en la determinación de los valores de la Iniciación Primera (lp) siempre se tomará el camino de duración más larga; pues en el caso de la determinación del valor de la Terminación Ultima, tomaremos el valor de menor recorrido.

#### FORMA DE CALCULAR LA TERMINACIÓN ULTIMA (Tu)

Para ejemplarizar vamos a determinar dichos valores haciendo el recorrido del diagrama de la hoja Nº 15 y al concluir con los pasos respectivos con respecto al mismo diagrama formaremos la tabla de registro correspondiente:

- 1. Partimos del último NODO 21 menos la duración de J = 3; 21-3 = 18 el valor 18 corresponde al NODO 6.
- 2. En el NODO 6 concurren las actividades "D" e "1" *y* la duración del recorrido efectuado es el menor y único, luego a estas dos actividades les corresponde el mismo valor 18.
- 3. La actividad "F" concurre al NODO 5 *y* para llegar a éste necesitamos restar el valor de la duración de la actividad "D" = 4; efectuando la operación: 18 - 4 = 14; valor que corresponde al NODO 5.
- 4. Para llegar en el recorrido al NODO 4, se puede llegar por dos caminos:
	- a) Recorriendo los nodos 7,6,5,4, (restando sus duraciones)
	- b) Recorriendo los nodos 7,6,4, (restando sus duraciones)
	- a') 21 menos 3 menos  $\frac{4}{3}$  menos 2 = 12
	- b') 21 menos 3 menos  $5 = 13$

21

•

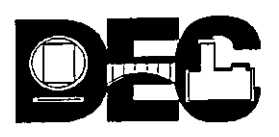

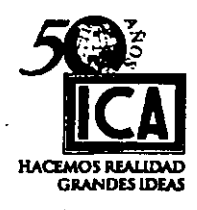

Tomamos el valor del recorrido menor y éste será el que corresponda al NOD04.

- 5.- La actividad "C" concurre al NODO 5, en consecuencia el valor de la Terminación Ultima de esta actividad será 14.
- 6.- Para llegar al NODO 3 también se presentan dos caminos a seguir;
	- a) Recorriendo los nodos 7,6,5,4,3, (restando sus duraciones)
	- b) Recorriendo los nodos 7,6,4,3, (restando sus duraciones)

a') 21 menos 3 menos 4 menos 2 menos  $4 = 8$ 

b') 21 menos 3 menos 5 menos  $\frac{4}{3}$  = 9

Tomamos el valor del recorrido menor y este será el que corresponda al NODO 3 que en su caso es 8.

- 7.- Vemos que la actividad 'G" concurre al NODO 3, en consecuencia el valor de su Terminación Primera (Tp) será también 8.
- 8.- Para llegar al NODO 2, nuevamente se presentan (3) caminos a recorrer:
	- a) Recorriendo los nodos 7,6,5,2, (Restando sus duraciones)
	- b) Recorriendo los nodos 7,6,5,4,3,2, (Restando sus duraciones)
	- e) Recorriendo los nodos 7,6,4,3,2, (Restando sus duraciones)

a') 21 menos 3 menos 4 menos  $2 = 12$ 

- b') 21 menos 3 menos 4 menos 2 menos 4 menos  $3 = 5$
- c') 21 menos  $\frac{3}{2}$  menos  $\frac{5}{2}$  menos  $\frac{4}{2}$  menos  $\frac{3}{2}$  = 6

Como en el caso anterior tomamos el valor del recorrido menor; éste es §. y corresponde al NODO 2.

- 9.- Para llegar al NODO 1, donde concurre la actividad "A" se puede llegar por 5 diferentes caminos según puede observarse:
	- a) Recorriendo los NODOS: 7 6 5 2 1 b) Recorriendo los NODOS:  $7 - 6 - 4 - 3 - 1$ e) Recorriendo los NODOS: 7 - 6 - 5 - 4 - 3 - 1 d) Recorriendo los NODOS: 7 - 6 - 4 - 3 - 2 - 1 e) Recorriendo los NODOS: 7- 6- 5-4- 3- 2- 1

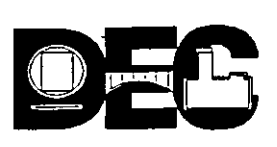

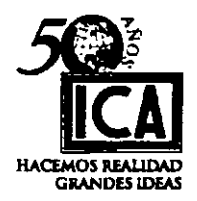

1

- Tomando los valores de las duraciones de cada recorrido en el mismo orden, encontramos:

a') 21 - 3 - 4 - 2 - 1 = 11<br>b') 21 - 3 - 5 - 4 - 6 = = 3 b') 21 - 3 - 5 - 4 - 6 = 3<br>c') 21 - 3 - 4 - 2 - 4 - 6 = 2 c')  $21 - 3 - 4 - 2 - 4 - 6$ d')  $21 - 3 - 5 - 4 - 3 - 1 = 5$  $e^{\prime}$ ) 21 - 3 - 4 - 2 - 4 - 3 - 1 = 4

Como en los casos anteriores tomamos el valor del recorrido menor en este caso es 2 y corresponde al NODO 1.

10. Finalmente para llegar al NODO O ósea el punto de partida de nuestra red como.en el caso anterior se puede llegar por 5 diferentes caminos, según puede observarse:

a) Recorriendo los NODOS: 7- 6 - 5 - 2 - 1 - O

b) Recorriendo los NODOS: 7- 6- 4- 3- 1 -O

e) Recorriendo los NODOS: 7- 6 - 5 - 4 - 3 - 1 - O

d) Recorriendo los NODOS: 7- 6 - 4 - 3 - 2 - 1 - O

e) Recorriendo los NODOS: 7- 6- 5-4- 3- 2- 1 -O

Tomando como en el caso anterior los valores respectivos de duración en cada recorrido tendremos:

 $a') 21 - 3 - 4 - 2 - 1 - 2 = 9$ b')  $21 - 3 - 5 - 4 - 6 - 2 = 1$ c')  $21 - 3 - 4 - 2 - 4 - 6 - 2 = 0$ d')  $21 - 3 - 5 - 4 - 3 - 1 - 2 = 3$ e') 21 - 3- 4- 2- 4- 3- 1- 2 = 2

Como en los casos anteriores tomaremos el valor del recorrido menor que en este caso corresponde al renglón  $(c') = 0$  ó sea el valór que corresponde al inicio de las actividades.

Este es el MODUS OPERANTIS, para hacer el recorrido en la forma tradicional, pero en la práctica como veremos puede partirse de la Terminación Ultima con el valor de recorrido más bajo registrado, de esta manera se evita el recorrido repetido, para valores calculados.

21 m

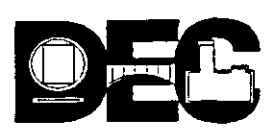

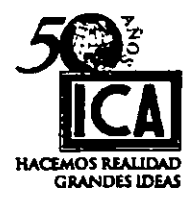

Ejercicio N° 15.

Utilizando el diagrama del ejercicio 13, hoja N° 17 calcular el valor de la Terminación Ultima, siguiendo los pasos anteriores.

#### $Tu = Tp - DUR.$

Para tener libertad de seguimiento y poder observar con claridad las diferentes rutas a seguir, es preferible tener en la misma hoja el diagrama en la parte superior y las operaciones y tabla de registro en la parte inferior:

#### DIAGRAMA

#### RECORRIDO POR NODOS Y VALORES

#### TABLA DE REGISTRO DE VALORES

*3/* 

 $\mathcal{A}^{\mathcal{A}}_{\mathcal{A}}$ 

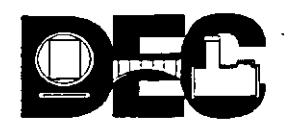

Ejercicio 15

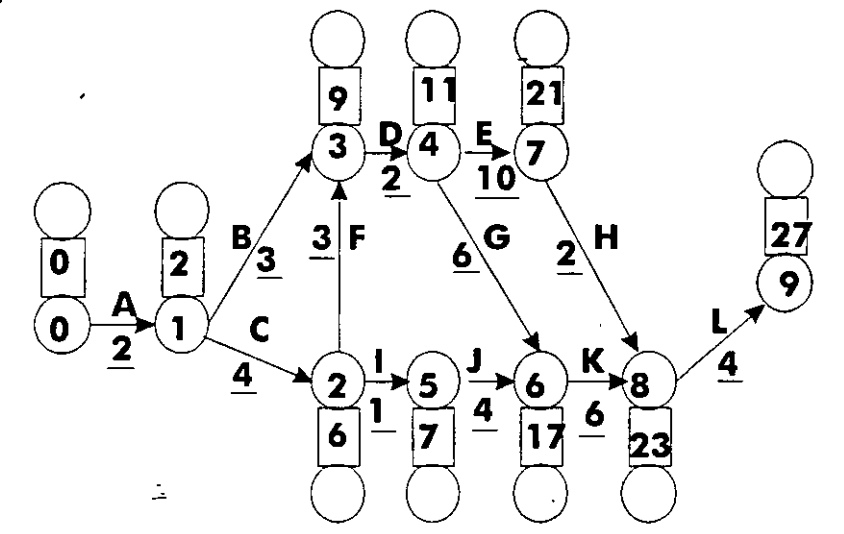

# RECORRIDO POR NODOS

VALORES

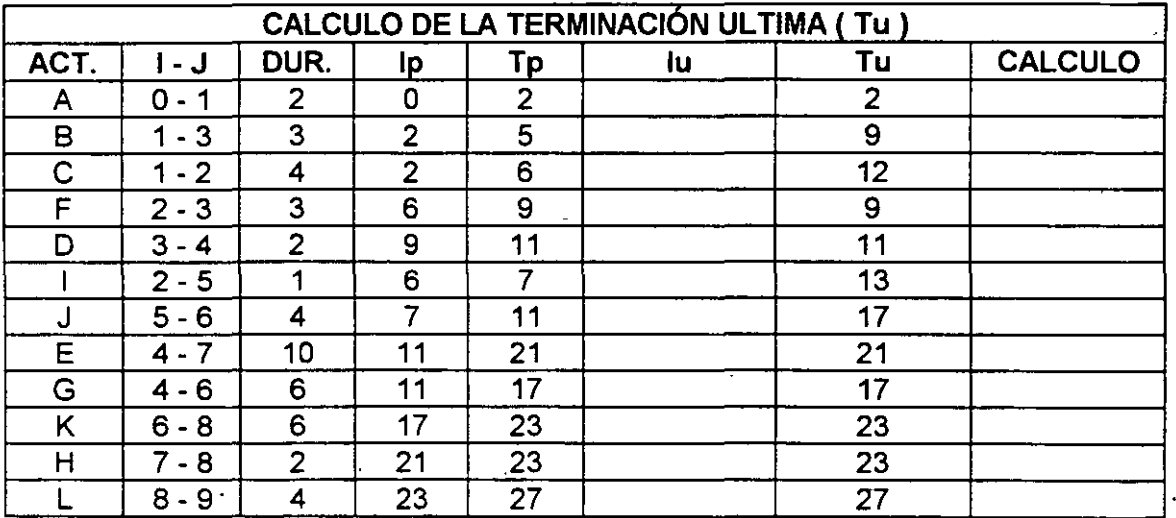

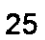

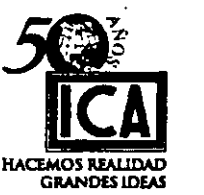

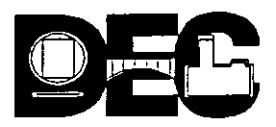

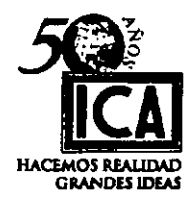

## INICIACION ULTIMA = (lu )

Los valores de la Iniciación Ultima (lu) se obtienen restando la DURACIÓN del valor de la Terminación Ultima:

$$
Iu = Tu - DUR.
$$

#### EJEMPLO:

Seguiremos trabajando con el ejercicio en desarrollo de las hojas Nos. 15, 18 y 19 en esta última hoja llegamos hasta el cálculo de la Terminación Primera (Tp)

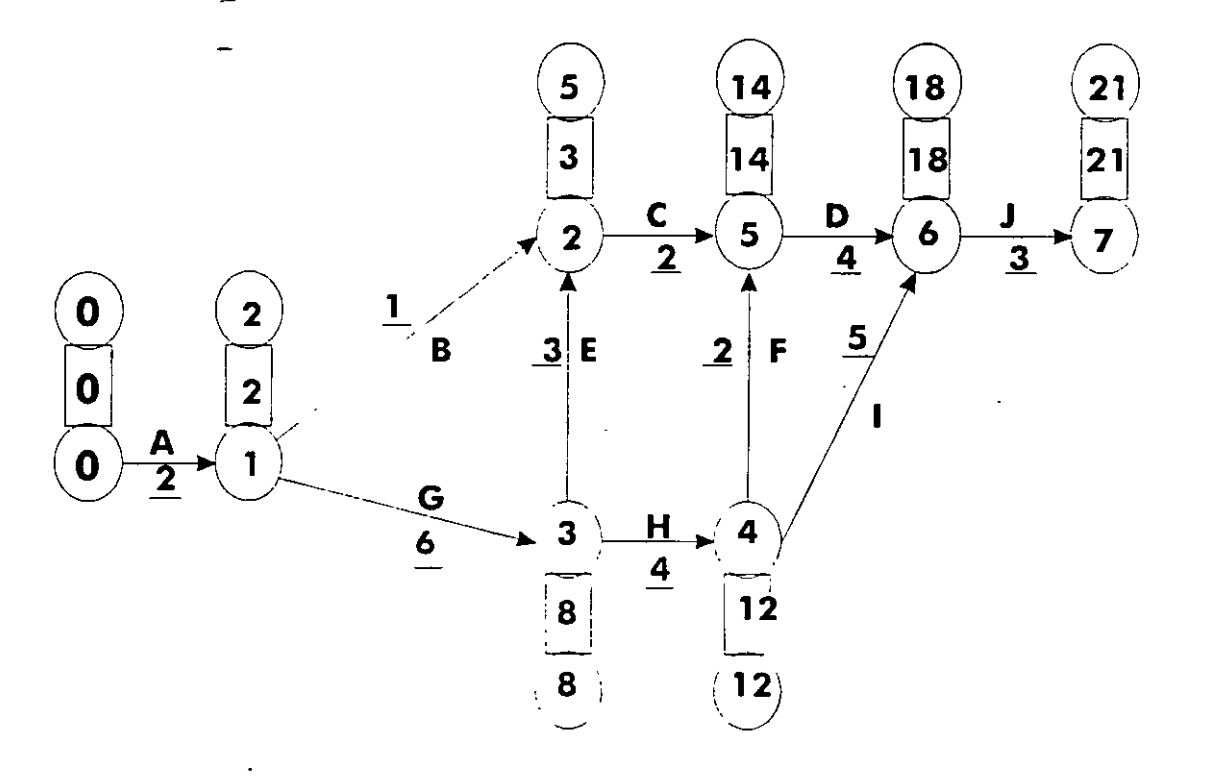

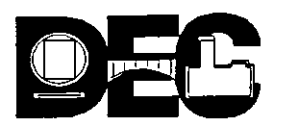

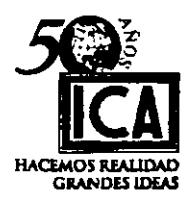

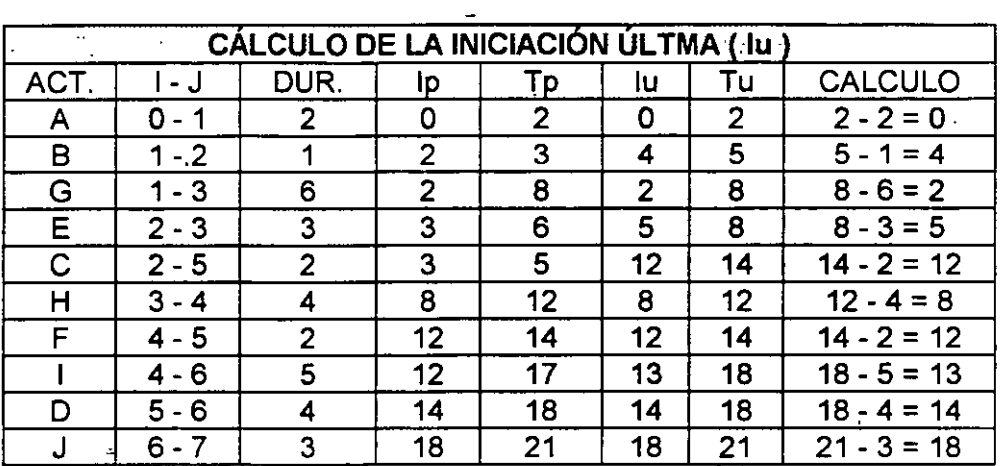

#### Ejercicio 16

Siguiendo los pasos del ejemplo anterior y utilizando el diagrama y tabla de registro de valores del ejercicio Nº 15, calcular y registrar los valores correspondientes a la Iniciación Ultima (lu) cuya columna quedó vacía.

#### HOLGURAS:

La última columna que nos falta de calcular es la correspondiente a la de HOLGURAS y esto lo haremos siguiendo los pasos siguientes:

1.- Las HOLGURAS se calculan restando la Iniciación Primera (lp) de la Iniciación Ultima (lu):

$$
H = IP - Iu
$$

o bien restando la Terminación Primera de la Terminación última

#### H= Tu- Tp

2.- Entendemos por HOLGURA el tiempo que tenemos de márgen, para iniciar ó terminar una actividad sin que se afecten las demás.

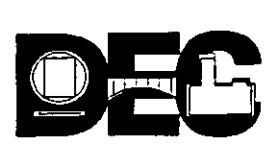

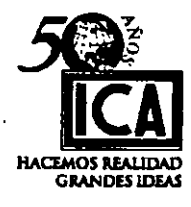

**Ejemplo:** 

Completaremos el cuadro de registro del ejemplo desarrollado en la hoja Nº 26, calculando las **HOLGURAS:** 

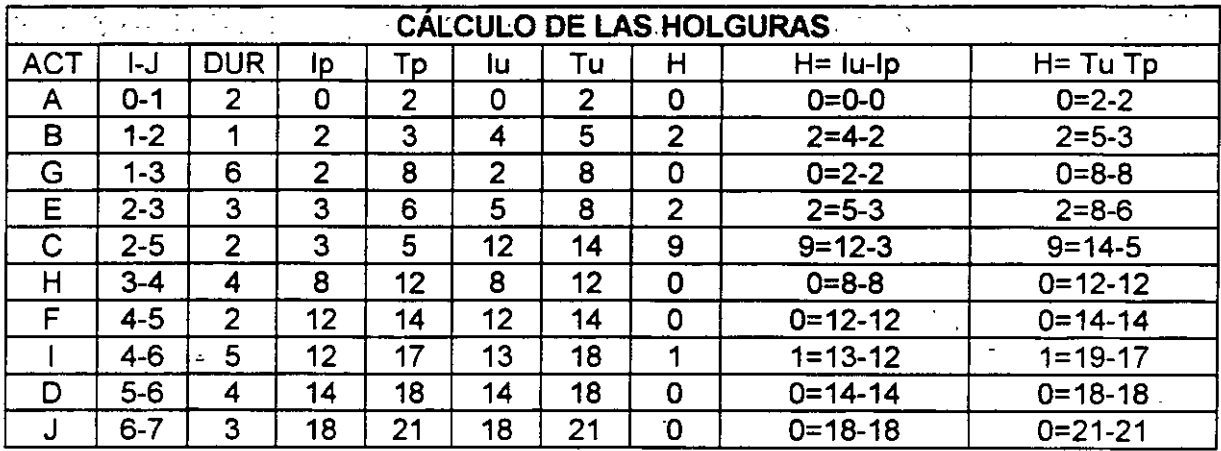

# Ejercicio Nº 17

Utilizando el diagrama del ejercicio Nº 15, calcular el valor de las HOLGURAS, usando las dos expresiones de la fórmula correspondiente:

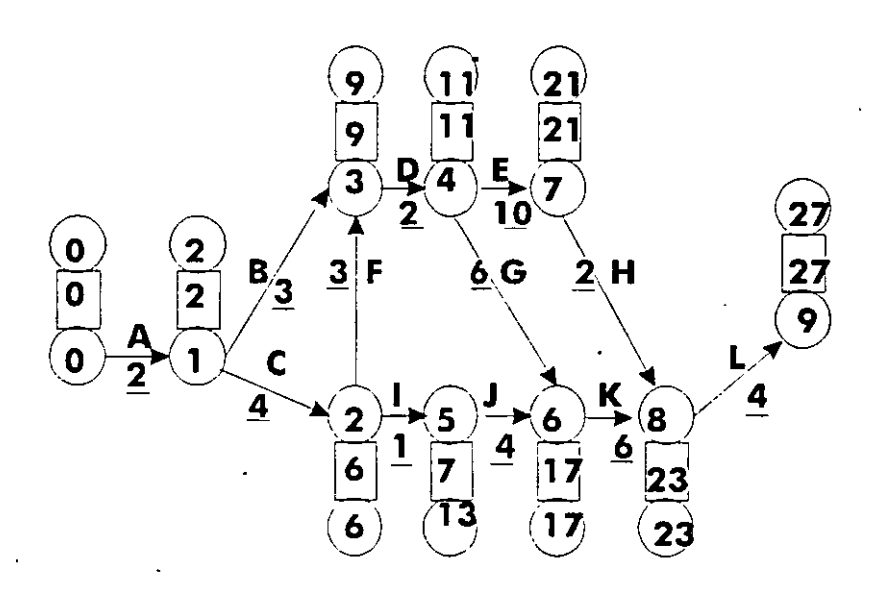

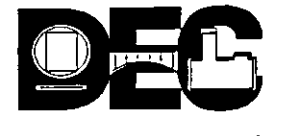

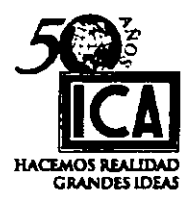

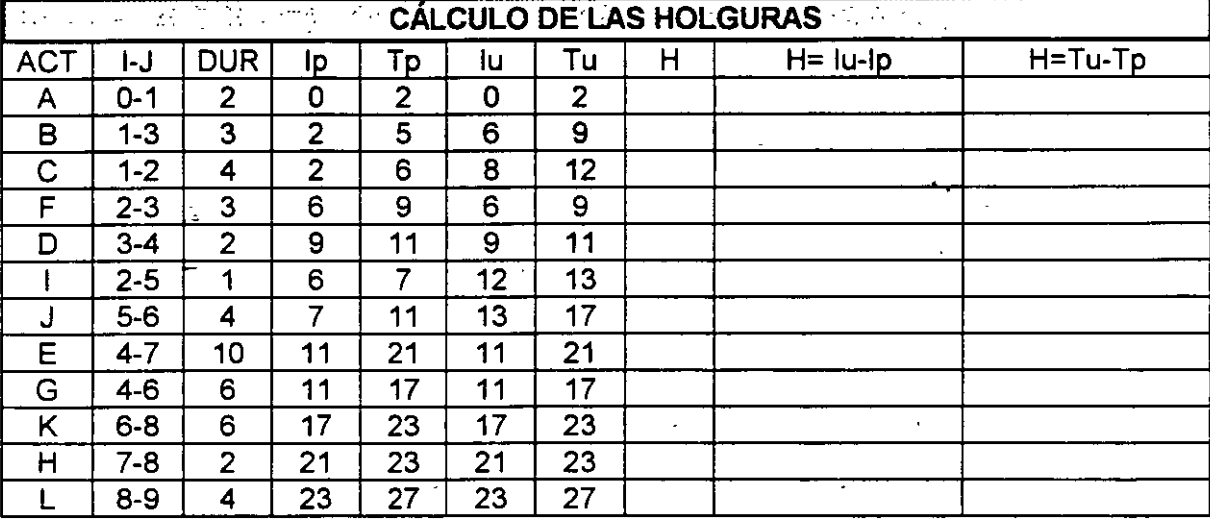

Habiendo concluido nuestro cuadro de registro correspondiente al ejercicio desarrollado<br>en la hoja Nº 24 procederemos a identificar la Ruta Crítica

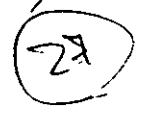

29

20 F
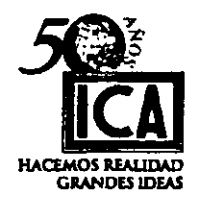

 $\label{eq:2} \frac{1}{2}\sum_{i=1}^{2}\frac{1}{2}\sum_{j=1}^{2}\frac{1}{2}\sum_{j=1}^{2}\frac{1}{2}\sum_{j=1}^{2}\frac{1}{2}\sum_{j=1}^{2}\frac{1}{2}\sum_{j=1}^{2}\frac{1}{2}\sum_{j=1}^{2}\frac{1}{2}\sum_{j=1}^{2}\frac{1}{2}\sum_{j=1}^{2}\frac{1}{2}\sum_{j=1}^{2}\frac{1}{2}\sum_{j=1}^{2}\frac{1}{2}\sum_{j=1}^{2}\frac{1}{2}\sum_{j=1}^{2}\frac{1}{2}\sum_{j=1}^{2}\frac{$ 

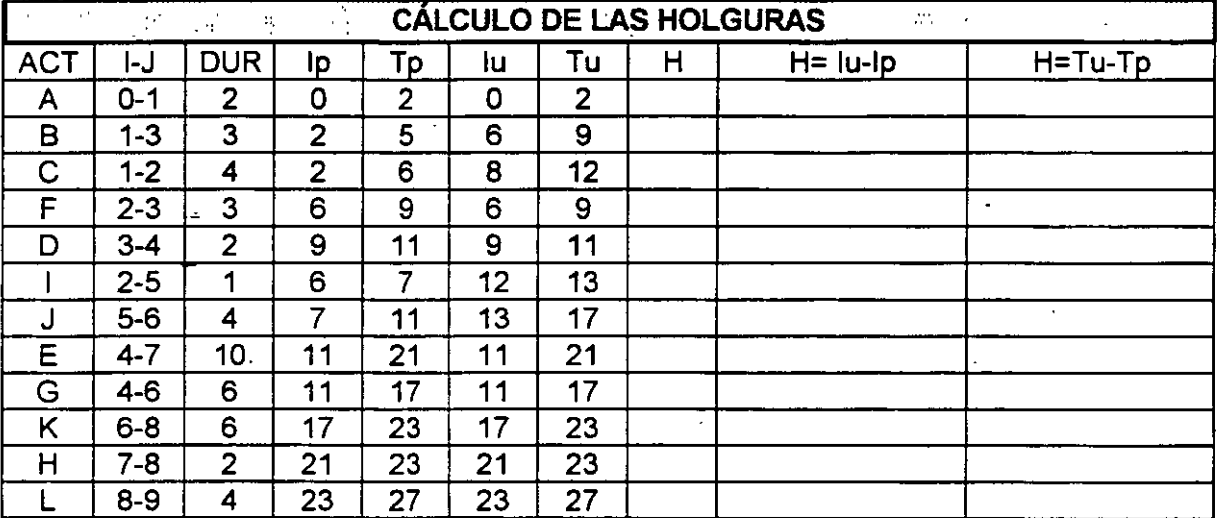

Habiendo concluido nuestro cuadro de registro correspondiente al ejercicio desarrollado en la hoja N° 27, procederemos a identificar la Ruta Crítica

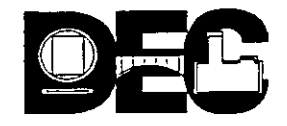

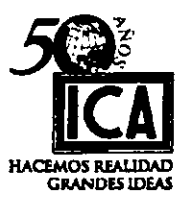

# IDENTIFICACIÓN DE LA RUTA CRÍTICA.

·1)Ruta Crítica es la serie de actividades siempre eslabonadas cuyo punto de origen es el NODO cero y termina en el último NODO; en el caso de que se retrasara el tiempo de ejecución de alguna de las actividades comprendida en la Ruta Crítica, todo el proyecto sufre distorsión en tiempo; es decir se retrasa.

2) Para que una actividad sea críica, deben cumplirse los siguientes tres requisitos:

- a) La Terminación Ultima (Tu) debe ser igual a la Terminación Primera (Tp). b) La Iniciación Ultima debe ser igual a la Iniciación Primera (lp).
- c) La HOLGURA debe ser igual a cero  $(H = 0)$ .
- 3. Si alguno de estos tres requisitos no se cumple, la actividad no será crítica.
- 4. La trayectoria de la Ruta Crítica en el diagrama se marcará en forma especial, para hacerla notable a simple vista podrá usarse un color diferente, doble línea, etc.
- 5. Una flecha de relación puede quedar dentro de la Ruta Crítica y en un diagrama puede haber más de una Ruta Critica.

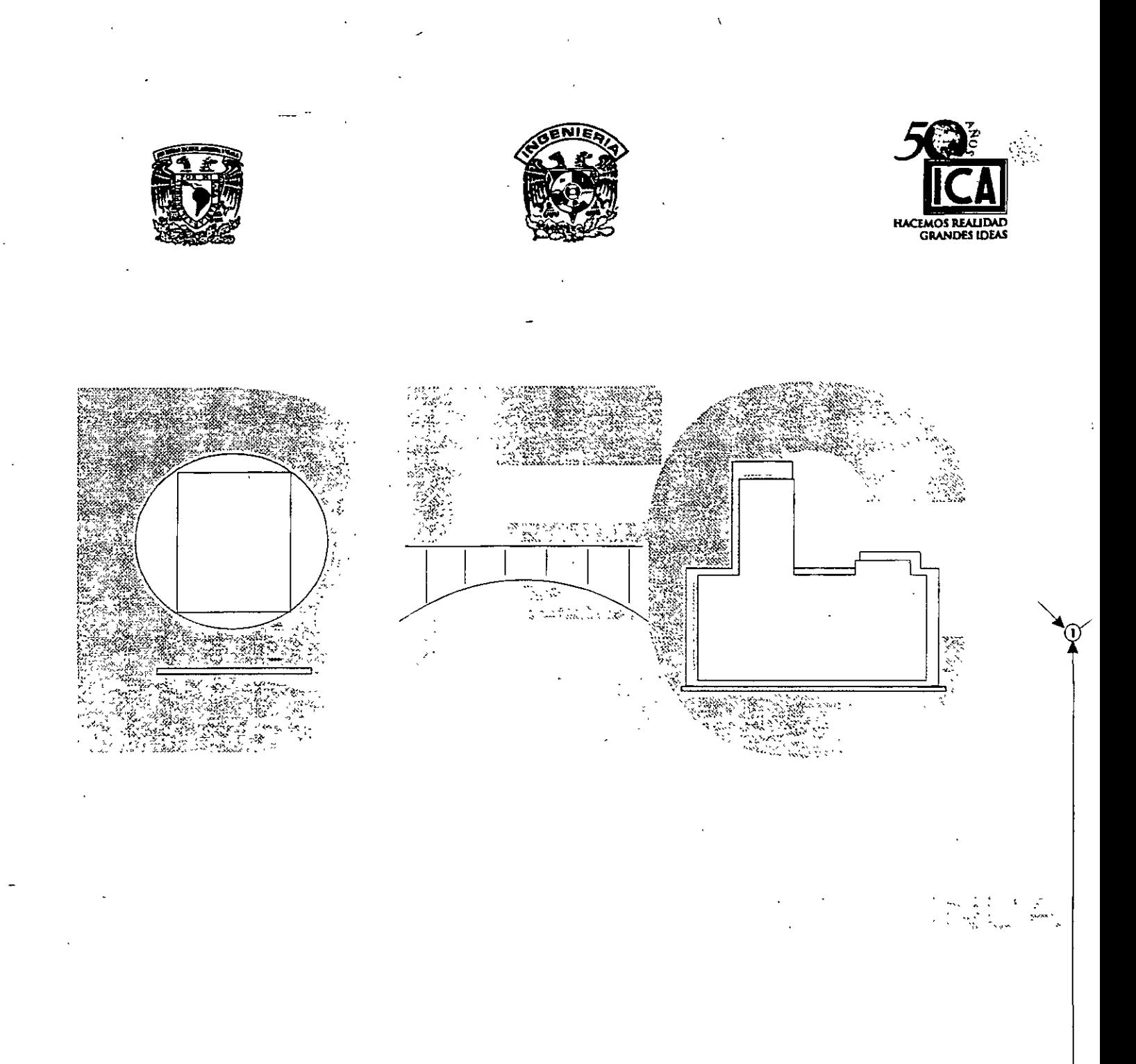

# 5.- HOMOLOGÍA " GANTT " RUTA CRÍTICA

Ing. Carlos J. Ponce Ramos (+) Ing. José Francisco Ponce Córdova

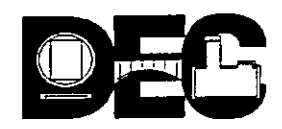

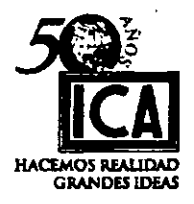

# V) HOMOLOGÍA " RUTA CRÍTICA " --- " GANTT "

Después de haber completado el cuadro de registro del diagrama del ejemplo desarrollado en la hoja Nº 26 y 27, cuyos datos aparecen en la hoja Nº 28, procederemos a continuación a observar lo siguiente:

1. La Trayectoria de la Ruta Crítica <sup>(=</sup>

2 Como se manifiestan las Holguras <sup>(=</sup>

- 3. Cual es la homología que existe en los sistemas de programación "RUTA CRÍTICA "--- " GANTT"
- 4. Como distribuir las Holguras, para evitar que por un exceso de confianza pueda convertir éstas en otra RUTA CRÍTICA.

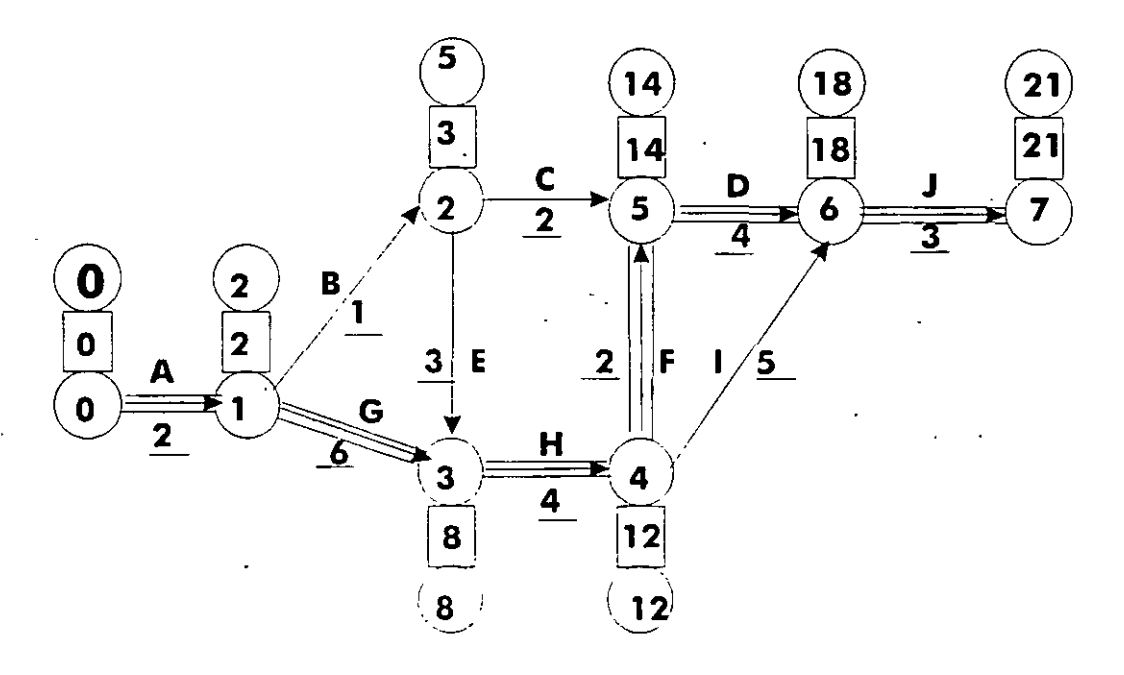

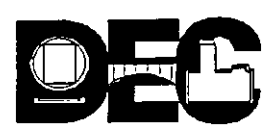

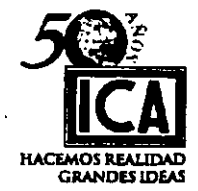

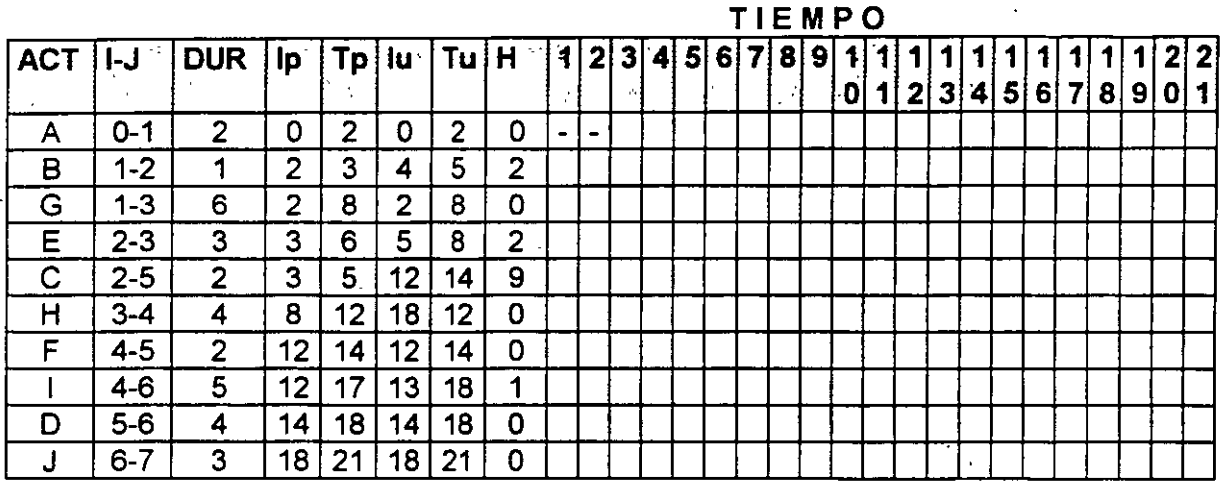

- 1) La trayectoria de la Ruta Crítica en el diagrama aparece con triple línea y toca todos los NODOS de valor igual.
- 2') La manifestación de las Holguras puede observarse en la columna "H" como valor, y en los renglones B,E,C, e 1, con doble línea.
- 3) Como puede observarse en el diagrama y cuadro de registro de la hoja N° 31, la homología que existe entre los sistemas de programación RUTA CRITICA- GANTT es que tomando en el primero de éstos la trayectoria en el diagrama y la duración de las actividades de la tabla, puede identificarse en el registro del segundo por su duración.

Tiene el segundo sistema una ventaja sobre el primero y ésta consiste en observar gráficamente la posición que guardan las Holguras con respecto a la Ruta Crítica y comprobarse por los valores de registro, lo que nos permitirá una especial vigilanci en el sistema. (Renglón 4, cuadro anterior).

- 4) Sin embargo podríamos a nuestra conveniencia convertir el diagrama de Holguras en otra Ruta Crítica que nos diera la seguridad de terminar en tiempo.
- 5) Hemos concluido con la exposición y ejemplos necesarios para afirmar las bases requeridas.para aplicar a nuestras necesidades el sistema de programación por Ruta Crítica. Antes de proceder a la resolución de un ejercicio final en este texto, recordemos los pasos a seguir en ambos sistemas, estos han quedado ampliamente asentados en las hojas de la "3" a la "?" del texto; para el caso que nos ocupa solo nos referiremos a los renglones más importantes:

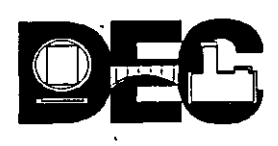

.<br>L '.', "...

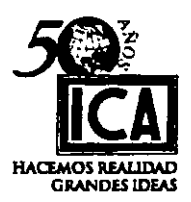

## A) DIAGRAMA DE BARRAS (GANTT)

- a) Se enlistan las actividades según su orden de ejecución.
- b) De acuerdo con los requerimientos de TIEMPO- CALIDAD- COSTO, etc., del propietario, se asignarán recursos.
- e) Cada actividad se representará por una barra horizontal acotada en una escala de tiempo: días, semanas, meses.
- d) Se ajusta la posición de inicio de las barras según el proceso constructivo, deberán tomarse en cuenta los días· no laborables, por regla general se refieren a meses de 25 días.
- B) RUTA CRITICA C.P.M P.E.R.T.
	- a) Se establecerá la diferencia entre planeación y programación.
	- b) Reconocer en la planeación:
		- b') Actividades que integrarán el proyecto.
		- b") Coordinación de actividades en órden lógico.

**D**und

- e) Presentar un proyecto en diagrama de flechas.
- d) Asignar las duraciones a cada actividad.
	- d') Un tiempo en el método C.P. M.
	- d") Tres tiempos en el método P.E.R.T.
- e) Dar información para analizar la disminución del costo de las actividades.
- f) Proporcionar datos para analizar los recursos requeridos para la duración de las actividades.

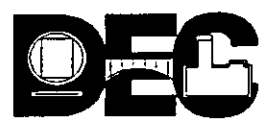

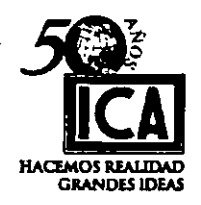

 $\sqrt{2}$ 

# **EJERCICIO FINAL**

Analizaremos el Camino Crítico del servicio de engrase y cambio de aceite de un vehículo:

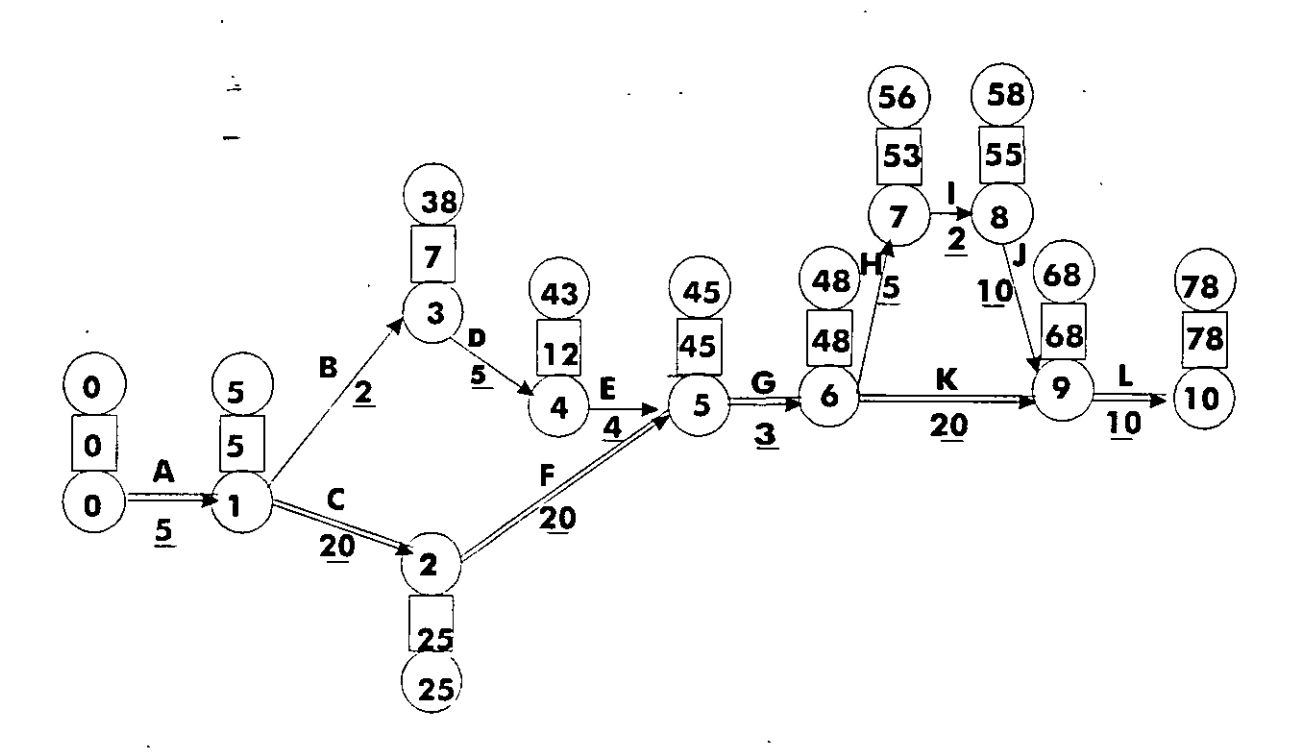

34

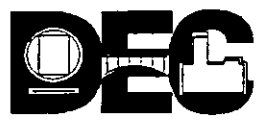

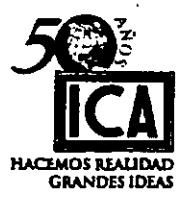

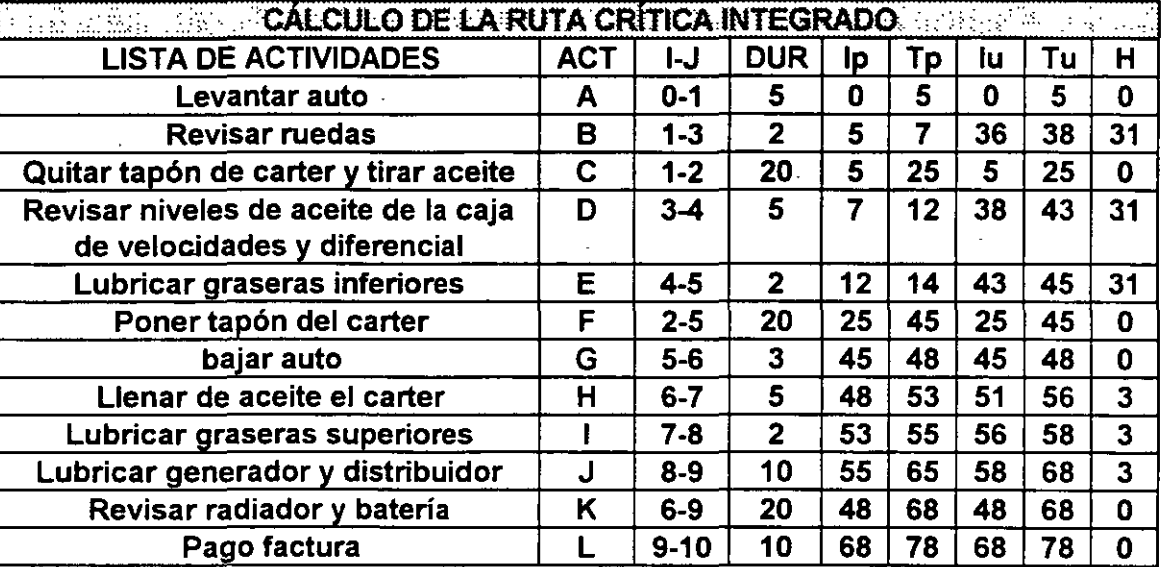

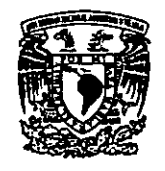

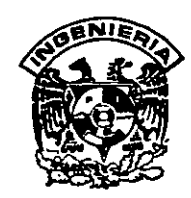

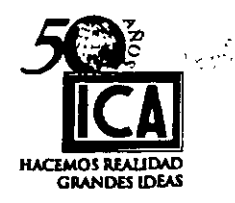

 $\ddot{\hat{w}}$ 

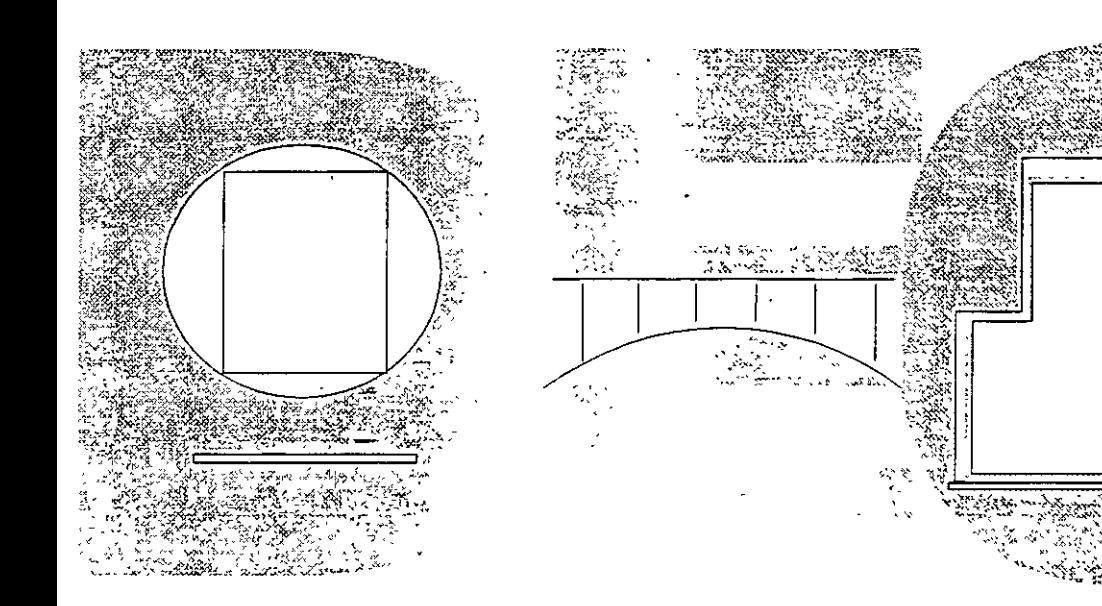

# **6.- DISTRIBUCIÓN DE RECURSOS**

Ing. Carlos J. Ponce Ramos (+) Ing. José Francisco Ponce Córdova

ł

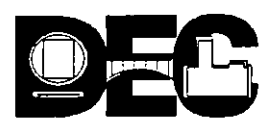

,,  $\cdot$ ,  $\cdot$ 

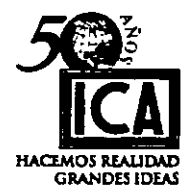

### VI) **DISTRIBUCION DE RECURSOS**

Se le da el nombre de recursos a todos los elementos necesarios para ejecutar un proyecto u obra y que han sido derivados de un programa dichos recursos en la mayoría de los casos obedecen a las necesidades de programa, pero por su número y orden de aparición requieren una adecuada distribución, para lo cual a nivel sugerencia podrán seguirse los pasos siguientes:

1) Concluir el cuadro de registro de la Ruta Crítica.

2) Registrar en cada actividad los recursos requeridos.

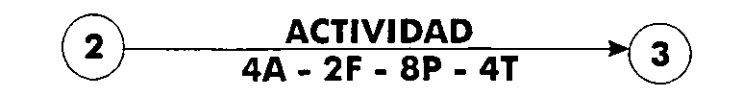

A= Albañil

 $F =$ Fierrero

 $P = Pe$ ón

 $T = Tractor$ 

Otros que se requieran por programa.

- 3) En cada especialidad ó clase de equipo se usará una hoja de registro anotando la especialidad ó clase de equipo que se requiere.
- 4) Siempre se iniciará la distribución por las actividades criticas, siguiendo con las de menor holgura y concluyendo con las de mayor.
- 5) La única forma de distribuir los recursos es por tanteos y se harán tantos como sea necesario hasta encontrar la distribución más conveniente, sobre todo cuando la obra se ejecuta en un lugar donde escasea el personal, equipo, .etc.

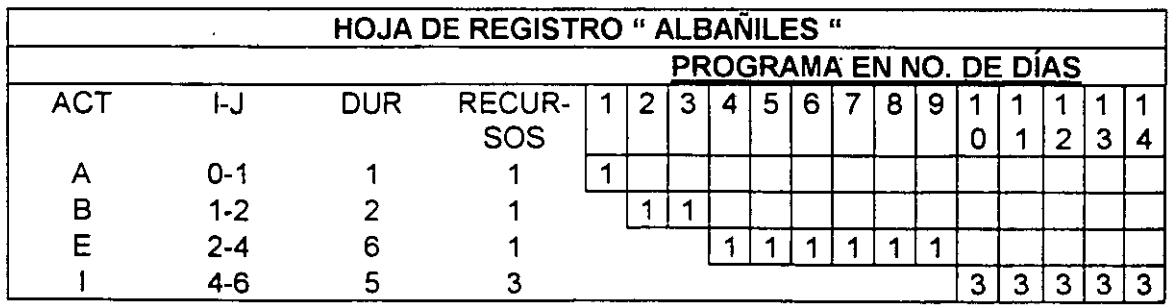

En el cuadro observamos que el registro corresponde a ALBAÑILES con requerimiento de:

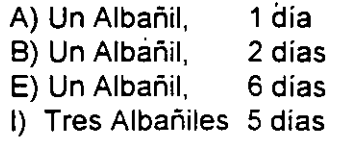

36

;.

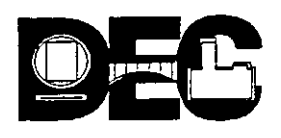

**All Summer** 

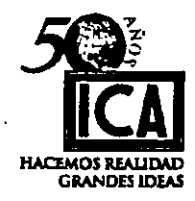

A continuación analizaremos la forma de distribución.

Si graficamos la hoja de registro anterior.podremos observar:

- a) que número de tanteos se requiere para obtener una distribución adecuada por especialidad.
- b) Cual es la mejor distribución.

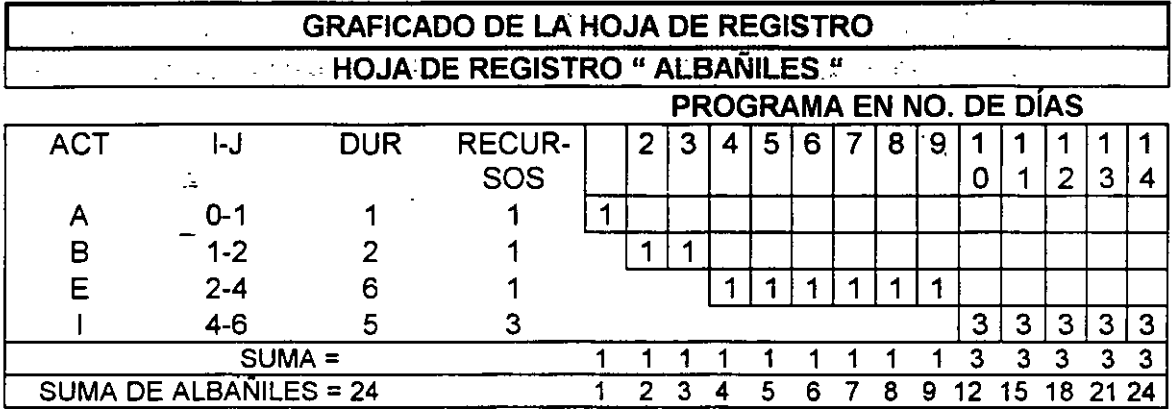

### **GRAFICADO**

# Según programa = 24

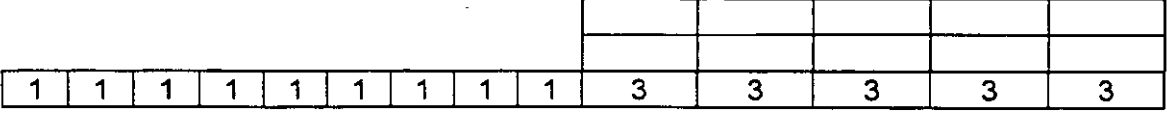

# **DISTRIBUCIÓN**

## Primer tanteo de distribución

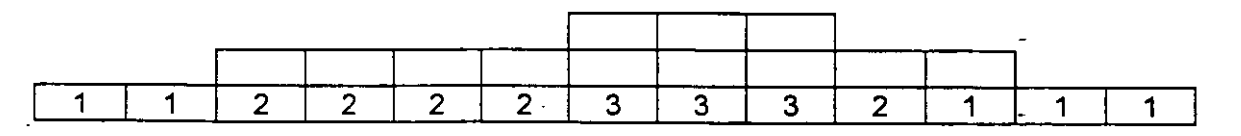

 $\mathbb{I}_4$ 

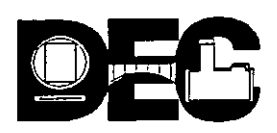

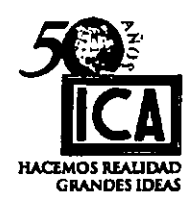

Segundo Tanteo de distribución = <sup>24</sup>

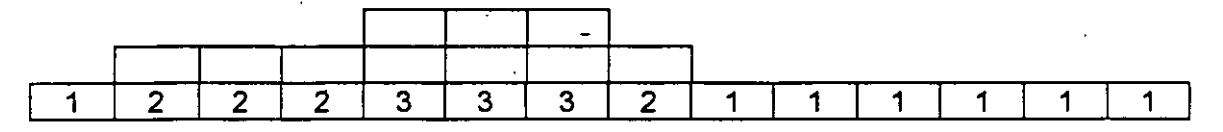

Tercer tanteo de distribución = 24

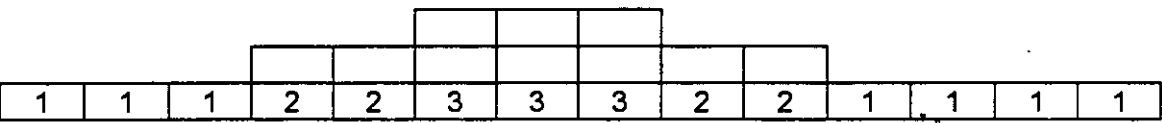

Todas las obras se inician con escaso avance, llegan a un máximo y declinan en su terminación, Tas· mismas condiciones guardan los valores de estimación y el mismo comportamiento debe ser, para la asignación de recursos. Estos tres conceptos graficados siguen una ley de curva parabólica y se podría decir que son tradicionales, para cualquier actividad en condiciones normales y es aconsejable mantenerla mientras no aparezcan otras condiciones que obligue a su cambio; las razones se verán en el capítulo VIl (Distribución de fondos).

### SUGERENCIA:

Para facilitar la distribución de recursos en un número menor de tanteos, puede dividirse entre dos el número total de recursos a distribuir y partiendo del centro en forma simétrica empezar la distribución a partir del número mayor requerido, disminuyendo a los lados, pero siempre en forma simétrica.

### EJERCICIO N° 18

En el proyecto representado en el diagrama y hoja de registro que se muestra en la hoja siguiente lleve a cabo las siguientes operaciones:

- 1) Desarrolle el cuadro de registro.
- 2) Registre el Camino Critico en el Diagrama de GANTT.
- 4) Dibuje la gráfica que corresponda a los recursos según programa.
- 5) En el caso de que la asignación de recursos se considere inadecuada, distribuirlos en la forma mas conveniente.

~- <sup>38</sup>

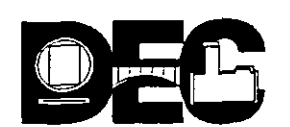

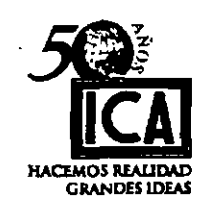

 $\frac{r^2\Delta^2}{r^2_{\rm eff}r^2}$ 

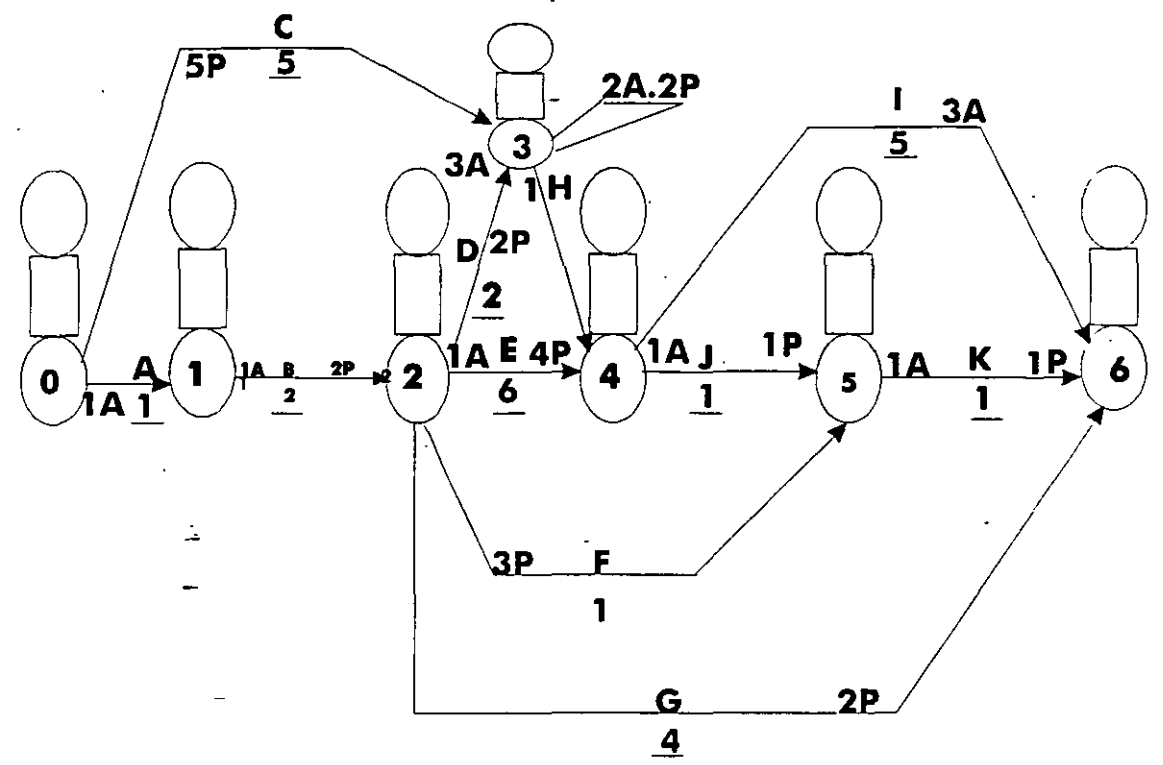

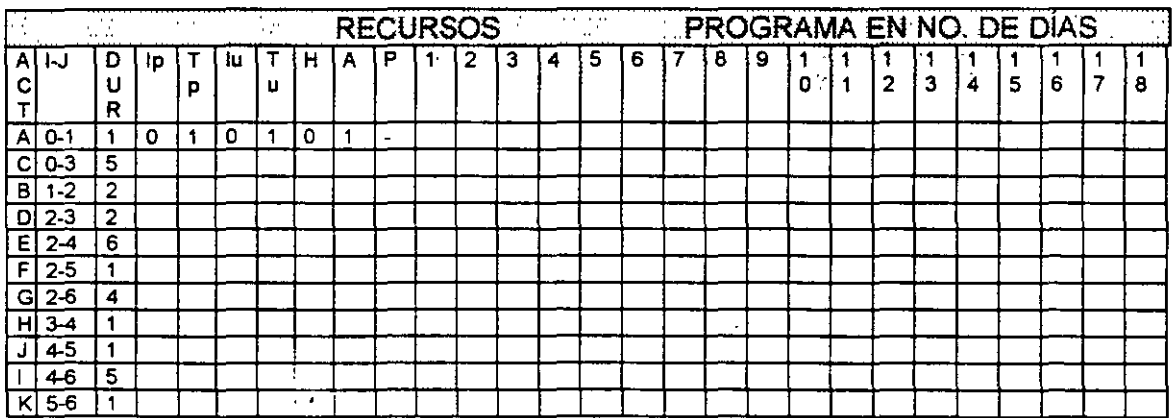

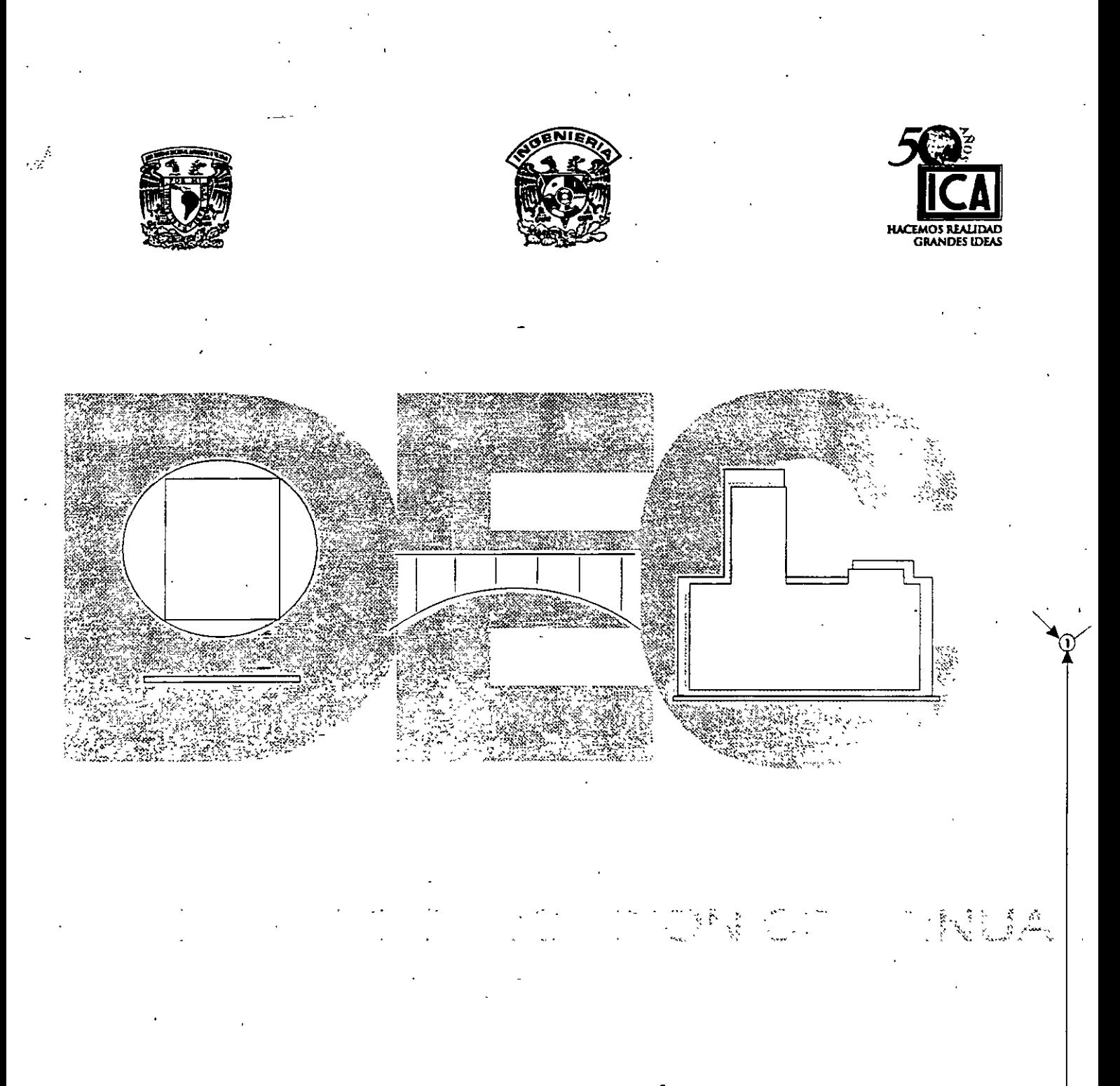

# 7.- DISTRIBUCIÓN DE FONDOS

Ing. Carlos J. Ponce Ramos (+)<br>Ing. José Francisco Ponce Córdova

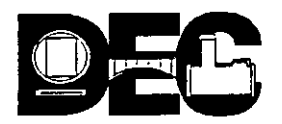

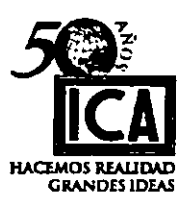

### VIl) **DISTRIBUCION DE FONDOS:**

Hasta este momento no hemos tocado el factor dinero, todo el estudio ha versado en función del tiempo, sin embargo en todo proyecto debe haber una relación de **COSTO · TIEMPO.** 

El método. **CPM** acepta el principio de que el tiempo *y* el. costo estan relacionados entre sí, ó lo que es igual:

En la medida en que se acorta un proyecto en su ejecución aumenta su costo, (Se aplican recursos adicionales).

La duración de un proyecto ú obra dura lo que debe durar *y* cuesta lo que debe costar en condiciones normales. La modificación de este principio como veremos más adelante, modificará las condiciones originales.

En cualquier proyecto hay tres costos:

- a) Costo directo
- b) Costo indirecto
- e) Costo total.

El costo directo de un proyecto es simplemente la suma de los costos directos de todos los insumes que demandan las actividades que lo integran. Analizaremos como se afecta el costo directo de cada actividad al acortar su duración.

Nos concentraremos en las actividades críticas toda vez que éstas determinan la duración del proyecto.

Toda actividad ó proyecto tiene una curva en función del costo *y* su duración tiene un límite antes de cambiar sus condiciones normales. En todo proyecto ú obra mientras más recursos se empleen, se obtendrá una duración menor, pero su costo aumentará, es obvio que el aumento de recursos tiene un límite. Si por el contrario los recursos se emplean en forma deficiente, la duración se alargará y su costo se incrementará.

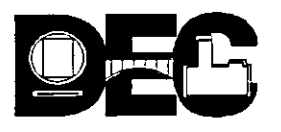

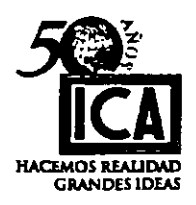

La curva de un proyecto en función del costo podría representarse en la forma siguiente:

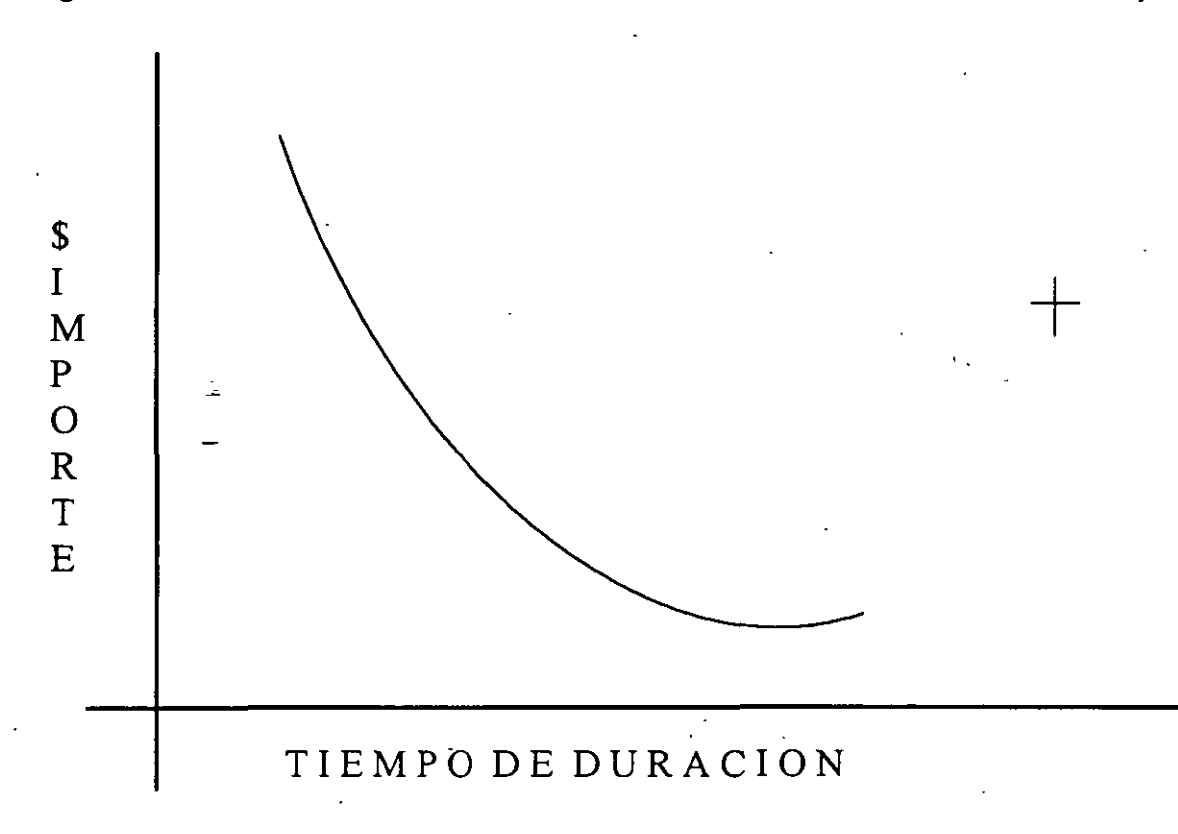

Siempre existirá una duración para la cual, según la combinación de recursos y estudio minucioso del procedimiento a seguir resulte más económica.

A nivel ilustrativo, consideremos el caso de tener que· excavar un pozo de cata cuyas dimensiones solo permiten la presencia de un hombre hacer este pozo llevará 5 días (40 horas hombre) y su costo será de \$ 80.00, en plan de reducir el tiempo, emplearemos otro trabajador en un segundo turno, suponiendo que la eficiencia de los trabajadores sea la misma en el primero *y* segundo tumos, el pozo se terminará en 2.5 días.

Suponiendo también que el costo aumente a \$ 90.00 debido a la media hora extra del segundo turno y deseamos aún acortar más .el tiempo, aumentaremos otro trabajador en un tercer turno, siempre bajo las mismas consideraciones de eficiencia en turnos. La supuesta duración se acortaría a 1.66 días y el costo, por la misma causa se incrementaría a \$ 100.00.

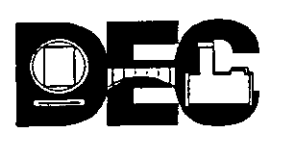

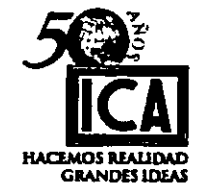

Si se optara por efectuar el trabajo con un solo hombre y su rendimiento no fuera eficiente y el tiempo se alargara a 6 días en vez de los 5 días programados el costo sería de \$ 96.00.

·Con los datos anteriores podemos formar la gráfica que se muestra a continuación en la cual podemos observar lo siguiente:

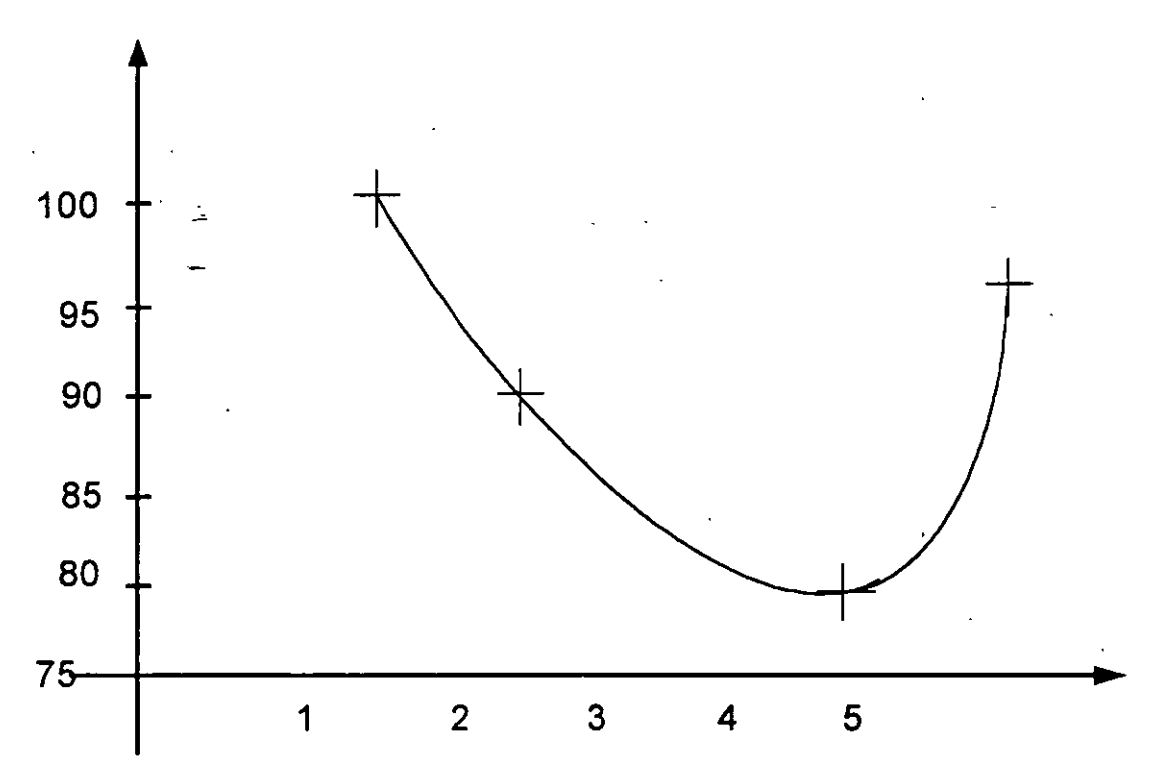

### CURVA COSTO TIEMPO

Al punto más bajo de la curva donde el costo es mínimo y la duración relacionada con el costo es la más corta lo llamaremos DURACIÓN Y COSTO NORMALES. ·

Al punto de menor Duración y menor Costo asociado, lo llamaremos DURACIÓN Y COSTO DE QUIEBRA.

La Posición de Quiebra en una curva representa el menor tiempo posible que se requiere para efectuar una actividad. Cualquier aumento de recursos más allá de este punto sería ANTI-ECONÓMICO.

A la relación del incremento en el costo por disminución del tiempo la- llamaremos PENDIENTE y su expresión es:

'·

ţΩ.

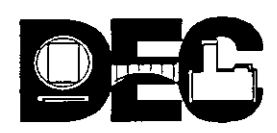

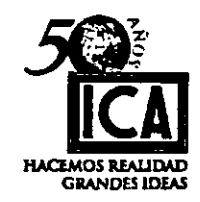

## PENDIENTE = COSTO DE QUIEBRA - COSTO NORMAL DURACIÓN NORMAL - DURACION DE QUIEBRA.

Para el caso de las flechas de relación estos conceptos valdrán cero.

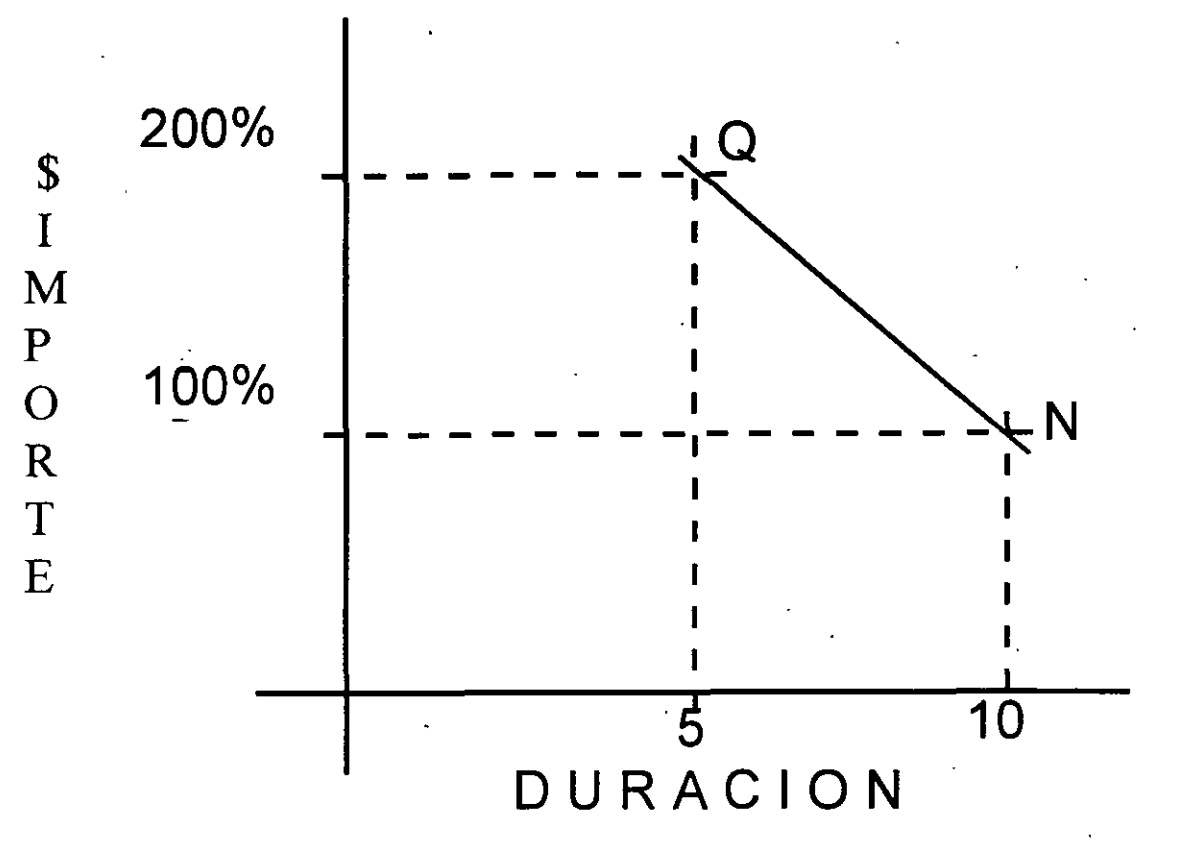

A menor duración mayor costo Pendiente o aceleración por día:

> $P = 200 - 100 = 100 = 20$ /día  $10-5$  5

#### SI hablaramos de \$ ; señan \$ 20.00/día

· Hablar de quiebra es un estado último que ya amerita una reprogramación, trataremos siempre que aunque nos hayamos atrasado en el programa REPONERNOS usando las HOLGURAS.

A nivel ilustrativo, supongamos que deseamos investigar que valores se obtendrían al tratar de disminuir el tiempo de ejecución de un proyecto incrementando los recursos ó visto de otro modo, tratar de empatar un atraso de programa. Lo primero que se ocurre es valorizar cual es el valor del incremento del costo al acelerar la ejecución y compararlo con el costo normal, ó en el segundo caso investigar como podemos emplear el valor de las holguras en auxilio del programa.  $\frac{1}{43}$   $\frac{1}{3}$ 

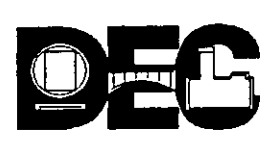

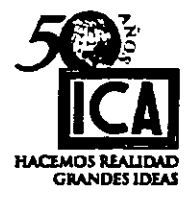

/.:: *:.* 

### EJEMPLO:

Consideremos el proyecto siguiente donde se han determinado previamente los valores NORMALES y de QUIEBRA de cada actividad:

N= DURACIÓN Y COSTO NORMALES Q= DURACIÓN Y COSTO DE QUIEBRA.

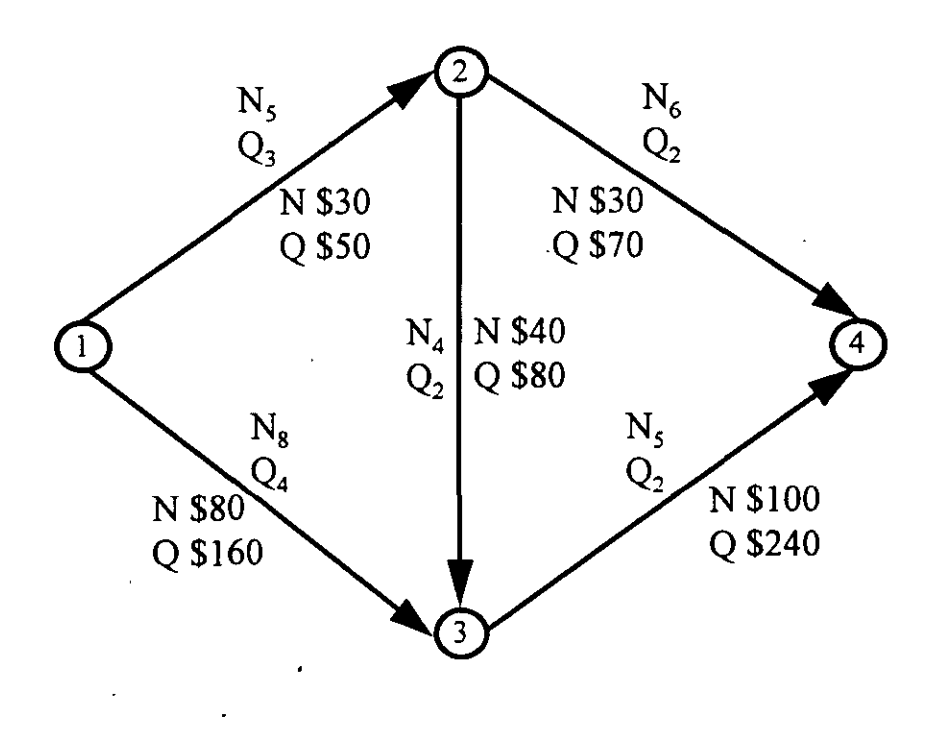

En las hojas subsecuentes vamos a analizar y a registrar por separado el comportamiento de ambos valores, es decir el correpondiente al que se \_le asignaron duración y costo normal y el correspondiente a la duración y costo de quiebra.

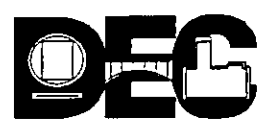

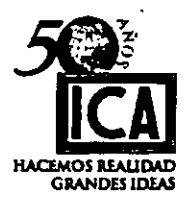

Si analizamos el proyecto bajo condiciones NORMALES, tendremos:

# N= DURACIÓN Y COSTO NORMALES:

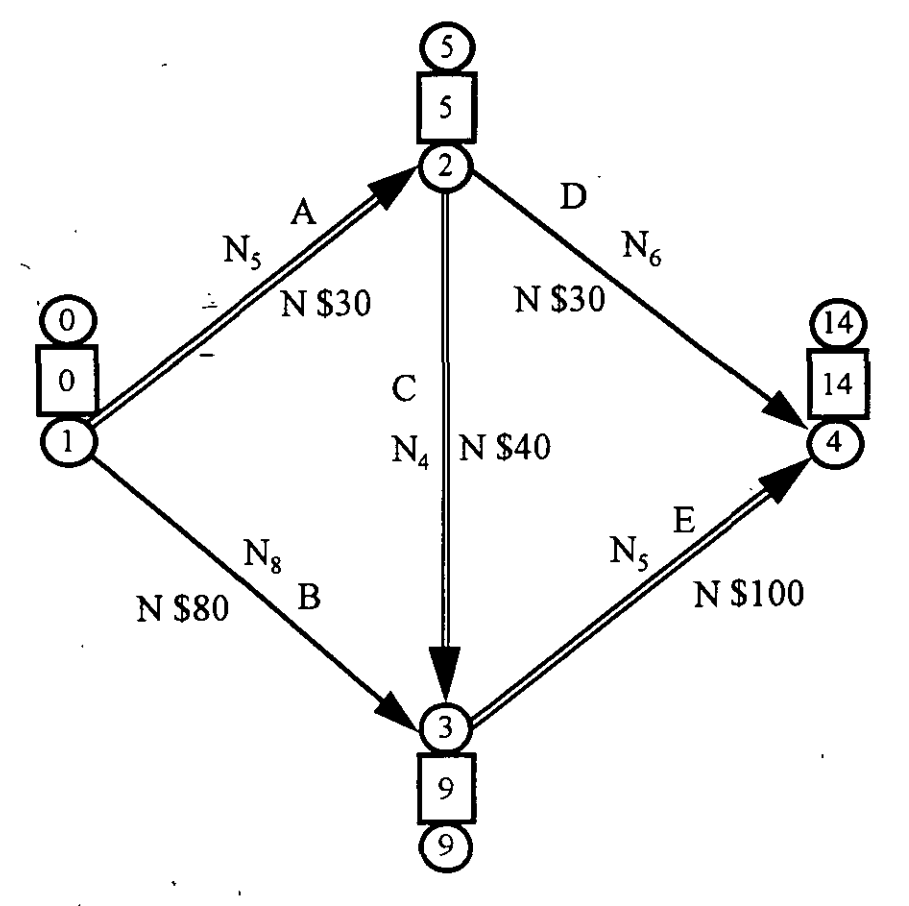

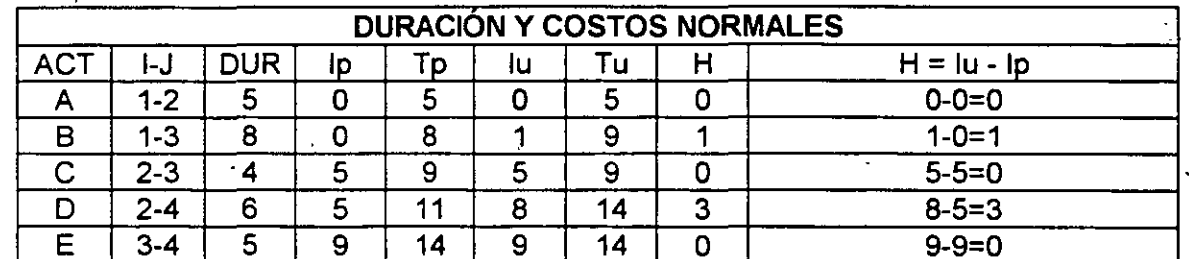

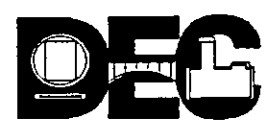

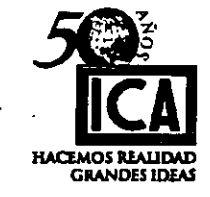

# COSTO NORMAL =  $$30 + $30 + $40 + $80 + $100 = $280$

# COSTO NORMAL = \$280

Si analizamos el proyecto bajo condiciones de QUIEBRA, tendremos:

# Q= DURACIÓN Y COSTO DE QUIEBRA.

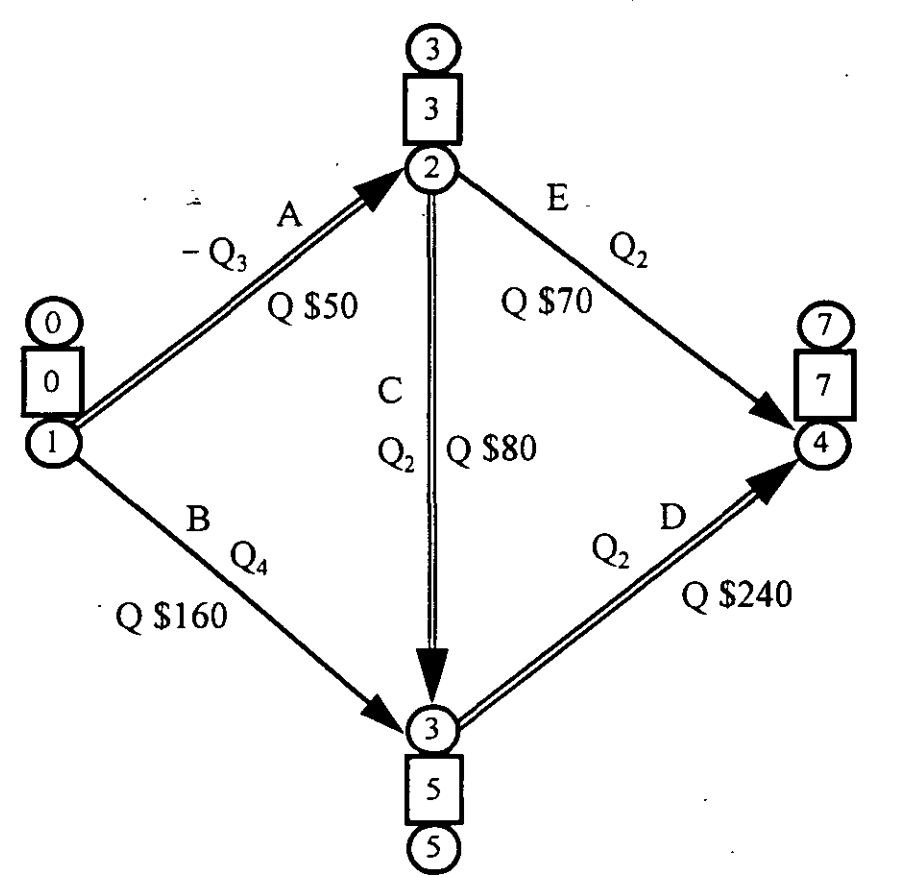

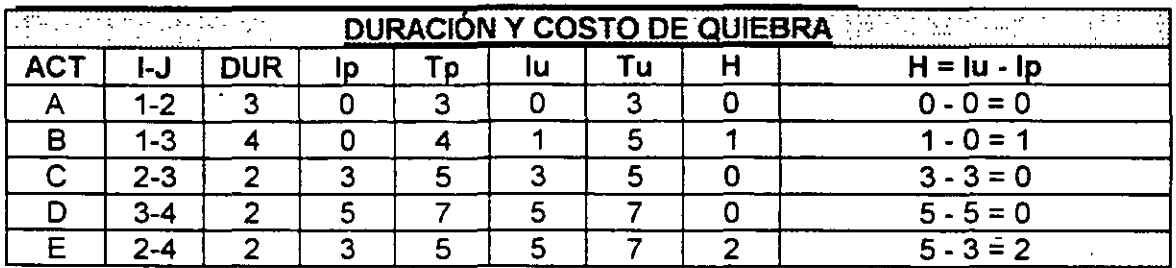

46

56

 $\binom{n}{2}$ 

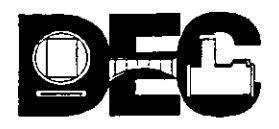

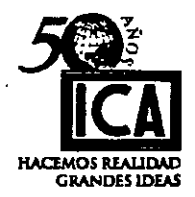

. sr-

### COSTO DE QUIEBRA =  $$50 + $70 + $80 + $160 + $240 = $600$

### COSTO DE QUIEBRA = \$ 600.

Esta comprobado que la actividad (1 - 3 ) tiene un dia de holgura y que la actividad ( 2 - 4 ), tiene dos días de holgura; por lo cual la duración de estas actividades puede alargarse sin perjudicar la duración total del Proyecto. Analizando sus pendientes, tenemos:

> Pendiente  $(1 - 3) = $160 - $80 = $20$ /día 8-4 Pendiente (2 - 4) =  $$70 - $30 = $10$ /día 6- 2 ...

De la observación de los valores anteriores deducimos que si utilizamos las holguras correctamente, ahorraremos \$ 20 en la actividad ( 1 -3 ) y \$ 20 en la actividad (2 - 4), ó sea un total de \$ 40 y el costo total del proyecto en condiciones de QUIEBRA será de:

$$
$600 - $40 = $560
$$

ک د

Cabe hacer notar que los valores que estamos manejando en el ejemplo son a nivel ilustrativo, si extrapolamos los valores obtenidos para las pendientes a la realidad de un proyecto, el ahorro que se puede obtener será siempre muy considerable.

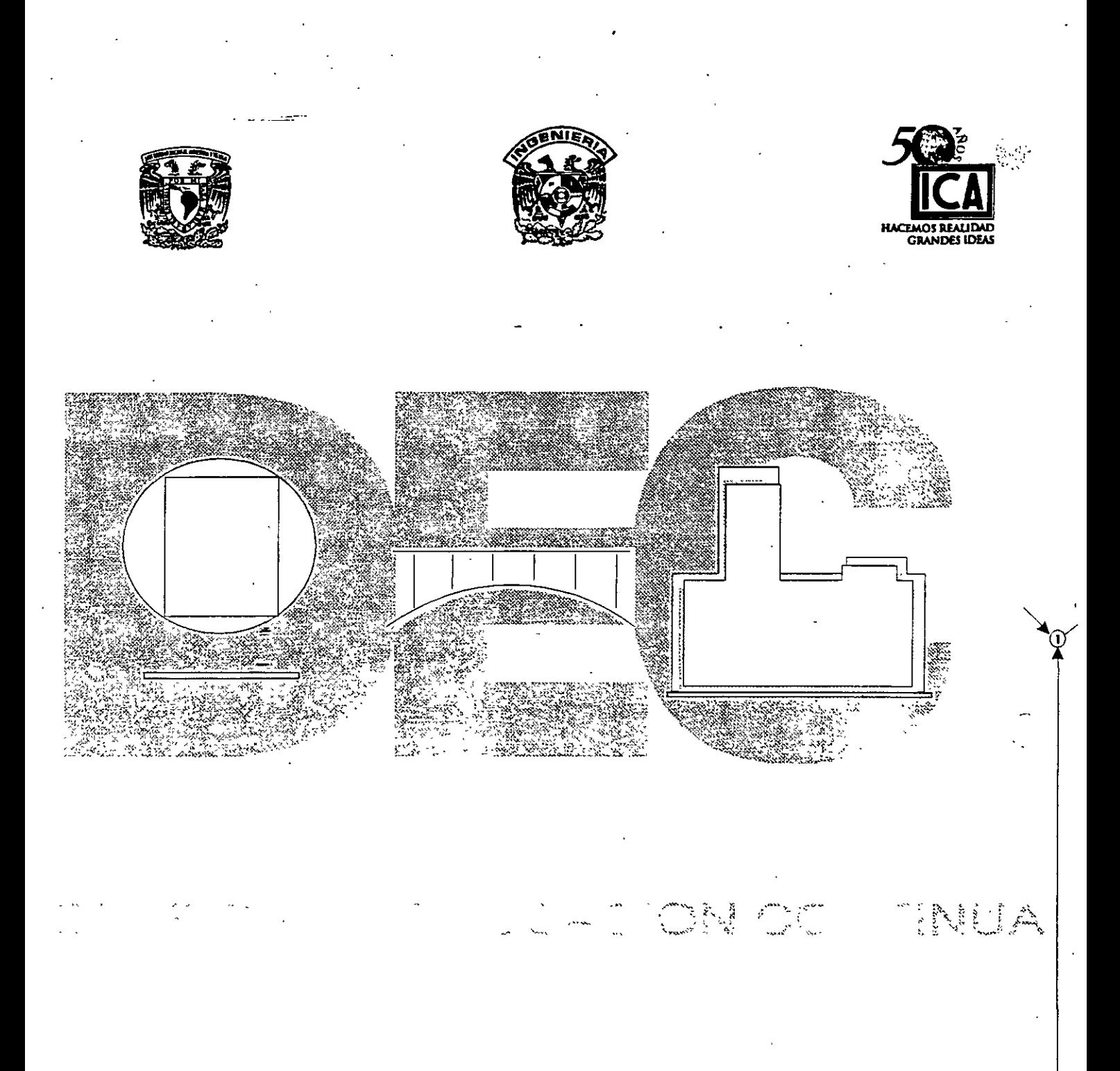

# 8.- VENTAJAS DE LOS DIFERENTES MÉTODOS

Ing. Carlos J. Ponce Ramos (+) Ing. José Francisco Ponce Córdova

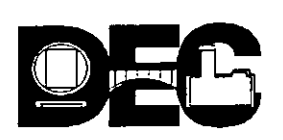

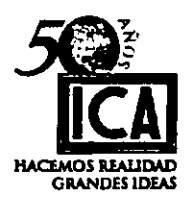

# **VIII) VENTAJAS DE LOS DIFERENTES MÉTODOS.**

Todos los métodos en Ingeniería dependen fundamentalmente de la habilidad del ingeniero que los esta aplicando. En la planeación y programación de obras, evidentemente no es posible lograr una precisión absoluta en la determinación del menor tiempo económico.

Sin embargo, si se auxilia la experiencia y capacidad del ingeniero con procedimientos matemáticos que evalúen las relaciones óptimas entre costo y tiempo, obtendremos resultados satisfactorios.

Podemos concluir diciendo que ninguno de los métodos descritos es absoluto ó el único, que todos tienen ventajas y defectos, y que realmente lo mejor es usar, tanto la red como un diagrama de barras, según las circunstancias.

### **A) DIAGRAMA DE BARRAS O MÉTODO DE GANTT.**

Cuando se ha utilizado en un proyecto el método CPM o el PERT, es posible elaborar . un diagrama de Gantt que represente cada una de las actividades con sus holguras correspondientes. Las de holgura cero serán las actividades críticas del proyecto.

En el diagrama, las principales ventajas son:

- a) Fácil interpretación, ya que se marca en un calendario las fechas de inicio y terminación de la barra.
- b) Control de obra claro y objetivo, pues en una fecha determinada puede marcarse la obra ejecutada y transformarse en un cronograma de referencia, resaltando la comparación entre lo programado y lo realizado.
- e) Auxiliar en la programación de recursos, ya que pueden marcarse valores del recurso utilizado en las líneas de programa y hacer sumas verticales y horizontales, para conocer de esta manera la cantidad de recursos que se necesitan en una fecha determinada, para el concepto deseado, así como el dato firme de la entrada y retiro de los recursos de referencia, cualquier recurso no suministrado a tiempo, representará un atraso en programa y cualquier demora de equipo ocioso, representa'rá una pérdida que será tan cuantiosa según la clase de recursos de que se trate.
- d) En obras de procesos simples y con dependencia ligada a pocos factores, es conveniente plantearla como alternativa de solución.

Es de mucha importancia hacer notar que como no puede representarse claramente la interdependencia de las diferentes actividades, en proyectos complejos en los que se tengan restricciones múltiples por espacio, mano de obra equipo recursos económicos, etc., difícilmente podrá emplearse ó plantearse directamente un programa real sin el uso de una red, por lo que su uso principal será siempre como complemento del CPM ó del PERT, (Véase hoja N° 31 y 32).

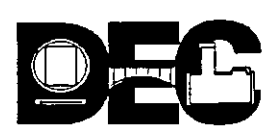

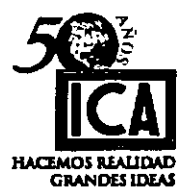

'. '' <  $\sim$   $\sim$ 

## **B) RUTA CRITICA.**

- a) Marca claramente la dependencia existente entre las diferentes actividades.
- b) Es un modelo matemático del proceso constructivo, por lo que una vez realizado, pueden plantearse diferentes alternativas para optimizar uno ó varios recursos, asi como en cualquier momento puede observarse la repercusión de adelantos ó retrasos, obteniendo una reprogramación inmediata.
- e) Permite por la misma razón expuesta en el inciso anterior, hacer análisis de la forma en que inciden en el proyecto situaciones imprevistas, tales como: la entrega de algún material, retrasos en el pago, fallas del equipo, (análisis de sensibilidad).
- d) Con los datos que se obtienen de la red se conoce el orden de importancia de las distintas actividades, así como la forma de optimizar recursos en cada una de ellas.
- e) Permite sustituir personal directivo en· cualquier momento, sin transformar la ejecución..del proyecto ó de una parte del mismo.
- f) Encauzar la experiencia adquirida en la ejecución de proyectos, a personal con menor capacidad ó preparación.
- g) Utiliza la capacidad y versatilidad de las computadoras en la elaboración de programas y sobre todo en el control de los proyectos.

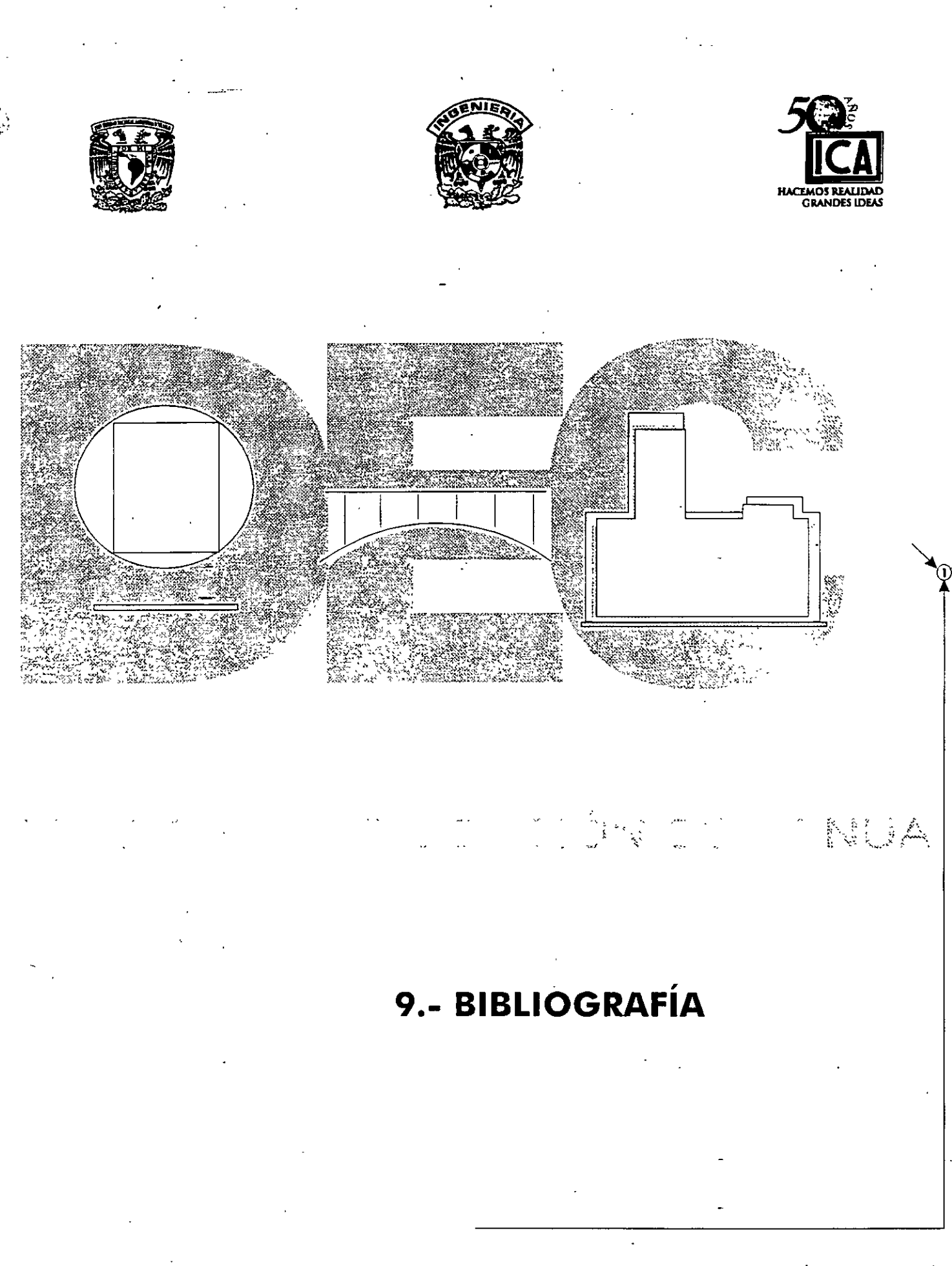

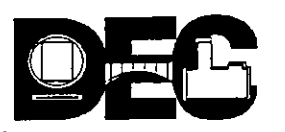

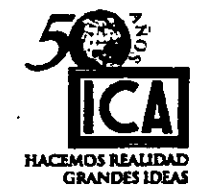

62

#### BIBLIOGRAFÍA  $|X\rangle$

- 1) FASAR, W. PROGRAM EVALUATION AND REVIEW TECHNIQUE THE AMERICAN STATISTICIAN.
- PROGRESS REPORTING IN THE SPECIAL PROJECTS 2) FASAR, W. OFFICE, NAVY MANAGEMENT REVIEW.
- NEW WAY TO ANALYZE AND PLAN OPERATIONS AND 3) MARTINO, R. L. PROJECTS WILL SAVE YOU TIME AND CASH, OIL/GAS WORLD.
- 4) KELLEY, J. CRITICAL PATH PLANNING AND SCHEDULING: **MATHEMATICAL BASIS.**

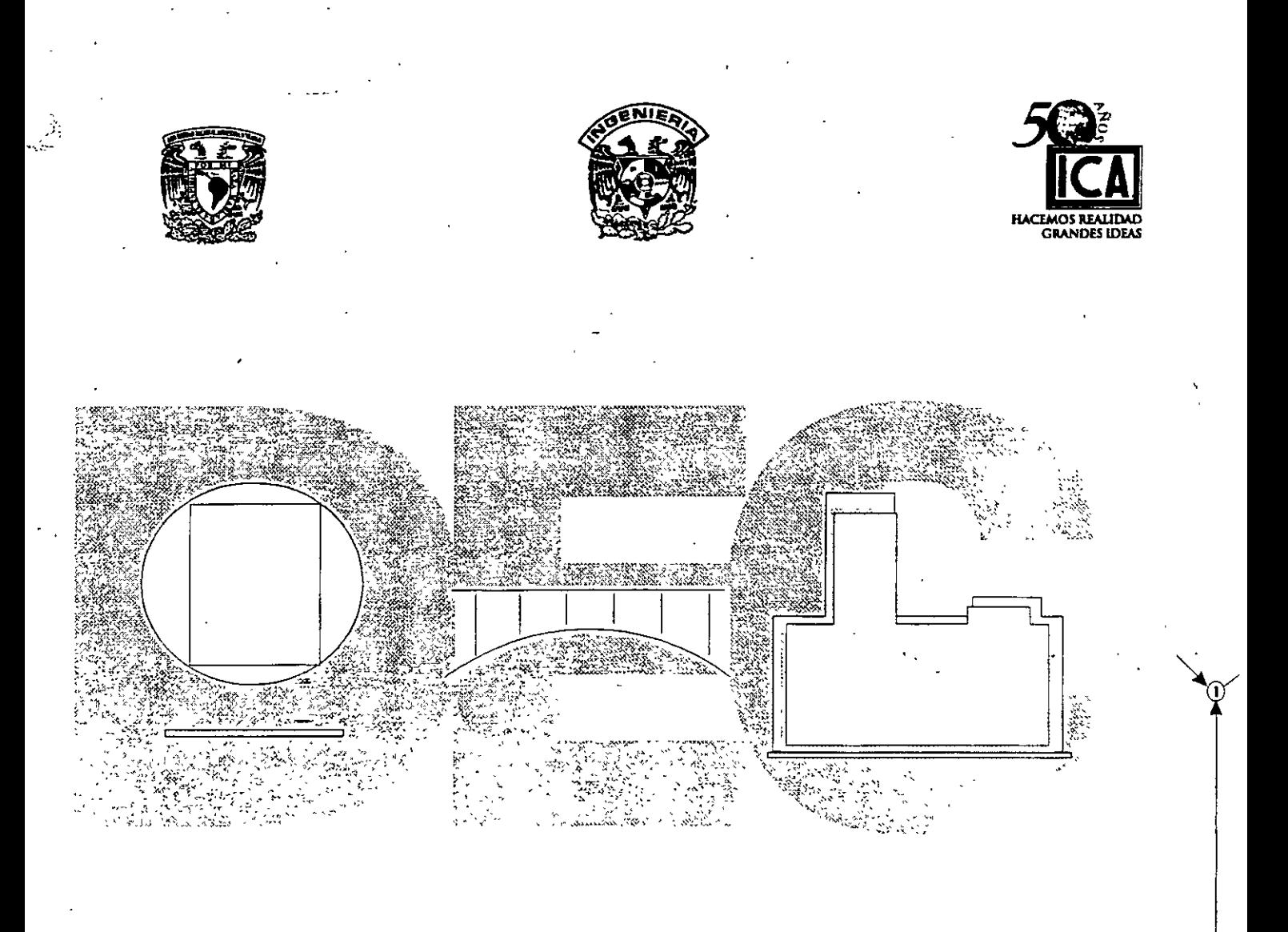

# 10.- TALLER UTILIZANDO MICROSOFT PROJECT

Ing. Víctor Caamaño Rosas

 $\frac{1}{2}$ 

# **l. INTRODUCCION**

# **1.1 ¿QUE ES PROJECT FOR WINDOWS?**

El buen funcionamiento y éxito de una empresa depende del cumplimiento de las metas y objetivos que debe de alcanzar.

Estas metas no se suceden simplemente por coincidencia o suerte, detrás de cada meta existe un plan en el cual se definen actividades y recursos para llegar a la misma. Este plan es lo que se conoce comúnmente como un proyecto, y dependiendo de la administración del mismo el cumplimiento de la meta se alcanzará a mayor o menor tiempo.

Un proyecto es la secuencia de pasos relacionados al logro de una meta. Lo que hace un proyecto diferente de lo que se hace rutinariamente es que tiene · una meta especifica que no es rutinaria; esto significa que un proyecto necesita -de planeación. La planeación varia dependiendo de la complejidad del proyecto.

Los pasos para completar un proyecto se denominan tareas o actividades. Estas son he chas en una secuencia determinada por el tipo de provecto Algunas tareas suceden secuencialmente, es decir, una después de otra, mientras que hay actividades que se realizan simultaneamente. La cantidad de tiempo que se tardan en hacer las tareas se conoce como duración.

Para hacer una tarea, es necesaria la utilización de recursos, que pueden ser humanos, materiales, equipo o financieros. Como los recursos no estan disponibles las  $2\div$  horas del día los 7 días de la semana, se debe de considerar un calendario para definir el horario y días de uso de los recursos.

Un proyecto es una combinación de tareas y recursos encaminados a lograr una meta especifica.

Precisamente para el control y administración de proyectos de cualquier tamaño se ha creado MICROSOFT PROJECT FOR WINDOWS ver 4.0, un paquete computacional creado en el ambiente más novedoso y amigable que existe  $e^+$  ia actualidad (WINDOWS) que proporciona al usuario herramientas que lo auxilian en la definición de actividades, administración de los recursos, monitoreo de costos y además genera repones del proyecto para su análisis y presentación.

; '.

 $65$ 

Microsuft Project simplifica significativamente la administración del proyecto  $\sqrt{2}$ . con gráficas interactivas, permite visualizar información en diferentes maneras y se adi pta facilmente para cumplir con sus necesidades de calendarización. Tambien simplifica la entrada, organización y presentación de la información del proyecto, ayuda a planear el proyecto administrando y actualizando la información y comunica el estado y resultados que se han obtenido para el cumplimiento del proyecto.

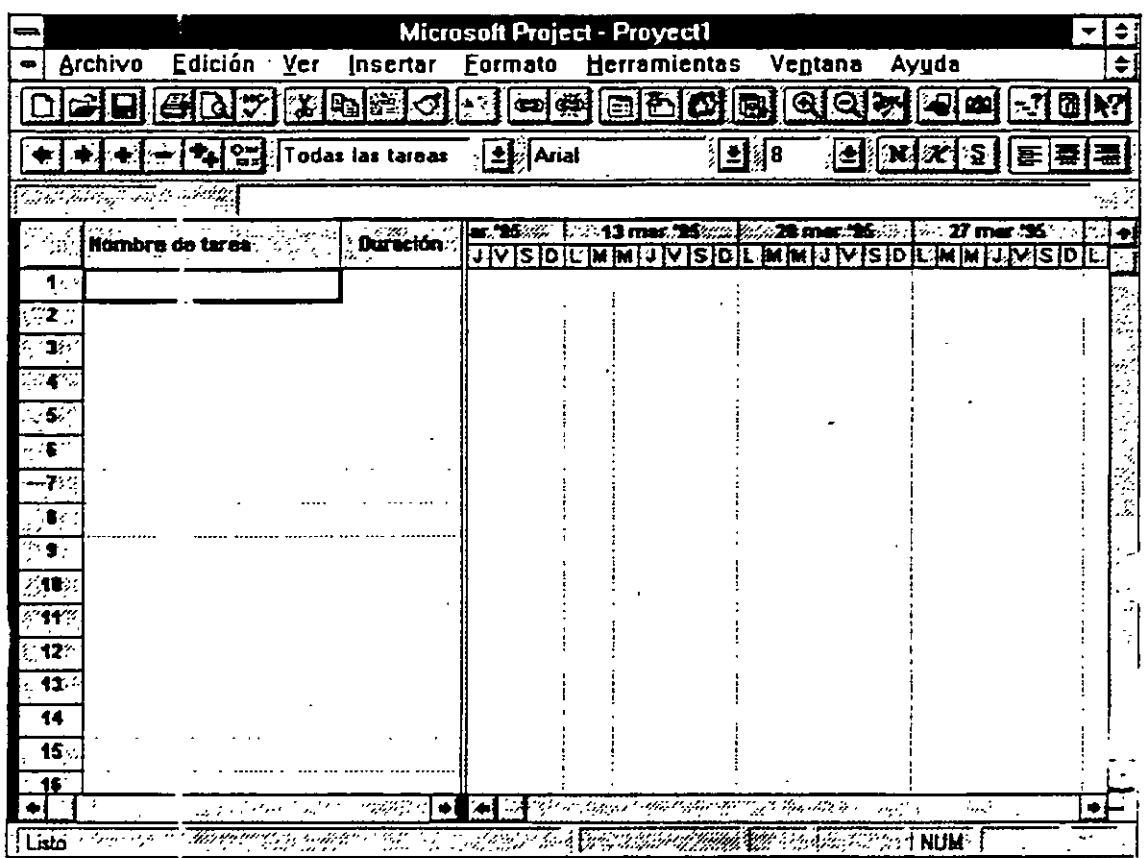

Figura 1.1

 $\cancel{4}$ 

# **1.2 REQUERIMIENTOS DE PROJECT FOR.WINDOWS**

Para el buen funcionamiento de Project se requiere del siguiente equipo:

- Una Computadora personal compatible con IBM con procesador 80386 o supenor
- Monitor IBM EGA o IBM VGA con una tarjeta de video que sea . compatible con Windows 3.1. La calidad de las gráficas que usted podrá ver en este paquete dependerá de la tarjeta de video que usted utilice.
- El mínimo de memoria RAM requerido es de 4 MB.
- Sistema Operativo versión 5 O en adelante.
- Microsoft Windows versión 3. l o posterior
- Impresora compatible con el ambiente Windows.
- Mouse.

#### 1.3 **ENTRAR A PROJECT FOR WINDOWS.**

Para utilizar este paquete se puede entrar desce el sistema operativo cambiando primeramente al directorio Winproj y despues escribiendo el comando

#### WINPROJ <ENTER>.

Si usted se encuentra dentro de Windows el paquete de Microsoft Project se encontrará en el grupo de Aplicaciones Windows o bien en un grupo exclusivo para Project llamado Microsoft Project 4.0 y solo tendrá que dar un doble click en el icono correspondiente. En caso de que el icono no exista tendrá que agregarlo al grupo antes mencionado con el administrador de programas.

# 1.4 ELEMENTOS BASICOS EN LA ADMINISTRACION DE PROYECTOS

La administración de provectos es el procedimiento de planear y administrar tareas y recursos para cumplir un objetivo.

Un proyecto requiere de la combinación de factores como:

### TIEMPO

EQUIPO

Cuanto tiempo se dispone para terminar todas las tareas que lleven al cumpiimiento del proyecto y asi mismo del o $\sim$  "'vo

Con .e se cuenta para realizar las activia....s del proyecto.

Es decir cuanto dinero se tiene asignado para la ejecución 'y. cumplimiento del proyecto.

**ACTI**<sup>I</sup> IDADES

Que se realizarán para llegar al cumplimiento del objetivo.

RECl'RSOS HUMANOS.

RECURSOS FINANCIEROS

Son los directamente responsables de que las actividades se realicen con el equipo. los recursos financieros y el tiempo asignados.

•

La administración de un proyecto comprende tres fases importantes:

- l) CREACION Y PLANEACION. Donde se definen las metas y las tareas qu~ se reahzaran durante el proyecto, asignándole a las mismas una duración y los recursos para cumplirlas. Estas tareas se orugaizan dentro de una secuencia que será cumplida en un lapso establecido previamente. A· terminar la definición del proyecto se revisa el plan para verificar que las tareas comprendidas son las estrictamente necesarias para llegar al · :umplimiento de las metas .
- . 2) AUMINISTRACION. Esta fase comienza en cuanto se empieza a trabajar en la primera actividad, a partir de este momento se deben de vigilar y controlar los recursos asignados al proyecto. Ademas se debe de comparar el tiempo estimado de duración del proyecto contra el real,

1/4

...

buscando las actividades que presentan problemas y reajustando y actualizando la información.

3) COMUNICACION. Esta etapa representa la clave del éxito para todos los proyectos, pues en esta etapa se informa del estado actual del proyecto y de los resultados obtenidos La comunicación es una buena base para detectar un problema en el proyecto o bien reajustar el proyecto en el caso que no este llegando a cumplir los objetivos.

La administración de ~rovectos no es trabajo ni responsabilidad de una sola persona, todas las  $\epsilon$ . sonas que intervienen desde la planeación hasta la realización de las tareas son responsables a mayor o menor grado de todo lo que pasa desde que el proyecto comienza hasta que concluye.

# 1.5 NAVEGACION EN MENUS

El paquete Microsoft Project atiende a todas las necesidades del usuario -mediante los memis colocados en la parte de la barra de títulos, que contienen todos los comandos para utilizar el paquete y la barra de iconos inteligentes colocada en la parte inferior de la anterior

Los menús y los comandos se pueden activar por medio del teclado o por medio del ratón.

#### Para activar los menús con el teclado:

• Presione la tecla Alt y la letra que está subrayada en la palabra del menú que usted desea activar

#### Para activar los comandos con el teclado:

 $\bullet$  is  $\stackrel{\sim}{\cdot}$ 

- a) Pulse la letra que se encuentra subrayada en el comando
- b) Mueva las flechas del teclado hasta sombrear el comando que va a utilizar y pulse la tecla <ENTER>

### Para activar los menús y los comandos con el mouse:

• Coloque el cursor del mouse en el menú o el comando que desea activar y presione el botón izquierdo del mouse.

# Project para Windows V4.0

69

## División de Educación Continua

Los iconos inteligentes tienen la misma función de los comandos más importantes de los menús, para activarlos basta con dar un click en el icono. desea/lo

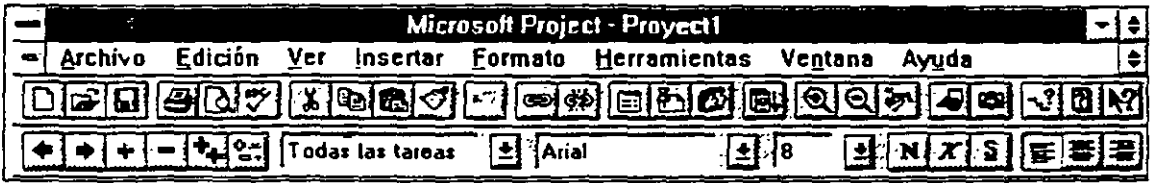

Figura 1.2

# **2. CREACION DE UN PROYECTO**

# 2.1 AÑADIENDO UN NUEVO PROYECTO.

Antes de añadir un proyecto a su Microsoft Project usted deberá conocer el objetivo del proyecto, las actividades a realizar y la fecha de inicio del proyecto.

Para añadir un nuevo proyecto

Traiga un archivo nuevo con:

Archivo - Nuevo

Si en la barra de títulos de la pantalla aparece la frase Proyect# y un número consecutivo solamente tendrá que seleccionar

Archivo - Resumen

Esta opción cuenta con dos folders donde usted insertará datos generales del proyecto como el nombre del proyecto, nombre de la compañía, el nombre de la personicio departamento responsable, notas acerca del proyecto y fecha de inicio del proyecto. La fecha de terminación se calculará automáticamente al terminar de definir el proyecto. La figura siguiente muestra la pantalla de información del proyecto.

>⊵

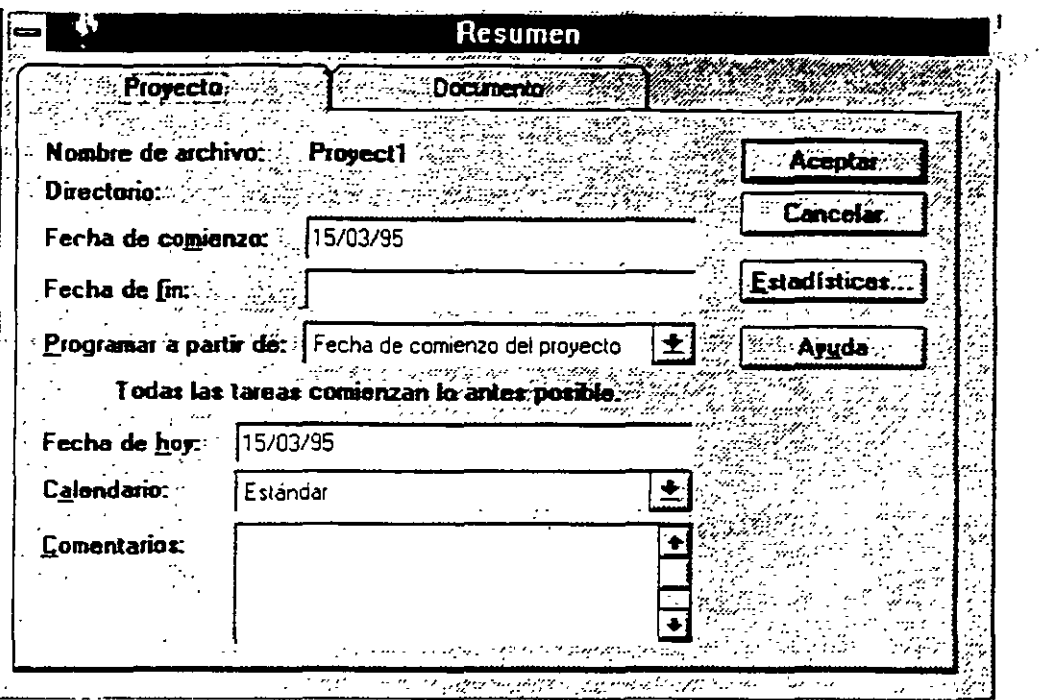

Figura 2.1

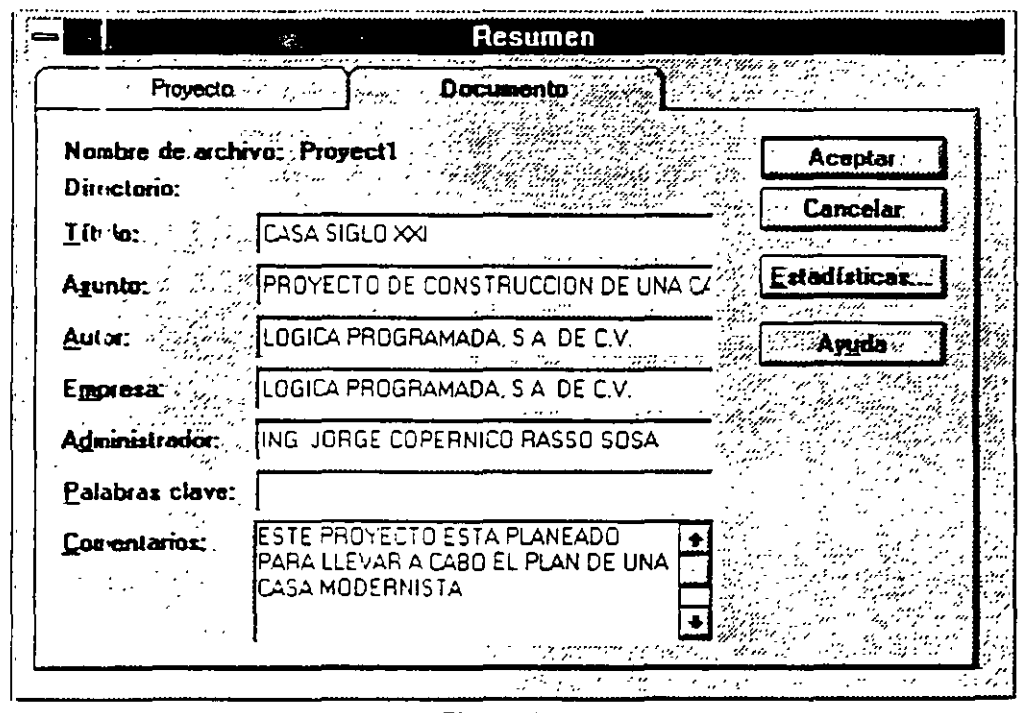

Figura 2.2

Para fines de este curso se ha creado un ejemplo de un proyecto. El proyecto 'en el que se trabajará es la construcción de una casa. En la pantalla de
••

información del proyecto escriba los datos que se encuentran en las figuras 2 1 y 2.2

Ahora el proyecto ya está definido, solo falta salvarlo. Usted puede salvar de dos maneras, una con una opción de la barra de memis o bien con uno de los íconos inteligentes de la barra de herramientas.

Para salvar el proyecto: -

Archivo - Guardar Como...

Aparecerá una pantalla como la que se muestra a continuación:

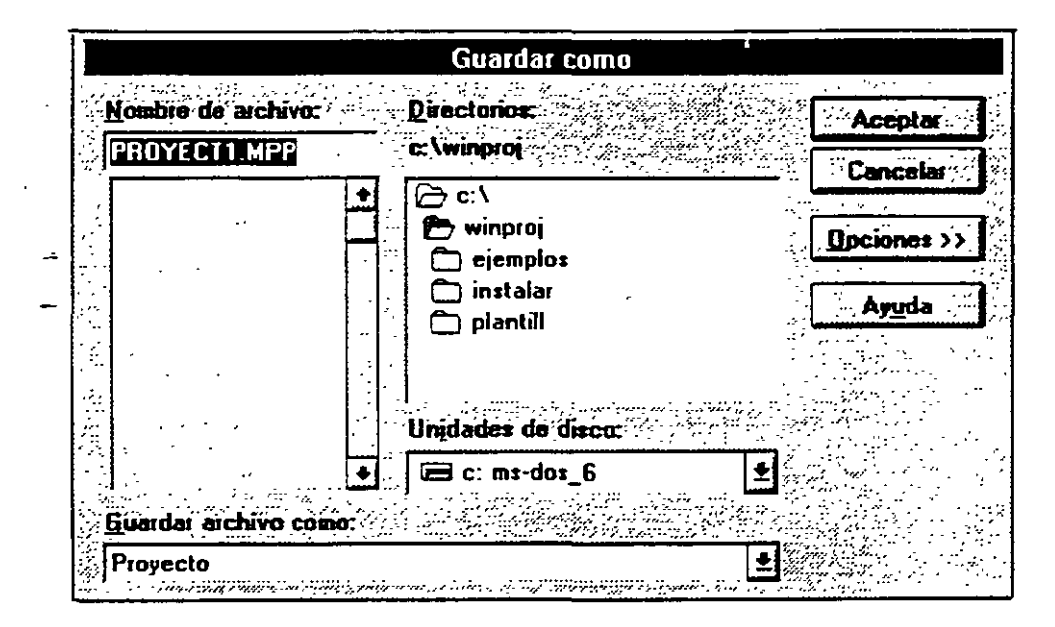

Figura 2.3

Usted deberá poner el nombre de su proyecto en la caja de Nombre de Archivo, el paquete automáticamente le dará la extensión MPP (Microsoft Project Project)

÷

 $f(\cdot)$ 

# 2.2 CREACION DE CALENDARIOS DE TRABAJO.

Tras haber definido el proyecto se debe especificar el calendario de trabajo. En este calendario usted podrá definir los horarios de trabajo para el proyecto además de especificar los días no laborables.

Project brinda tres tipos de calendarios: un calendario Estándar, el cual es  $\ldots$ ülizado para manejar todo el tiem $\mathbf{r}$  de las tareas y recursos de un proyecto, deste se le puede considerar como un calendario maestro del proyecto; calendarios base que pueden servir para controlar el horario de un grupo de recursos que no tienen el mismo horario del resto del proyecto y calendarios ¡:.ara recursos que cumplen con un intinerario de horas de trabajo distintos a los horarios definidos en un calendario base o en el calendario Estándar.

Por el momento se manejará el calendario Estándar. Para utilizarlo se seguirán .os siguientes pasos y se pondrá la información de la tabla 2.1

Edición del calendario Estándar o Maestro ·

'.- Herramientas- Cambiar Calendario Laboral.

2.- Seleccione Estándar (Calendario del proyecto)

A continuación usted vera una pantalla como la que se muestra:

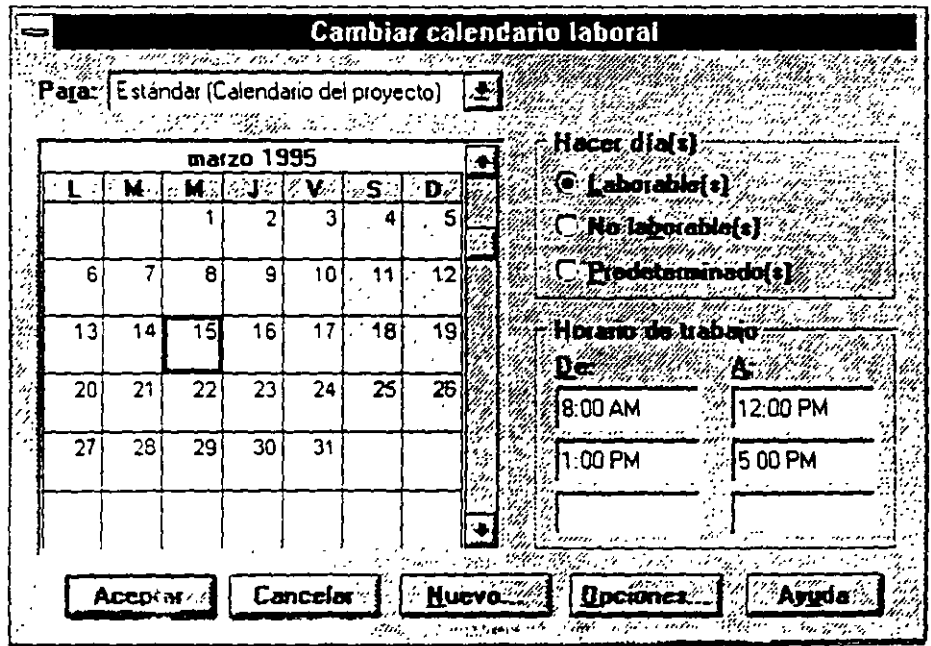

Figura 2.4

4.- Realice las modificaciones que requiera su calendario

Si usted desea cambiar un grupo de días en todo el calendario seleccione los títulos de los días; aquí puede definir el horario de trabajo de todos los lunes, martes, miercoles, etc. Si usted desea que vanos días de la semana tengan el mismo horario, seleccione los títulos de los días· con un click sostenido.

Para cambiar un día específico seleccione el día en el calendario.

Si desea moverse de un mes a otro utilice la barra de enroilamiento horizontal

Para convertir un día laborable en no laborable y viceversa selecione el(os) día(s) y las opciones de Laborable(s) y No Laborable(s) según el caso.

El horario del trabajo se modifica seleccionando el(os) día(s) y escribiendo en las cajas de diálogo que aparecen en la ventana de Horario de trabajo. Cada fila de cajas corresponden a un turno de trabajo.

5.- Al terminar de definir su calendario seleccione Aceptar.

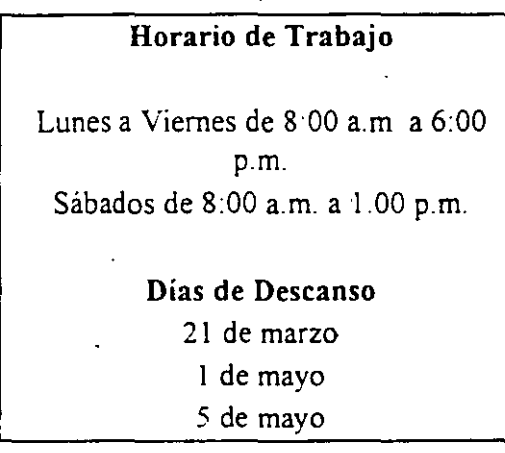

tabla 2 1

# **2.3 DEFINICION DE ACTIVIDADES.**

Las actividades que comprende su proyecto las insertará en la pantallas Entrada de Tarea, Hoja de Tareas, Formulario de Tareas y Diagrama de Gantt Ustez puede Ediciónar sus actividades e introducir aspectos relevantes de ellas en cualquiera de las pantallas antes mencionadas.

Para desplegar una lista de las pantallas de despliegue disponibles en Project, seleccione el menú Ver y la opción Mas presentaciones.

Las pantallas pueden tener listas cuadriculadas o recuadros donde se captura la información. Para capturar la información, dé un click en la zona que desea capturar, inmediatamente aparecerá la barra de entrada abajo de la barra de herramientas.

1.- ;: scriba la información.

2 - Acepte la información con el ícono de la palomita o con un ENTER, si desea cancelar la edición oprima el icono de tache o la tecla de ESCAPE.

Si e, spués de haber introducido un dato, decide que no es el correcto, puede Ediciónar la información colocando el cursor en la celda requerida y pregionando la tecla F2.

A continuación se capturará el nombre (Nombre de tarea) y la duración (Duración) de las actividades que se muestran en la tabla  $2.2$ 

·, ..

'·

 $\overline{\phantom{a}}$ 

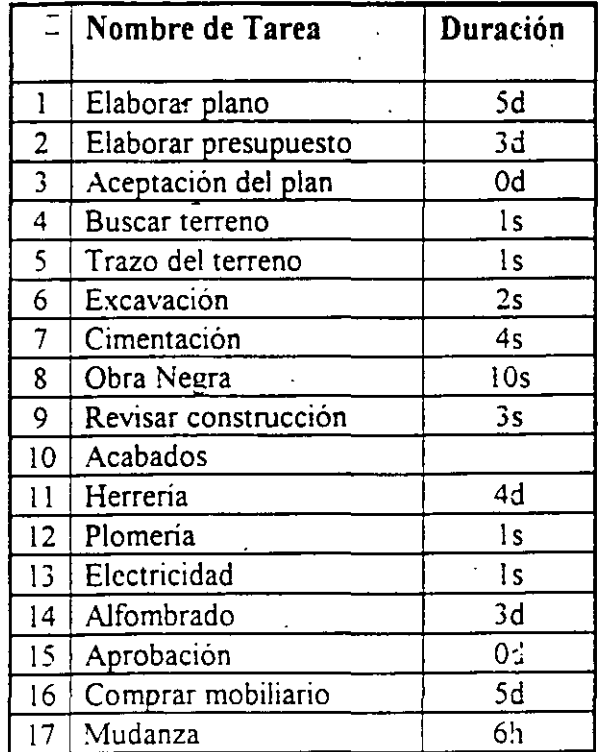

Λ.

#### Tabla 2.2

La duración de las actividades puede expresarse en:

- m-MINUTOS.-
- h-HORAS.
- d-DIAS.
- s-SEMANAS

Exister actividades que pueden tener duración de cero. Estas actividades pueden servir para marcar el inicio o la conclusión de un grupo de tareas o bien un punto de decisión.

## Definición de Predecesores

Un proyecto es mucho más que una simple lista de tareas aisladas Muchas tareas están relacionadas a otras. Hasta ahora usted ha capturado las

76

activic: des para que comiencen al mismo tiempo. Esto pasa debido a que no. se le t.a dicho a Project la relación que guarda una actividad con otra(s). Al. esto se le conoce como definir predecesores.

La ma.:era más fácil de relacionar o ligar actividades es con :

Edición - Vincular tareas

Esta forma de relacionar es útil solo cuando la actividad tiene como predecesor a la actividad anterior de la lista y cuando la actividad comienza inmediatamente después de concluir la actividad anterior de la lista, a este tipo de re!Jción se le conoce como Fin a Comienzo FC (cuando termine la actividad empieza la siguiente· la lista). Al ligar tareas, Project calculará automáticamente las fechas de inicio y terminación de las tareas y del proyecto.

Para l:gar tareas con su tarea inmediata anterior

1.- Se'eccione con un clik sostenido las tareas que desea ligar

2.- Ecición - Vincular tareas.

 $\mathbb{Z}^2$ 

#### Para desligar tareas con su tarea inmediata anterior

- 1 Se eccione con un clik sostenido las tareas que desea desligar
- 2 Ec ción desvincular tareas.

Cuanco las tareas tienen un predecesor que no es la tarea inmediata anterior el 1 irocec;tmiento es el siguiente.

- 1 Seleccione en la caja de predecesores la actividad a la que desea poner el predecesor.
- 2 Active la barra de entrada
- 3 E, la gráfica de Gantt seleccione la actividad o actividades que va a ser pr :decesor, o bien capture los números de actividades que serán predecesores. Cuando una actividad tiene varios predecesores los números de .tctividades tendran que ir separados por comas. Utilice la tabla 2.4 para canturar los predecesores.

2/8

Ż,

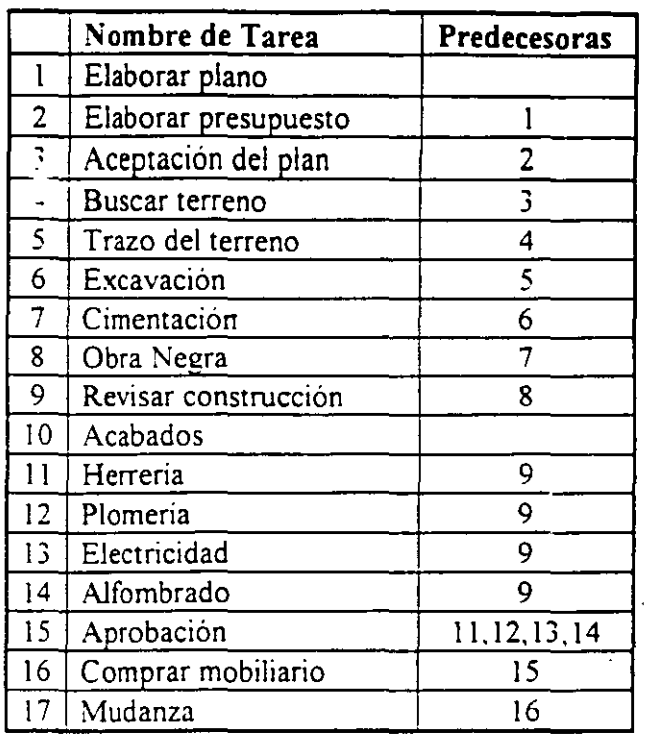

## Tabla 2.3

Cuando se vinculan tareas automáticamente, la relación entre las tareas es FC (Fin a Comienzo). es decir. la tarea comienza cuando :.J predecesor termina.

Existen otros tipos de relaciones que se pueden establecer entre las tareas:

FF Fin a Fin La actividad terminará al mismo tiempo que su predecesor

CF Comienzo a Fin La actividad terminará y hasta entonces el predecesor podrá continuar.

CC Comienzo a Comienzo La actividad comenzará al mismo tiempo que su predecesora

Al establecer este tipo de relaciones las fechas de inicio y terminación de las actividades estaran ligadas. Cuando la fecha de la actividad predecesor se modifique. la actividad que depende de ésta se modificará.

Además de establecer relaciones de este tipo, Project cuenta con tiempos de posposición y adelanto

*(* e

*11-*

Los .iempos de posposición se utilizan cuando se tiene una relación FC, CC<sub>(</sub>.... *FF* Si usted desea que la actividad comience antes de que termine o comience: su predecesor, usted puede utilizar este tipo de adelanto.

El tiempo de posposición siempre se expresará con signo de - y se podrán definir duraciones o porcentajes.

Por Ejemplo:

CC-3d Significa que la actividad comenzará 3 días antes que su predecesor.

FC - 50% Significa que la actividad comenzará cuando su predecesor tenga un 50° é de la tarea realizada.

Al ¡ual que un adelanto se puede hacer un· retraso, es decir que la actividad corrience después de lo definido A esto se le denomina Posposición time y puede definirse en las actividades con relación CC, FC y FF.

Por Ejemplo:

로

*CC* .. 50%. Significa que la tarea no comenzará hasta que el predecesor haya cumplido con la mitad de la tarea

FC.<sup>3</sup>d. Quiere decir que la tarea comenzará tres días después de hab ter ninado el predecesor

Ccn la ayuda de los tiempos de adelanto y posposición hacemos el proyecto má:. flexible y no se obliga a que las tareas comiencen una después de otra, terminen o comiencen al mismo tiempo.

## Para establecer tiempos de Adelanto y Posposición

1 . Ver - Mas presentaciones - Entrada de Tarea.

- 2.- Seleccione en la gráfica de GANTT con un click, la actividad en la que desea establecer un tiempo adelanto o posposición.
- *3* . En la forma de actividades de un click sobre la celda de POSPOSlCION del predecesor al que quiere establecer el retraso o el adelanto.
- 4 · Escriba el tiempo de adelanto o posposición.

5.- De un click al botón de ACEPTAR que se encuentra en la forma de actividades.

## **Relación de actividad por medio de delimitantes**

Otra forma de establecer relaciones y tiempos posposición y adelanto, es utilizando delimitantes para los términos o inicios de las tareas Al establecer una delimitante, Project determinara el tipo de relación que tiene la tarea con sus predecesores.

Los tipos de delimitantes son:

Lo mas tarde posible. Programa la actividad para que se realice lo más tarde posible sin retrasar las actividades subsecuentes ..

Lo antes posible. Programa la actividad para que comience lo antes posible.

No finalizar antes del. Obliga a la tarea a terminar después o en la fecha que da el usuario

-No finalizar después del. Obliga a la tarea a terminar ames o en la fecha que da el usuario.

No comenzar antes del. Obliga a la tarea a comenzar después o en la fecha que da el usuario.

No comenzar después del Obliga a la tarea a comenzar antes o en la fecha que da el usuano

Debe termmar el Obliga a la tarea a terminar en determinada fecha.

Debe comenzar el Obliga a la tarea a comenzar en cierta fecha ..

#### Para definir delimitan tes

1.- Ver- Mas presentaciones - Formulario "Detalles de Tarea"

- 2.- Seleccione en la gráfica de GANTT con un click, la actividad en la que desea establecer un delimitante.
- 3.- En el formulario de Detalles de Tarea de un click sobre la flecha de lista de Delimitantes
- 4 Escriba la fecha de terminación o de inicio en caso de que la delimitante que seleccionó la necesite

211 1

~--·

S.- De un click al botón de ACEPTAR que se encuentra en la forma actividades

#### En:ción de las actividades

En Project, usted puede rápidamente mover, copiar, insertar o borrar tareas o . bien parte de la información de las tareas.

#### Herrado de actividades

Al capturar las actividades del proyecto usted nota que hay una actividad que no tiene que hacer LOGICA PROGRAMADA, esta es la actividad 16: Comprar mobiliario. Esta actividad debe de ser eliminada del proyecto siguiendo los pasos que a continuación se describen:

1.- Seleccione la actividad que desea borrar. En este caso es la actividad 16.

2.- Seleccione Edición- Eliminar tarea

#### P: ra insertar una fila

De tro de la lista de actividades se olvidó incluir una actividad que es la venta de la casa. Esta actividad se debe de insertar siguiendo los pasos que ce tinuación se describen y basándose en la información de la tabla 2.5:

l.- Seleccione la linea donde quiera insertar la fila o renglón. En este cas, marque la actividad 16.

<sup>~</sup>Seleccione Insertar - Insertar tarea

Et. la Forma de Entrada de Actividades

#### C.tptura de actividades

- $1.$  Coloque el cursor del ratón en la celda del nombre y teclee el nombre de la actividad
- *:2* -Coloque el cursor del ratón en la celda de duración y teclee la duración con números seguida de una abreviación:
- $m \text{MINUTOS}$ .
- ~-HORAS.
- $\bullet$  d  $DIAS$

## s - **SEMANAS**

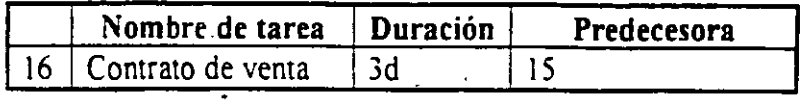

# Tabla 2.4

Al insertar una actividad hav que verificar si las actividades que estan abajo se verán afectadas por la nueva actividad En este caso la actividad 17 Mudanza tendrá como predecesor la actividad 16 en lugar de la 15 debido a que no se puede hacer la mudanza hasta que el contrato. de la casa este firmado. Modifique el predecesor de la actividad 17 con los pasos para definir predecesores.

Para copiar o mover puede ser por renglón o por celda.

### **Para copiar un renglón**

- '"- Seleccione el numero de renglón que desea copiar con un click
- 2.- Edición Copiar
- 3 Seleccione el numero de renglón donde va a copiar con un click.
- 4 Edición Pegar

## **Para copiar una celda**

- 1 Seleccione la celda que desea copiar con un click.
- 2.- Edición Copiar
- 3.- Seleccione la celda donde va a copiar con un click.
- 4 Edición Pegar

#### **Para copiar de una a varias celdas continuas en forma vertical**

- l.- Seleccione la celda donde esta la información y las celdas a donde se va a copiar con un click sostenido
- 2.- Edición Llenar hacia abajo.

 $\blacktriangleright \equiv \equiv$ 

¡'

 $\gamma$  I

En saso de que el rengión o la celda donde va a copiar o a mover no está vacio, al ejecutar la instrucción de Pegar o Llenar hacia abajo, el contenid $\mathcal{E}_z$ . perderá y se reemplazará por lo que se seleccionó para copiar.

#### Para mover un renglón

1 - Seleccione el numero de renglón que desea mover con un click.

2 - Edición - Cortar

3 - Seleccione el numero de renglón donde va a mover con un click.

4 - Edición - Pegar

#### Para mover una celda

1 · Seleccione la celda gue desea mover con un click.

2 - Edición - Cortar

3 - Seleccione la celda donde va a mover con un click.

4 - *Edición - Pegar* 

# Cr .ación de actividades con subactividades

La·. tareas de resumen son tareas que encierran en si mismas otras tareas, se puede definir como actividades con subactividades . Las tareas de resumen son uti es para identificar las fases principales de un proyecto.

La tareas de resumen no tienen una duración calculada por el usuario, sino qu *:* determinan el tiempo basandose en el inicio de la subactividad que co.111enza primero y la conclusión de la subactividad que terrnina al último.

Una tarea de resumen también calcula automáticamente el costo y las horas ho <sup>1</sup>ibre totales de las subactividades que comprende

Los iconos para crear y trabajar con tareas de resumen se encuentran en la parte infeerior de la barra de herramientas.

÷,

l.- Presione el ícono con el signo +/-.

Para que las tareas de resumen y sus subactividades sean más claras a simple vista usted puede definir formatos especiales para estas tareas.

## Para formataer las tareas de resumen y subactividades

l.- *5* eleccione el folder Presentación del. menú Herramientas - Opciones. Aparecerá una pantalla como la que se muestra a continuación·

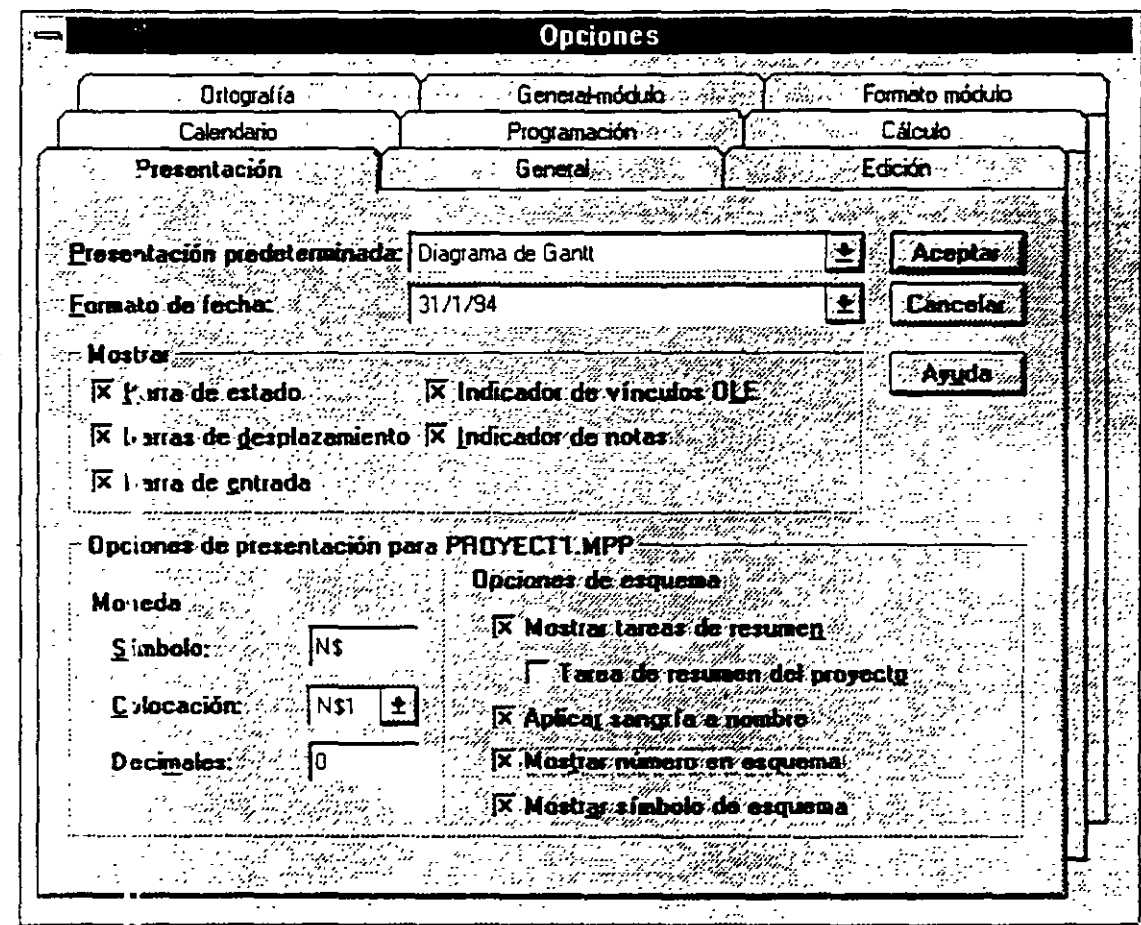

Figura 2.5

Las opciones que estan "tachadas" son las opciones que están haottitadas en este momento Para habilitar o inhabilitar las opciones, de un click al recuadro.

Dependiendo del tipo de formato que desee, active las opciones que le convengan de la sección Opciones de esquema:

:Vlostrar tareas de resumen

 $\langle \cdot \rangle$ 

Muchas de las tareas que se tienen dentro de el proyecto se pueden dividir en varias tareas a su vez. En este ejemplo las tareas de Herrería, Plomería, Electricidad y Alfombrado son subtareas o subactividades que pertenecen a la actividad de Acabados

A la opción de convertir actividades en subactividades se le conoce como degradación. Seguir los pasos que a continuación se describen para degradar estas actividades:

## Para degradar actividades

- 1.- Seleccione el grupo de actividades a degradar. En este caso marque las actividades 11, 12, 13, y 14
- 2.- Presione el icono con la flecha a la derecha.

Automáticamente Project calcula la duración de la actividad a la que p\_ertenecen las actividades degradadas.

La operación contraria a la degradación se le conoce como promoción.

#### Para promover actividades

- l.- Seleccione el grupo de actividades a promover.
- 2.- Presione el icono con la flecha a la izquierda.

#### Para ocultar actividades degradadas

- l.- Seleccione la actividad de resumen de la cual dependen las actividades degradadas.
- 2.- Presione el icono con el signo-.

#### Para mostrar actividades degradadas ocultas de una actividad resumen

- 1 Seleccione la actividad de resumen de la cual dependen las actividades · degradadas.
- 2.- Presione el icono con el signo+

Para mostrar actividades degradadas ocultas de todas las actividades resumen

2115

Muestra en pantalla las actividades de resumen.

## Tarea resumen del proyecto

Muestra el pro•:ecto en forma de una sola tarea.

#### Aplicar sangría a nombre

Recorre o indenta a la derecha las subactividades

# Mostrar número en esquema

Muestra a las actividades con un número de identificador.

#### Mostrar símbolo de esquema.

Muestra mediante simbolos de  $+$  y - las actividades degradadas y promovidasdel proyecto.

# 2.4 DEFINICION DE RECURSOS Y ASIGNACION DE COSTOS.

Tras haber definido las actividades ahora hay que definir los recursos que se van a utilizar para el proyecto así como la cantidad y el costo de cada uno de ellos.

Para esto, Project cuenta con una hoja de recursos.

#### Para activar la hoja de recursos

l. Seleccione Ver- Hoja de recursos

En la hoja de recursos se escribirán campos como:

- Nombre del recurso .
- Iniciales del recurso
- Grupo (Group) En caso de que se quieran agrupar los recursos por categorías.
- Capacidad máxima de unidades de ese recurso que están disponibles.

2/17

'·

## División de Educacion Contínua de Educacion Contínua en el project para Windows V4 0

El salario por jornada normal (Tasa estándar). El cual es expresado por cantidad que se gana en:

- m-MINUTOS.
- ·• h-HORAS.
- d-DIAS.
- s-SEMANAS.

Por Ejemplo: SIO/h

- El salario por tiempo extra (Tasa horas extra).
- El costo por uso de ese recurso (Costo/Uso). Existen recursos como maquinarias y equipo que tiene un costo de uso. Este renglón sirve para definir el costo por la utilización de ese equipo.
- A :·Jmular. El cual va a calcular el costo de ese recurso de la siguiente fe na:
	- Comienzo Calcula el costo al inicio de la actividad.
	- Fin Al concluir la actividad.
	- Prorrateo Calcula el costo conforme el avance de la actividad.
	- C.tlendario base
	- (.)digo. Es un campo donde se puede incluir el número de cuenta para la ar.icación contable

En la siguiente tabla encontrará los datos para llenar la hoja de recursos

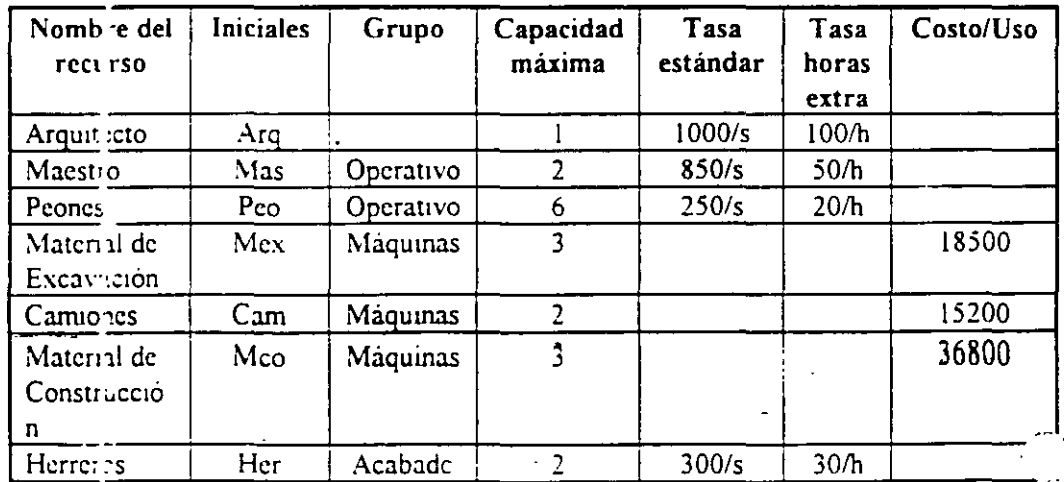

~

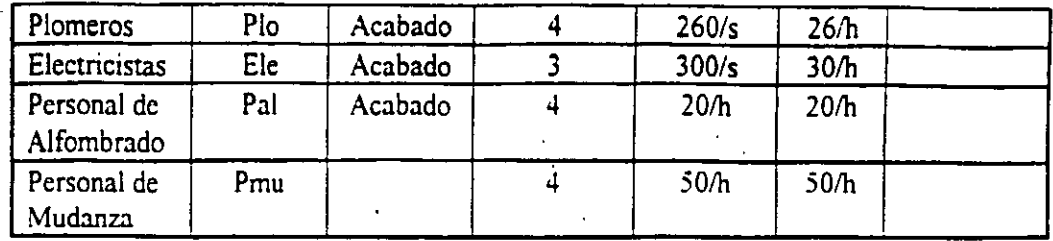

#### -Tabla 2.5

#### Creación de calendarios base y calendarios de recursos

Hasta el momento los recursos definidos trabajan bajo el calendario maestro o Estandar. Sin embargo pueden existir recursos que tengan un horario diferente o bien salgan de vacaciones mientras el proyecto continua. Para estos casos especiales se pueden crear calendarios Base y calendarios de recursos

Los calendarios base sirven para controlar a un grupc de recursos que maneja un horario diferente al del proyecto. Por ejemplo· las personas que son del ~grupo Acabados terminan de trabajár una hora antes del horario definido en el \_calendario Estandar del proyecto

Microsoft Project programa las tareas según la información del calendario del proyecto, el calendario predeterminado de la programación. El calendario del proyecto indica las horas laborables normales y los periodos no laborables habituales, como los fines de semana. Si un grupo de recursos comparte la información de la programación basica, que sea diferente del calendario del proyecto, puede crear un calendario base diferente para ellos. Por ejemplo, puede tener un calendario base de cinco dias laborables y otro para los trabajadores del turno de noche.

Después de crear el calendario base es necesario asignar el calendario a los recursos que desee utilizar Cuando asigne un recurso a una tarea, Microsoft Project utilizara el calendario del proyecto o un calendario base asignado para determinar la programación de trabajo de los recursos, a menos que especifique una información diferente en un calendario de recursos.

El calendario de recursos se basa en el calendario del proyecto o en cualquier otro ca endario base que se especifique, pero define información única en la programación de recursos, como las vacaciones, horas laborables especiales y periodos de mantenimiento del equipo. Por ejemplo, si especifica una semana de vacaciones en el calendario de recursos, Microsoft Project no programará trabajos durante esa semana para aquellas tareas a ias que esté asignado el recurso

ů,

Si todos los recursos toman el mismo periodo no laborable, como las  $\cdot$  vacaciones de la empresa, el calendario del proyecto debería ser modificado; ...)

Pa•a crear un calendario base

1 - Seleccionar el menú Herramientas - Cambiar calendario laboral.

2.- Dar click en el botón Nuevo.

Aparecerá: la pantalla que a continuación se muestra.

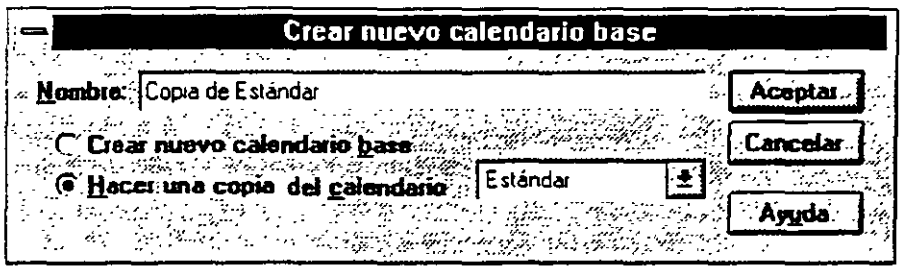

Figura 2.5

3 - A. tive la opción Hacer una copia del calendario y en las opciones elija Estánd<sup>1</sup>r.

Pa a convertir un día laborable en no laborable y viceversa selecione el(os) dia(s) y las opciones de Laborable y No Laborable según el caso

E: rorario del trabajo se modifica seleccionando el(os) dia(s) y escribiendo en las cajas de dialogo que aparecen en la ventana de horas. Cada fila de cajas co responden a un turno de trabajo.

5.- Al terminar de definir su calendario seleccione el botón ACEPTAR.

El calendario base ya ha sido definido, ahora hay que especificar que los re:ursos del grupo ACABADOS trabajarán con el calendario base.

P:..·a asignar el calendario base a los recursos.

- 1 Seleccione todos los recursos del grupo de Acabados con un click sostenido
- 2. Herramientas Cambiar calendario laboral

3.- En el espacio de fara, elija el nombre del recurso al que le quiere asignar el nuevo calendario y defínalo.

## Creación de calendarios de recursos

A diferencia de los calendarios base, los calendarios de recursos son para un recurso exclusivamente.

# Para crear un calendario de recursos

- 1.- Seleccione Ver- Hoja de recursos.
- 2.- Seleccione el recurso al que se le va a crear el calendario con un click.
- 3.- Seleccione Herramientas Cambiar calendario laboral. Aparecerá una pantalla como la que se muestra a continuación, donde en el renglón Para., usted podrá elegir el nombre del recurso al que le va a asignar el calendario.

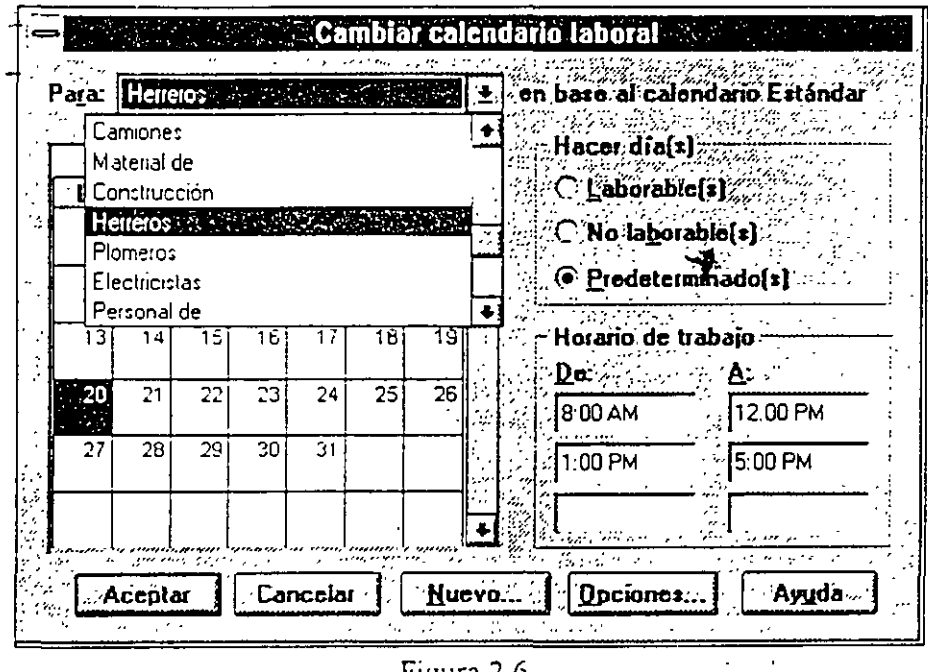

**Figura 2 6** 

## 4.- Realice las modificaciones que requiera su calendario

Si usted desea cambiar un grupo de días en todo el calendario seleccione los títulos de los días; aquí usted puede definir el horario de trabajo de todos los lunes, martes, miercoles, etc Si usted desea que varios días de la semana tengan el mismo horario. seleccione los títulos de los dias con un click sostenido.

Pa:a cambiar un dia especifico seleccione el dia en el calendario.

(

Si desea moverse de un mes a otro utilice la barra de scroll horizontal.

Para convertir un dia izoorable en. no laborable y viceversa selecione el(os) dir.(s) y las opciones de Laborable y No-Laborable según el caso. Observe que !os días no laborales se iluminan de un color distinto.

el horario del trabajo se modifica seleccionando el(os) dia(s) y escribiendo en las cajas de diálogo que aparecen en la ventana de horas. Cada fila de cajas corresponden a un turno de trabajo.

5. Al terminar de definir su calendario seleccione ACEPTAR.

 $E<sub>s</sub>$  importante señalar que los horarios de los calendarios base y de recursos no pL.cden estar fuera de los horarios del calendario Estandar.

Relación de tareas y recursos

÷

D espués de definir los recursos se debe de especificar cuantos recursos se asignarán.a cada tarea.

Para asignar recursoa a una tarea

f.- Seleccione Ver - M as presentaciones - Hoja de recursos.

2 - Selecione la actividad a la que le asignará los recursos.

3 Seleccione Insertar - Asignación de recursos. Al seleccionarlo aparecerá u· :1 pantalla como se muestra a continuación

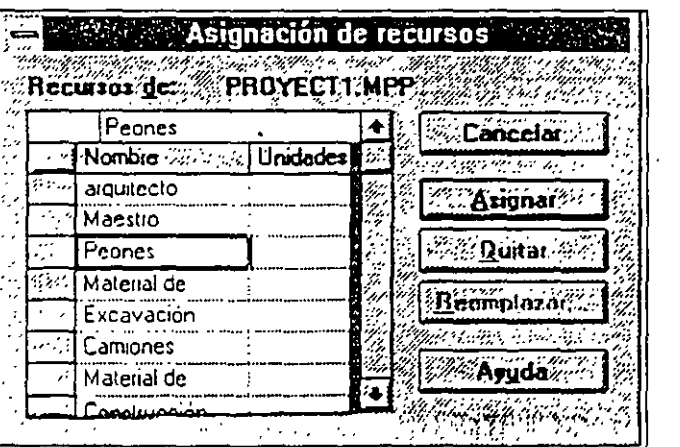

Figura 2.7

4.- Seleccione el recurso a asignar a la tarea con un click.

5.- Oprima el botón Asignar.

4.-Esta asignación de recursos solamente asigna una unidad recurso, es decir, un peón, un maestro, etc. Si usted desea asignar más recursos tendrá que E.:iciónar la columna Nombre de recurso y agregar en corchetes el numero de personas. por ejemplo: Maesjros[2].

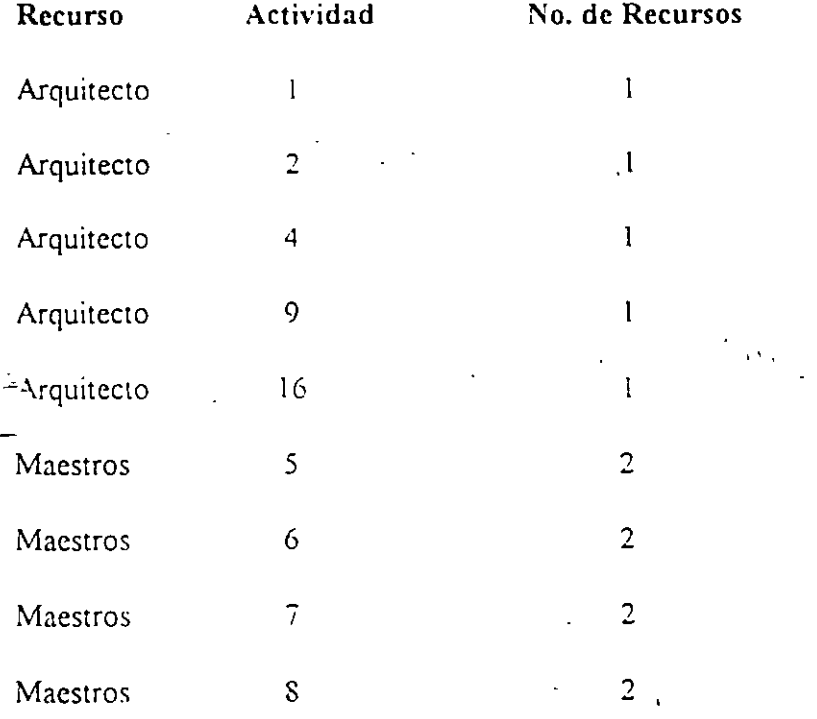

# **3. ANALISIS GRAFICO DE UN PROYECTO.**

Dentro de Project usted puede trabajar dentro de varias pantallas o vistas, cada una de ellas tiene una finalidad e información especifica. Se puede decir que project tiene dos grandes grupos de vistas:

1-- VISTAS DE ACTIVIDADES.

#### 2.- VISTAS DE RECURSOS.

Tanto las vistas de tareas como de recursos pueden representar su información e!.; tres diferentes maneras:

: - FORMAS.

: - HOJAS o LISTAS.

: - GRAFICAS.

Las formas o formularios son pantallas que se utilizan para ver la información ó mis detalle. es decir. se puede ver con detenimiento cada tarea o recurso. Las vistas que son del tipo forma son: Formulario de Tareas y iformulario ¡;e Recursos.

Las hojas o listas despliegan la información en una forma de columnas y 1. nglones, de esta manera se puede visualizar varias tareas o recursos al 1 · 1smo ttempo Otra ventaja de las hojas es que contienen tablas, estas se  $\mu$  ieden considerar como hojas o listas que contienen diferente información. *:,* demis Project permite crear cuantas tablas necesite en el caso de que usted L·"ec tener tablas con la información que usted necesita exclusivamente. Las l.vjas que usted puede utilizar en project son Tareas

3/1

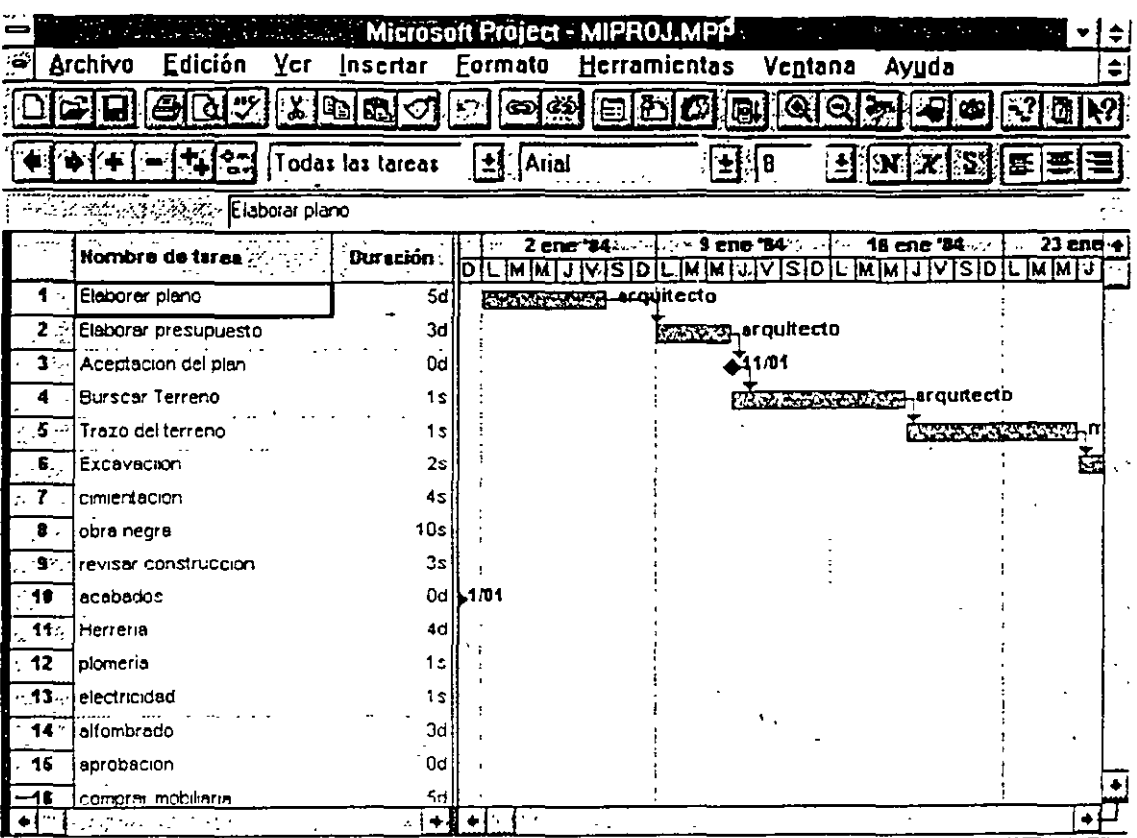

<sup>2</sup> Listo <sub>Sunchman Control 2017 (2017) 1977</sub> Roman Martin Charles and Company of the Company of the Company of the Company of the Company of the Company of NUM<sup>T</sup>

# 3.1 COMBINANDO VISTAS DE PROJECT.

 $\overline{\phantom{a}}$ 

Todas las formas, hojas y gráficas se pueden combinar de manera que se pueden ver dos vistas al mismo tiempo dentro de la pantalla

# Para desplegar solo una vista activa en pantalla partiendo de dos vistas en pantalla.

1.- Presione la tecla MAYUSCULAS mientras selecciona el menú Ver.

 $\sqrt{2}$ 

.. -:~\

2.- 3eleccione la vista que desea.

Para tener dos vistas activas en la pantalla partiendo de una vista pantalla.

1.- Seleccione la vista que usted desea tener en la parte superior de la pantalla del menú Ver.

2.- Presione la tecla MAYUSCULAS mientras selecciona el menú Ver.

3.- Seleccione la vista que desea en la parte inferior de la pantalla.

Para reemplazar una vista por otra.

1.- Seleccione la vista que va a ser reemplazada.

2 - Seleccione con el menú Ver la vista que desea en su pantalla.

Si se requiere visualizar alguna otra vista que nose encuentre en el menú Ver se pude seleccionar la opción de Mas presentaciones

Pr Jject tiene solo tiene una vista combinada que es Entrada de Tareas, usted puede crear sus propias vistas combinadas y conservarlas de una manera pet manente en Project así como desplegarlas en el menú.

Para crear vistas dobles.

Seleccione Yer. - Más presentaciones.  $\mathbf{I}$ 

Seleccione el botón Nueva

3 - Seleccione la opcion Presentación combinada.

- ·· Opnma el botón Aceptar Aparecerá una pantalla como la que se muestra a continuacion<sup>-</sup>
- 5 Escriba el nombre de su pantalla en el cajón de Nombre. Como usted ha observado todos los comandos contienen una letra subrayada para invocar el comando con el teclado. Si usted desea que aparezca una letra o numero subrayado para mvocarlo con el teclado ponga el signo & antes del caracter. Se recomienda ampliamente que las nuevas vistas se numeren y el numero sea el que este subrayado. Por Ejemplo:

& 1 - Nombre de la Vista

- 6.-"Seleccione la flecha de lista que esta junto a la caja de diálogo de Arriba y seleccione la vista que se encontrará en la parte superior de la pantalla.
- 7.- Seleccione la flecha de lista que esta junto a la caja de diálogo de Abajo y seleccione la vista que se encontrará en la parte inferior de la pantalla.
- 8 Asegurese que esté marcaaa la opción de Visible en Menú, si desea que su vista aparezca en el menú.
- 9.- Seleccione Aceptar.
- 1 D.-Seleccione el botón de Salvar configuracion del menu Archivo. Para guardarlas en forma permanente, las vistas se deben de salvar en un archivo. Este archivo es independiente al archivo del proyecto y delcalendario. En la ventana aparecerá el nombre de Global.MPV .En este archivo se guardarán sus vistas.
- .!l.-Seleccione el botón de Aceptar.
- 12~-Si usted desea que la nueva vista se despliegue en pantalla inmediatamente .

Muchas veces las pantallas de lista o graficas no muestran toda la información que se necesita, usted no necesita cambiarse a otra vista para ver la información mas detallada. Project cuenta con una opción y un :cono inteligente para despelgar temporalmente la forma de recursos o de act. ...ades dependiendo del campo que usted seleccione

#### Para invocar la forma en una lista o una gráfica.

1.- Seleccione con un doble click la actividad o recurso del que desea invocar la forma

o bien

1 - Seleccione con un click la activtdad o recursos que se desea invocar y presione el boton de Información que se encuentra debajo del menú Herramientas.

# 3.2 MODIFICANDO LA ESTRUCTURA DE LAS VISTAS.

#### División de Educá:.ón Continua entre el parte de Project para Windows V4.0

.<br>مبر<br>ا

Si usted desea modificar la estructura de sus vistas como son el texto, los borces o líneas, las escalas de las barras de gantt o bien las barras de ganti usted puede ir al menú Formato para modificar cualquiera de es. carecteristicas.

Formato-Fuentes. Cambia el tipo de letra, color, tamaño y estilos a cada uno de los tipos de actividades, de esta manera se puedan diferenciar.

formato-Cuadricula. Sirve para cambiar los marcos y el color alrrededor de las barras de gantt, columnas, y la linea vertical que indica el dia actual.

Formato-Escala temporal. Dentro de ,a vista de barras de gantt en la parte suberior de la zona donde aparecen estas barras se encuentran los días de la se :1ana, y el mes. A esta zona se le denomina Time Scale, su formato y ancho, pt cde ser modificado mediame la opción antes mencionada.

Fermato-Barra. Si usted desea modificar los colores, tipo de barra, y patrón de los diferentes tipos de barras de gantt, debe de utilizar esta opción seleccionando una barra a la vez junto con sus características.

# **3.3 VISTAS DE TIPO GRAFICO.**

# BARRAS DE GANTT.

Las barras de Gantt son una vista gráfica del provecto. Consiste en una tabla que muestra ia información de cada actividad y una gráfica de barras despliega en una escala de tiempo la duración de la actividad asi como su inicio y final.

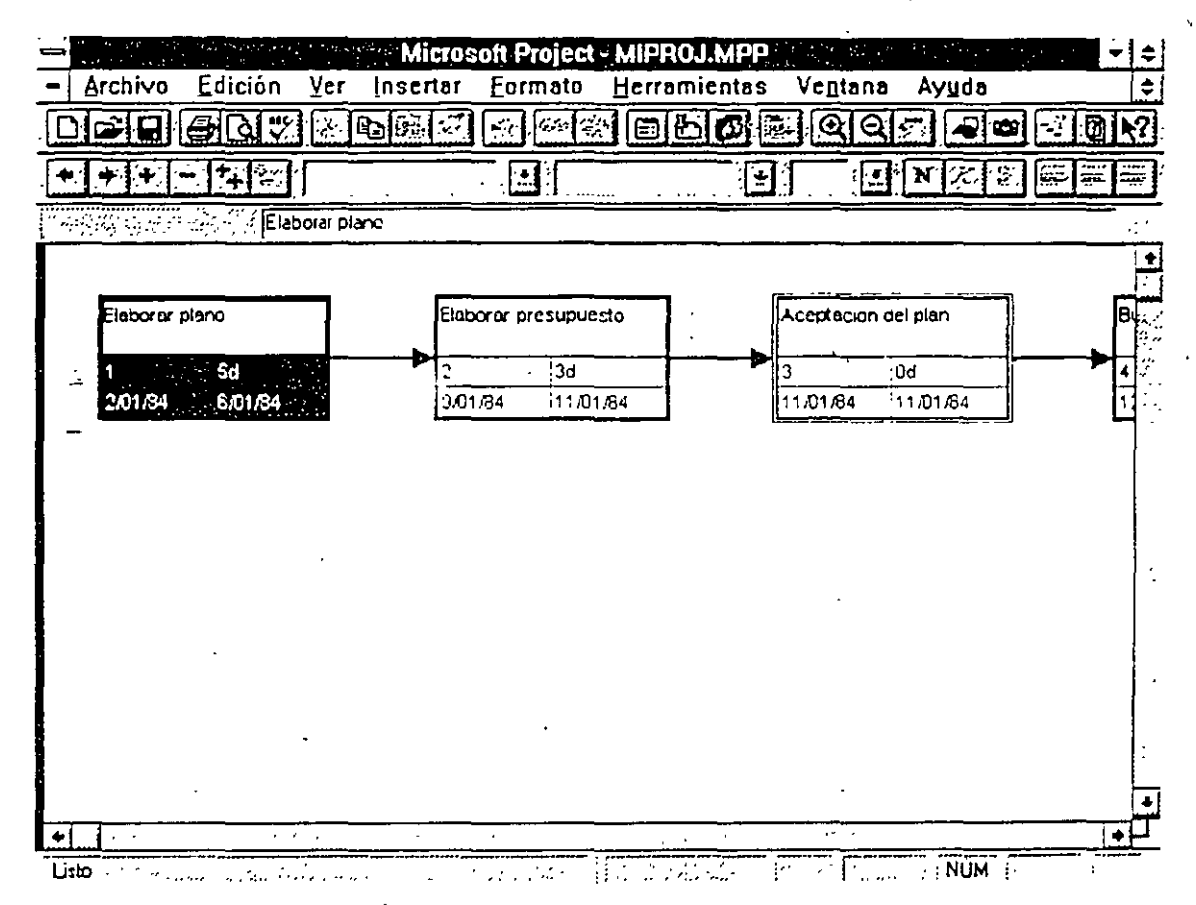

La barras de Gantt es una herramienta que sirve también para analizar el proyecto y poder preparar gráficas de alta calidad para las presentaciones.

Dependiendo del estado en el que se encuentre la actividad la barra cambia a un color designado con anterioridad por el sistema

Barra para Tareas Se dibujan con una barra color rojo desde el inicio hasta la conclusión de la misma

3/G

÷.

··¡~)·.

 $-$  Barra de progreso. Es una barra negra que muestra el porcentaje de la tarea que e;a terminada. Esta barra se coloca encima de la barra normal.

Barra para Hito. Es de color azul y se dibuja desde el inicio hasta la conclusión de una tarea que es no critica.

Barra de resumen. Esta barra aparece cuando una actividad tiene subactividades y marca la suma de la duración de todas estas actividades

El diagrama GANTT es configurable, es decir usted puede cambiar el tipo de letra, !os colores, la escala de tiempos entre otras cosas.

Dentro del menu de formato usted encontrará los comandos para configurar

## Para activar la gráfica de Gantt de seguimiento.

1.- Seleccione Ver-Mas presentaciones.

2.- Seleccione Gantt Detallado.

3.- Scleecione el boton Aplicar.

## RUT , CRITICA (PERT).

. La ruta crítica de un proyecto es una vista gráfica que muestra la dependencia entre lareas. Cada caja de la gráfica es un nodo que representa una tarea.

Cada nodo contiene información de la tarea: el nombre de la tarea, su número de idc otiticación. su duración, la fecha de inicio y la fecha de termmación.

Los bordes de cada nodo representan el tipo de actividad:

Tarea Critica- Borde grueso color rojo

Actividad No Critica-Borde delgado color negro.

Hitos Critico-Doble borde color rojo.

Hitos No Crítico-Doble borde color negro.

La rut · crítica marca con una X los nodos de las actividades que han finalizado y con una linea diagonal las actividades que ya empezaron pero no se han concluido

317

' .·

La ruta critica tambien tiene sus opciones de configuración, en el menu de Formato:

Fuentes. Sirve para cambiar el tipo, color y efectos de todas las letras que aparecen dentro de los nodos.

Bordes. Define el tipo de linea, color y ancho de los nodos.

Cuadriculado. Se utliza para definir los colores de los diferentes tipos de actividades que se muestran en Grafica PERT.

Mostrar Saltos de Página Define saltos de página para·la gráfica.

Vínculos. Define el tipo de lineas que unen a las actividades.

Aceptar. Acomoda la gráfica de PERT de la manera más óptima.

Existen dos formas de visualizar la ruta critica·

ajMostrando todas las actividades .. detalle.

1 - Ver -grafica PERT

b )Mostrar.do solamente el número de identificación de las tareas.

1- Yer -Zoom

## LA GRAFlCA DE RECURSOS.

Es una representación gráfica de la utilización máxima de un recurso através del tiempo. Esta gráfica puede ser utilizada para ver un perfil de la asignación del recurso y detectar si un recurso esta sobre utilizado para reasignar y balancear los recursos adecuadamente en la forma de recursos entre otros datos.

#### Para activar la gráfica de recursos.

Ver - Recursos

Esta vista también puede ser formateada. En el menú Formato encontrará las opciones de

fuentes. Sirve para cambiar el tipo, color y efectos de todas las letras que aparecen dentro de la pantalla

División de Educación Continua de Anticación establecer para Windows V4.0

Cuadriculado. Define el tipo de linea, color y ancho de las guías que separan los datos en la pantalla.

Escala de Tiempos. Sirve para definir la unidad de tiempo en la que se expresarán las barras la gráfica de recursos.

Barras. Se utliza para d<sup>5</sup>finir los colores de las barras y símbolos que se mues: ran en la gráfica de : ecursos.

En la gráfica 'de recursos se pueden var algunos datos importantes en forma gráfica En el menú de Format encontrará los diferentes tipos de gráficas que puede mostrar esta vista.

Unid: les de Recursos. Es el asign.1dos a trabajar durante el ti. esta gráfica mostrará como sobrei· el número maximo de recursos. •ero maxtmo de unidades del recurso J expresado en la escala de tiempos. En .!izado el numero de unidades que exceda

Trabaio. La cantidad de horas hombre expresado en la unidad designada en la escala de tiempos.

Trabajo Acumulado. Es la cantidad de horas hombre acumuladas que trabaja el recur• o en un periodo de tiempo

Sobrcutilizado. Muestra la cantidad de trabajo que está sobrelocalizado durante el periodo de tiempo.

Porcentaje Reservado El porcentaje de la capacidad del recurso, muestra cuan.o de su tiempo está dedicando a esa actividad.

Disp · nible. Muestra cuantas unidades de recursos se encuentran disponibles y se punden asignar a las tareas.

Cost: Muestra el costo del recurso durante el periodo de tiempo.

Cost. Acumulado Muestra el costo acumulado del recurso hasta el periodo espc·:ificado.

# RUTA CRITICA DE TAREAS

La ruta critica de tareas es una versión especializada de esta grafica donde se mue,:ran los succ· ·res y predecesores inmediatos de esa tarea. Esta ruta crítica muestra por medio de nodos las actividades unidas entre si y su tipo *c*<sup>-</sup>

3/9

relación. La ruta crítica de actividades es sólo un refelejo gráfico de las tareas dadas de alta.

**Para** desplegar la ruta crítica por tareas.

Ver-Diagrama fERT

El Diagrama PERT puede ordenarse de diferentes maneras con la opción ordenar del menú Herramientas

# GRAFICA DE UTILIZACION DE RECURSOS.

Esta hoja muestra la localización del recurso expresado en horas de trabajo y costo Esta información es tomada de la asignación del recurso a las actividades del proyecto

La gráfica consta de dos partes una tabla, y los datos resultantes de la signación de recursos

En esta grafica se pueden formatear

Herramientas-Ordenar. Se utliliza para ordenar los recursos de acuerdo a uno de los casos

formato-fuente. Sirve para cambiar el tipo, color y efectos de todas las letras que aparecen dentro de la pantalla

Cuadricula. Define el tipo de hnea. color y ancho de las guias que separan los datos en la pantalla

Escala Temporal Sirve para definir la unidad de tiempo en la que se expresarán las barras la gráfica de recursos.

En' *b:* gráfica de utiliación de recursos se pueden var algunos datos importantes en forma gráfica. En el menú de FORMAT encontrará los diferentes trpos de graficas que puede mostrar esta vista.

## **Formato-Detailes**

Unidades de Recursos Asignados Es el número máximo de unidades del recurso asignados a trabajar durante el tiempo expresado en la escala de tiempos. En esta grálica mostrará como sobrelocalizado el número de unidades que exceda el numero maximo de recursos.

3110

/00

 $\degree$  abajo. La cantidad de horas hombre expresado en la unidad designada en la escala de tiempos.

·:~abajo Acumulado. Es la cantidad de horas hombre acumuladas que trabaja el 1 e curso en un periodo de tiempo.

Sobreasignaciones. Muestra la cantidad de trabajo que está sobrelocalizado uurante el periodo de tiempo.

Asignación Porcentual. El porcentaje de la capacidad del recurso, muestra cuanto de su tiempo e;· ·1 dedicando a esa actividad

!"" oonibilidad.. Muestra ·cuantas unidades de recursos se encuentran ·nibles y se pueden asignar a las tareas .

. ·;ro. Muestra el costo del recurso durante el periodo de tiempo.

Costo acumulado. Muestra el costo acumulado del recurso hasta el periodo especificado.

"ARA ACTIVAR LA HOJA DEL USO DE RECURSOS .

. ~er-Uso de Recursos

 $\mathbb{R}^2$ 

# 3.4 REPRESENTACION DE LOS RECURSOS.

:.os recursos tienen *2* maneras diferentes de consultar su información. Cada •Jna de ellas muestra datos específicos acerca de el recurso.

## LA FORMA DE RECURSOS.

: Esta forma muestra los detalles relacionados a un recurso y se puede incluir ,nformación como costos. calendario programado, trabajos y notas o :omentarios referente al m1smo

Para desplegar la forma de recursos.

Yer-Hoja de recursos

En esta vista como se explica en el tema Representación de recursos tiene datos para la definición de un recurso que se puede asignar a uno o más proyectos.

LA PANTALLA DE COSTOS. Muestra el costo de los recursos que se le han asignado a las actividades: el costo planeado, el costo erogado hasta el momento y el costo remanente por erogar.

LA PANTALLA DE RABAJO. Muestra el número de horas de jornada laboral y de horas extras que esta ocupando un recurso para desarrollar la actividad.

LA PANTALLA DE Uso de Recursos. Muestra información acerca de las tareas que utilizan un mismo recurso, las fechas de asignación de cada trabajo, el número de recursos asignados y el número de horas que el recurso se dedicara a la actividad.

...

10/

PARA ACTIVAR LA PANTALLA DE TRABAJO.

Ver-Hoja de recursos.

호

# **3.5 REPRESENTACION DE LAS ACTIVIDADES.**

 $\langle\,\cdot\,\rangle$ 

Las ac .ividades tienen 3 maneras diferentes de consultar su información. Cada una de ellas muestra datos específicos acerca de la actividad.

# **3.5.1 ENTRADA DE ACTIVIDADES.**

Esta e.1trada es una vista combinada de la forma de entrada de actividades y las barras de Gantt. En la barras de Gantt se pueden insertar actividades y su dur-. ·ion, mientras que la forma de entrada de actividades muestra informacion detanada acerca de esa actividad y de los recursos que se le han asignado y las actividades que tiene como predecesores.

# PARA ACTIVAR LA VISTA DE ENTRADA DE ACTIVIDADES

Ver-Mas presentaciones-Entrada de Tarea.

# **3.5.2 FORMA DE ACTIVIDADES.**

La forma de actividades es la pantalla que aparece en la parte postenor de la vista de entrada de actividades. Como se mencionó anteriormente, esta forma se util ::a para dar entrada a las actividades del proyecto y ver los recursos que tiene : signados y las tareas que deben de emprezar antes, después o al mismo tremp•) que ella

La focma de recursos contiene a su vez ocho pantallas para consultar o actualizar la información contenida en ellos. Estas pantallas se encuentan en el menu .'e formato-Detalles·

Recure os y predecesoras. Muestra los recursos y predecesores de la actividad.

Recu. 'os y Sucesoras. Indica cuales son los recursos y los sucesores de cada activi.ad

Predcesoras y Sucesoras Muestra los predecesores y sucesores de la actrvi jad

Caler.dario de Recursos. Muestra a detalle los recursos asignados a la actividad, el nombre la cantidad y el periodo en el que está utilizando los recur .os

Traba:o de recursos \1uestra las horas de trabajo de los recursos asignados **a**  la tar :a

Costo de recursos. Muestra el costo de los recursos asignados a la tarea.

Notas. Es un espacio para escribir comentarios acerca de la actividad

Objetos. Es una pantalia donde se pueden agregar objetos hechos en otras aplicaciones como gráficas o dibujos. Aqui ·puede tener una gráfica especial basada en datos del proyecto

## PARA ACTIVAR LA FORMA DE ENTRADA DE ACTIVIDADES

Tan solo hay que posicionarse en la parte superior de la pantalla.

# **3.5.4 HOJA DE TAREAS.**

La hoja de tareas despliega información acerca de cada actividad en forma de filas y columnas. Esta forma facilita la entrada, modificación, ordenamiento y filtrado de datos y puede llegar a ser un reporte de calidad de presentación.

Dentro del menu de Herramientas usted encontrará los comandos de:

Ordenar. Se utiliza para ordenar- las actividades de acuerdo a uno de los campos contenidos en la parte izquierda de la vista.

Dentro del menu Formato se tiene los siguientes comandos

fuentes Sirve para cambiar el tipo, color y efectos de todas las letras que aparecen dentro de la pantalla

Cuadricula. Define el tipo de linea, color y ancho de las guías que separan los datos en la pantalla

Barra. Es para formatear la presentación de las actividades resumen y sus subactividades. En el capítulo de planeación se explico el uso de esta opción.

# 33.6 **TABLAS DE INFORMACION**

 $22$ 

Dentro de las hojas de recursos y tareas se pueden ver diferentes pantallas que contienen información especifica A estas pantallas se les conoce como TABLAS\_

Al analizar y optimizar su proyecto usted podría necesitar de información o campos en diferentes Tablas que Project no da por default. Usted tiene la posibilidad de modificar las tablas para agregar campos de información.

 $3/14$ 

# 3.6.~ **CREACION Y MODIFICACION DE TABLAS**

Project cuenta con diferentes tablas para la hoja de recursos y de actividades. Las tablas más importantes se encuentran en el menú. Si usted desea utilizar una tabla del menú simplemente seleccione el menú Ver-Tabla y la tabla que desea

Para Jtilizar una tabla-que no se encuentra en el menú siga el procedimiento que se explica a continuación:

1.- Ver-Tabla-Mas tablas.

2 - Seleccione con un click la tabla que desea utilizar.

3.- Oprima el botón Aplicar

Para modificar una de las tablas que ya existen:

- $1 \underline{V}$ er-Tabla-Mas tablas.
- - 2.- Seleccione la tabla que desea modificar.
		- 3 Oprima el botón Editar.
		- 4.- l :ted podni. agregar campos o eliminar campos según lo necesite. Si desea Agregar un renglón Coloque el cursor del mouse donde desea agregar el c .. mpo que desea ver en esa tabla y oprima el botón insert.Coloque el cursor en los campos de Nombre del campo y Ancho y con ayuda de la e .a de diálogos que esta junto a la zona de entrada seleccione el nombre d *:·* campo, la alineación y la longitud. Usted puede escribir en Titulo el ti ulo de la columna

S. desea eliminar un campo, seleccione el campo que desea borrar y o. rima el boton delcte

- 5 *S*:leccione Aceptar
- 6 S :leccione Aplicar para que vea como se formo la tabla

Debe de tener en cuenta que al modificar una tabla original, el formato o los campos que contenia no se conservarán en esa tabla. Es recomendable que en lugar de modificar una tabla original, haga una copia y formatearla según sus necc•. jades

Para nacer una copia de la tabla
## 1.- Ver-Tabla-Mas tablas.

- 2.- Seleccione la tabla en que desea basarse.
- 3.- Oprima el botón Copiar.
- 4.- Escriba· el nombre de su tabla en el cajón de Nombre. Como usted ha observado todos los comandos contienen una letra subrayada para invocar elcomando con el teclado Si usted desea que aparezca una letra o número subrayado para invocarlo con el teclado ponga el signo & antes del caracter. Se recomienda ampliamente que las nuevas vistas se numeren y el número sea el que este subrayado. Por Ejemplo:

#### & 1.- Nombre de la tabla

5.- Usted podrá agregar campos o eliminar campos según lo necesite Si desea Agregar un renglón Coloque el cursor del mouse donde desea agregar el campo que desea ver en esa tabla y oprima el botón insert.Coloque el cursor en los campos de Nombre del campo y Ancho y con ayuda de la  $\div$  caja de diálogos que esta junto a la zona de entrada seleccione el nombre del campo, la alineación y la longitud. Usted puede escribir en title el titulo de la columna.

Si desea eliminar un campo, seleccione el campo que desea borrar y oprima el botón delete.

- 5.- Seleccione Aceptar
- 6.- Seleccione Aplicar para que vea como se formo la tabla.

Si usted no desea basarse en ninguna tabla, es decir crear una tabla nueva. puede seguir los siguientes pasos·

- 1.- Ver-Tabla-Mas tablas.
- 2 Oprima el botón Nueva
- 3.- Escriba el nombre de su tabla en el cajón de Nombre. Como usted ha observado todos los comandos contienen una letra subrayada para invocar elcomando con el teclado Si usted desea que aparezca una letra o número subrayado para invocarlo con el teclado ponga el signo & antes del· caracter. Se recomienda ampliamente que las nuevas vistas se numeren y el número sea el que este subrayado. Por Ejemplo:

& 1 -Nombre de la tabla

4.- Coloque el cursor en los campos de Nombre del campo y ancho y con ayuda de la caja de dialogos que esta junto a la zona de entrada seleccioné el nombre del campo, la alineación y la longitud. Usted puede escribir en tit<sup>'</sup>e el título de la columna.

5.- Seleccione Aceptar

6.- Se!eccione Aplicar para que vea como se formo la tabla.

Usted puede tener cuantas tablas como usted desee, pero solo veinte de ellas aparecerá en et menú

Usted también puede borrar tablas con el siguiente procedimiento

 $l - Vcr$ -Tabla-Mas tablas.

2.- Seleccione la tabla en que cesea borrar.

3 - Oprima el botón Organizar-Eliminar.

4 - Seleccione el botón de Cerrar

Ŀ.

Las tablas que usted creó son por el momento temporales, es decir, que la proxima vez que utilice PROJECT, usted no podrá utilizar las tablas que se crearon.

Para guardar las tablas de manera permanente en la pantalla usted tendra que:

- 1 V, ificar que Archivo-Guardar información tenga la opción POR\. FC•R SA\'E.
- 3 Seleccione Aceptar.

La op•:;ón de Prompt for Save hara que Project le pregunte en el momento de saiir s desea salvar el archivo Global.MPV, en este archivo también se salvan las vistas que usted haya creado.

# 3.6.2. TABLAS DE LA HOJA DE ACTIVIDADES

La hoja de recursos cuenta con 7 tablas que usted puede utilizar:

Costo Muestra una comparación de costos.

*106* 

Entrada. Esta tabla siempre aparece cada vez que se llame a la hoja de recursos. Por lo general en esta tabla se hace la captura inicial de los recursos del proyecto.

Resumen. Muestra un resumen de los campos más importantes de los recursos.

Trabajo.Muestra una comparación del trabajo planeado contra el real

Uso. Es una tabla muy sencilla, solo tiene los campos de ID y Nombre y Trabajo

Exportar. Esta tabla no se encuentra en el menú. Contiene todos los campos relacionados con recursos. Se utiliza por lo general cuando se desea exportar la información de Project a otra aplicación Windows.

# 3.6.3 TABLAS DE LA HOJA DE ACTIVIDADES.

. La hoja de recursos cuenta con 12 tablas que usted puede utilizar:

-Costo Muestra una comparación de costos

Entrada. Esta tabla siempre aparece cada vez que se llame a la hoja de actividades. Por lo general en esta tabla se hace la captura inicial de las actividades del proyecto.

Calendario. Es una· tabla que muestra las fechas programadas para cumplir las actividades y la holgura.

Resumen. Muestra un resumen de los campos más importantes de 'las actividades.

Seguimiento. Esta tabla es de gran utilidad para administrar el proyecto.

Varianza. Es una tabla que compara las fechas planeadas contra las fechas reales tanto de inicio como de terminación.

Trabajo .Muestra una comparación del trabajo planeado contra el real.

Fechas limites. Esta tabla muestra las condiciones de inicio o terminación de las actividades.

Retardos Esta tabla no esta disponible en el menú de TABLE Indica las demoras de las actividades, para así brindar una ayuda a La nivelación del proyecto.

3/18

 $2$ 

Rec\_rsos Incluidos. Brinda información relacionada a lo erogado en costos *·:*  lo trabajado en horas hombre.

Exportar. Esta tabla no se encuentra en el menú. Contiene todos los campos relacionados con actividades. Se utiliza por lo general cuando se desea exportar la información de Project a otra aplicación Windows.

Proyecto. No se encuentra en el menú. Esta tabla tiene la informacion delplan orig nal.

# 3.7 **UTILIZACION DE LAS OPCIONES DE FORMATO.**

Como se explico anteriormente cada una de las vistas o pantallas tienen sus pro¡• as opciones para personalizar o dar una presentación personal a las vistas. A continuación seexplicarán a detalle los elementos de cada uan de las opciones.

# 3. 7.! **ORDENACION DE VISTAS.**

Mic · psoft Project ordena todas las vistas basandose en su número de ider:ificación (ID).

Usted puede ordenar tanto sus recursos como sus tareas para enfocarse e. detalles imponantes de su proyecto

La poción de ordenamiento es Ordenar y se encuentra en el menú de Her amientas Se pueden especificar hasta tres llaves de ordenamiento. Las llavo: equivalen a los campos sobre los que se va a ordenar la información. La seg•. Ida y tercera llave funcionan solamente en caso de haber un empate en la llave anterior, es decir, que la información a ordenar sea igual.

#### PAP.A ORDENAR UNA VISTA.

- l Seleccione Herramientas-Ordenar. A continuación aparecerá esta pantalla:
- 2 : eleccione el campo en 'el que se basará la ordenación de la primera, segunda y tercera llave con la ayuda de la flecha de lista. Para que el ordenamiento se lleve a cabo es necesario poner un campo en la primera !lave por lo menos.
- 3 Seleccione el tipo de ordenamiento. Ascendente que va de menor a mayor o Descendente que va de mayor a menor en cada una de las llaves que haya defirudo para la ordenación

4.- En caso de tener tareas de resumen seleccione la opción Guardar la Estructura del Esquema, para que las subactiviades no se separen de su tarea resumen en el momento de la ordenación.

5.- Oprima el botón de Ordenar.

El botón .de Renumerar tareas Permanentemente se seleccionara solo si usted desea cambiar el numero de identificación en base al ordenamiento seleccionado

El botón de Restablecer regresara el ordenamiento default.

# **3.7.2. FORMATEO DE TEXTOS.**

Usted puede cambiar el tipo de texto que aparece en las actividades y recursos para ver los diferentes tipo de tareas y recursos que tiene su proyecto

PARA CAMBIAR EL TÉXTO DE LAS ACTIVIDADES.

- 1. Seleccione Formato-Estilos de texto. Aparecerá una pantalla como la que  $-$  se muestra a continuación.
- 2.- Seleccione con un click el tipo de actividad o recurso que desea modificar
- 3.- Seccione el tipo de Fuente, Tamaño y Color con las flechas de lista que aparecen debajo de cada una de las opciones.
- 4.- Seleccione los efectos de Bold, Italic y Underline según el tipo de texto que desea obtener.
- 5.- Oprima el botón de Aceptar.

En caso de querer utilizar los fonts que tiene disponibles en la impresora, seleccione la opción de Printer Fonts.

# **3.7.3 FORMATEO DE LAS .LINEAS O GUIAS DE LAS VISTAS.**

Usted puebe cambiar el tipo de lineas que separan las tareas y los recursos en las hojas de actividades y recursos.

PARA MODIFICAR LAS LINEAS DE LAS HOJAS.

À

- 1.- Seleccione Formato-Cuadriculas. Aparecerá una pantalla como la que.-:.1uestra a continuación: \· *:*
- 2 Seleccione el tipo de linea y el color con las flechas de lista que aparecen a la derecha de Type y Color.
- 3 *E:.* caso de que desee dos tipos de linea difemtes en sus hojas seleccione el . ntervalo en el que aparecera el otro tipo de linea y el color. ·
- 4 Oprima el botón de Aceptar..

# 3.7 **4 MODIFICANDO LA ESCALA DE TIEMPOS.**

La escala de tiempos o Timescale define el tipo de periodo en el que se va a representar algunos datos dentro del proyecto.

Usted pude modificar la escala de tiempos de una manera más rápida con los tconos de la barra de herramientas

Cambia la escala a un priodo de tiempo mayor.

•: ambia la escala a un periodo de tiempo menor.

Si usted desea configurar otras opc. ::es adicionales tendrá que entrar a la opc in Escala Temporal del menú Formato, donde aparecerá una pantalla como la que se muestra a continuación:

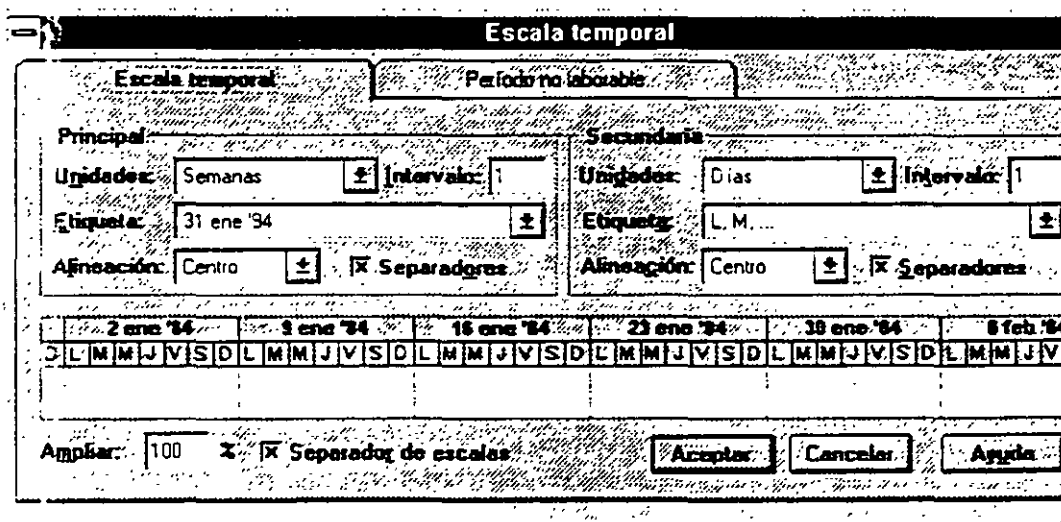

#### División de Educación Continua

Usted cuenta con dos escalas: la mayor que se encuentra en la parte superior de la escala de tiempos y la escala menor que se encuentra abajo de la escala mayor. En ambas se pueden definir el tipo de unidad de tiempo (Unidades), cuidando que la unidad de la escala menor no sea mayor al de la escala mayor. Se puede definir tambien la etiqueta de la unidad de tiempo (Etiqueta) asi como su alineación (Aiinacion) y el intervalo en el que aparecerán las etiquetas (Intervalo).

Al activar la opción de Separadoras las etiquetas serán divididas por lineas La opción de Separador de Escalas· dividirá con una linea horizontal la escala mayor y la escala menor.

La opción de ampliar ampliará o reducirá la escala de tiempos. Los valores menores a 1 00 la reducirán, los valores mayores a 1 00 la ampliarán. Al reducir la escala de tiempos usted podrá ver más información en la pantalla.

# 3.7.5. FORMATEO DE LAS CAJAS EN LA GRAFICA PERT

La vista de la gráfica de PERT contiene cajas donde se muestra la información -más importante de las *?.* ··ividades. Cada tipo y color de caja representa un tipo de actividad. Usted puede formatear estas catacteristicas con el siguiente procedimiento·

1.- Seleccione Formato-Barras Usted vera la pantalla que se muestra a continuación:

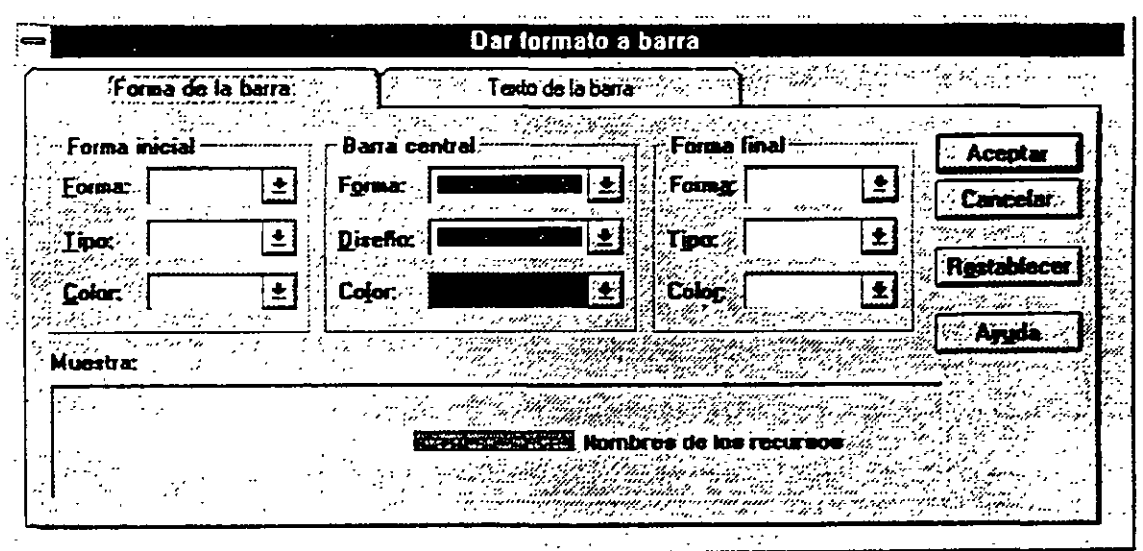

 $\sqrt{1-\frac{1}{2}}$ 

2 |

ù.

- 2.- Se.eccione con un click el tipo de actividad que desea modificar.
- 3.- Seleccione con las flechas de lista de Estilo y Color el tipo de caja que representara a esa actividad.
- 4.- O¡·ima el botón de Aceptar.

# **4. ADMINISTRACION DEL PROYECTO.**

Después de haber cerrado el proyecto se debe. de ir actualizando para poder comparar contra lo que se planeo originalmente y así detectar las actividades que se evadieron, se retrasaron o comenzaron y terminaron tarde. Con Project usted puede detectar con anticipación los problemas y así reorganizar su calendarización. trabajo o costos del proyecto.

La administracion del proyecto le ayudará a contestar preguntas como:

¿Cómo se compara el proyecto actualmente contra el proyecto que se planeó?

¿Cuál es el impacto de las actividades que se agregan después en la fecha de terminación del proyecto?

¿Cómo se comparan las horas que los recursos están utilizando para cumplir las actividades contra las programadas en el plan original? ...

Para resolver todas estas preguntas se deben de hacer tres actividades que llevarán el seguimiento del proyecto:

- Establecer un plan salvando la calendarización inicial.
- Actualizar la calendarización.

• Comparar la calendarización actual contra la planeada.

# 4.1 OPTlMIZACION Y SEGUIMIENTO DEL PROYECTO.

#### Seguimiento del progreso del proyecto

Crear la programación es sólo el primer paso para una administración exitos< del proyecto. Con Microsoft Project, también puede seguir el progreso del proyecto. Realizar un seguimiento del progreso ofrece varias ventajas. Puede:

- Identificar y resolver los problemas que se produzcan.
- Generar informes de estado para la administración y los  $r$  -ticipantes en el ,Jroyecto.
- Conservar datos históricos que le ayuden a planificar proyectos futuros de una forma más precisa.
- Con Microsoft Project, puede seguir la información acerca de la progr: :nación con diferentes niveles de detalle. Si sólo está interesado en las fechas programadas, puede seguir solamente las fechas de comienzo y de fin de su; tareas. Si está interesado en otros aspectos del proyecto, como los , costos y el uso de los recursos, puede seguir el proyecto con un mayor grado de detalle.

El seguimiento del proyecto es un proceso que consta de tres pasos corno ya se hab.a VISto :

- Crear una planificación prevista basada en la programación preliminar.
- Ac: valizar periódicamente la programación para reflejar el progreso del pro /ecto.
- . Comparar la mformación actualizada de la programación con la pliquificación prevista para determinar hasta qué punto se ajusta el pregreso del provecto a lo planificado.
- Cuanc·J compare la programación actual con la planificación prevista de forma regular, podrá identificar las discrepancias, conocidas como variaciones, entre el progreso planificado y el actual. Si detecta las variaciones en un momento poco avanzado del proceso, podrá ajustar los proble nas de la programación antes de que se conviertan en críticos.

'¡ €

· ZPor qué configurar una planificación prevista?

La planificación prevista proporciona una base para la comparación de costos, trabajo *y* fechas programadas que permiten seguir el progreso del proyecto. Mediante la comparación· entre la planificación prevista y la información actual, puede seguir el progreso del proyecto para asegurarse de que las tareas cumplen la programación, los recursos realizan el trabajo en el tiempo asignado y los costos no exceden el presupuesto.

Cuando se establece una planificación prevista. Microsoft Project guarda la información del proyecto en los campos correspondientes a las fechas. costos y trabajos previstos. Por ejemplo. cuando configura la planificación prevista, Microsoft Project copia la información de los campos "Comienzo" y "Fin" en los campos "Comienzo previsto" y "Fin previsto".

Después de crear una planificación prevista, puede modificarlo para ajustar los cambios del proyecto como la combinación, adición o borrado de tareas. Además de la planificación prevista puede guardar hasta cinco planes provisionales para comparar las fechas programadas. La información del plan ~provisional es útil para el mantenimiento de los datos históricos, de manera -que en el futuro pueda planificar proyectos similares de forma más precisa.

1

Microsoft Project brinda dos formas de capturar la planificación prevista una vez que la planeación inicial está completa La primera es con el Asistente de planeación. La primera vez que usted graba un archivo, el Asistente de Planeación le preguntará si desea grabarlo como con una plantilla. Si usted responde Si, el Asistente de Planeación grabará tanto la fecha de inicio como la de término en un segundo archivo. Cualquier cambio que usted realice a futuro en las actividades de su proyecto, serán comparadas con estas fechas De otra forma, usted graba el archivo de la forma usual·

 $11$  figura base line

 $^{\circ}$  .

4/3

>≔

# 4.2 DEFINICION DEL PLAN DEL PROYECTO.

Para establecer un punto de comparación entre lo planeado y lo real se debe de salvar una copia del proyecto antes de que comience con sus actividades. La versi )n inicial de lo programado para el proyecto se le llama plan y contiene las fechas originales de inicio y final asi como los costos y las horas de trabajo.

Para hacer el plan del proyecto.

1 -Seleccione OPTIONS-SET PLAN

2. -c.:¡ja \_en la pantalla *ALL* T ASKS

3 -Er. el campo COPY selecione SCHEDULED START/FINISH

4.-En el campo INTO seleccione PLANNED START/FINISH.

5 -Se1eccione OK

Con la creación de este plan usted ya tiene el punto de comparación contra lo que s: va a hacer realmente en el proyecto.

Al te1 .ninar esta operación usted podrá apreciar en las diferentes tablas donde·. aparecen campos plan que el valor ya no es cero o nulo, sino que ahora tiene el val : r que se definió.

# 4.3 ACTUALIZANDO EL PROYECTO.

Debico a que los proyectos raramente se hacen conforme a lo planeado aún cuando existió una excelente planeación se necesita actualizar el proyecto penocticamente en respuesta a los cambios que presenta el proyecto. Se necesita llevar un seguimiento de las tareas que empiezan y se terminan tarde, de las tareas que no se hacen v actividades que terminan antes.

La frecuencia con la que se deben de actualizar lo que se ha programado depei de de la frecuencia en la que se necesite monitorear o revisar el avance del p;·c>yeto La actualización da información de lo que ha sucedido hasta el momento, y muestra el efecto de como la calendarización de la tarea y las fecha; de terminación cambian

# 4.3.1 UTILIZACION DE FILTROS.

Para La deteccion de problemas y avance del proyecto, este paquete cuenta cor<sup>2</sup> f.. ros los cuales hacen una busqueda tanto de tareas como de recursos de

acuerdo a criterios establecidos por Project. Ademas de contar con estos filtros, usted puede crear filtros con sus propios criterios de selección para una selección más especifica de información

Project quema con fintos para actividades y requisos

 $\cdot$  FILTROS PARA ACTIVIDADES Estos ñitros serán disponibles cuando se utilice cualquier lista, tabla o grafica de actividades.

All Tasks-Muestra todas las tareas.

Atachments-Muestra las actividades que tienen objetos o notas escritas.

Completed-Muestra las tareas que se han finalizado.

Critica!-Muestra las tareas que son críticas.

Date Range-Muestra las actividades que deben de comenzar en el rango de fechas que se especifique.

Eixed Dates-Muestra las actividades que tienen otra condición de terminación diferente a As Soon As Posible o tienen una fecha de inicio actual.

In Progress-Muestra las actividades que han empezado pero aún no terminan, es decir, tienen ya la fecha de Actual Start.

Milestones-Muestra actividades cuya duración es cero.

Overbudget-Muestra las actividades cuyo costo es mayor al planeado

Should Start-Muestra las tareas que tienen una fecha programada Scheduled Start, anterior a la fecha que se especifica en la ventana de entrada, y no han empezado, es decir, que la fecha de Actual Start no ha sido llenada.

Slipihg-Muestra las tareas que van a terminar después de lo planeado y las que aún no han terminado.

Task Range-Muestra las actividades que tengan su ID entre el rango que se especifica.

Using Resource-Muestra las tareas que están utilizando el recurso que se le especifique

FILTRCS PARA RECURSOS Solo podrán utilizarse cuando se active una  $\sim$ tabla, lista o gráfica de recursos.  $\bigodot$  :

All Resources-Muestra todos los recursos.

Atachments-Muestra los recursos que tienen objetos o notas escritas.

Cost Overbudget-Muestra los recursos que se exceden del presupuesto planead.

Group-Muestra-los recursos que pertenecen al grupo que se le especifique.

Overallocated-Muestra los recursos que están asignados y su número rebasa al maximo de unidades especificadas.

Resource Range-Muestra los recursos que tengan su ID entre el rango que se especifica.

Work Overbudget-Muestra los recursos que tienen programado más trabajo que el planeado.

Los filtros de recursos y actividades se encierran en tres categorías:

AUTOI-ATICOS. Son filtros que de manera automática despliegan la informacion.

INTERACTIVOS Donde desplegarán la información dependiendo del criterio o rango que usted le proporcione.

CALCULADOS.Donde se comparan el contenido de dos campos

Usted puede crear un nuevo filtro basandose en uno existente e ::· .. prirnirle uno o varios criterios de selección

- 1.- Selecione FILTER DEFINE. Aparecerá una pantalla como la que se mu<: tra a continuación
- 2 Marque un filtro.
- 3 Opn.na el botón COPY Usted vera la siguiente pantalla

4.- Modifique el nombre del filtro.

· ..

- 5.- Coloquese en el cajón con el título de Field Name y seleccione de la flecha de lista que aparece en la parte superior de la caja el campo sobre el que desea hacer el filtro.
- 6.- Coloquese en el cajón de Test y seleccione de la flecha de lista el tipo de prueba que desea establecer.
- 7.- En el cajón de values seleccione el valor o el campo contra el que desea comparar.

6-0K.

7.- Set.

El proyecto puede ser actualizado de diferentes formas, sin embargo antes de empezar hay que activar la calendarización real del proyecto

PARA ACTIVAR LA CALENDARIZACION REAL.

OPTIONS-SET ACTUAL

Usted ya está listo para comenzar la actualización

Como se mencionaba anteriormente las fechas y la duración del proyecto pueden cambiar. A continuación usted podrá administrar el proyecto indicando las actividades que ya han terminado

ACTUALIZACION CON PORCENTAJES.

El porcentaje de la duración total de la actividad que ha sido completado es una forma de ver que tanto ha avanzado la actividad.

Un porcentaje de 0% indica que la actividad no ha empezado, mientras que 1 00% indica la actividad finalizada.

Siguiendo los pasos que se describen a continuación y con la ayuda dela tabla 4.1 establecerá un grupo de tareas que ya han sido terminadas.

PARA ACTUALIZAR CON PORCENTAJES.

1 -Seleccione la vista de entrada de actividades.

 $\mathbf{x}$   $\mathbf{y}$ 

(VIEW-TASK ENTRY)

417

/~o

 $\mathbb{R}$  2.-Se leccione la actividad que desea actualizar su porcentaje de avance en las barras de Gantt.

3.-Salecione la pantalla inferior (TASK FORM).

4 -Coloquese en el campo Percent Complete.

5.-Teclee el porcentaje de avance.

6.-Elija OK

Id % de Terminación

lOO%  $\mathbf{1}$ 

- 2. DO%
- 3 100%
- <sup>~</sup>4 l JO%
	- 5 t:•O%

tabla 4.1

Notese como en las actividades que ya finalizaron las barras de Gantt cambian de olor y se pone una linea negra a travéz de las mismas. En las fechas de inici: y terminación de estas actividades en el campo de actual cambian de NA que a:gnifica Not Asigned a la fecha que estaba en Plan.

ACTUALIZACION CON INFORMACION REAL.

Además de actualizar en cuanto al porcentaje de avance usted también puede utilizar las fechas reales de inicio, duración y finalización de la actividad, así como retardar o aplazar actividades que realmente tuvieron más duración. Stga los siguientes pasos para deftnir una duración extra de las actividades y capture la duración real que se encuentra en la tabla 4.2.

PARA ACTUALIZAR CON información real.

l - Seleccione la vista de entrada de actividades

(VIEW-TASK ENTRY).

2 - TABLE-TRACKING

3 -- Seleccione la actividad que desea actualizar su duración en la lista

4.- Coloquese en el campo ACTUAL DURATION

5.- Teclee la información real.

6.- Acepte la información.

Actividad Duracion Actual

11 6d.

12 Sd.

13 4d.

14 Sd.

tabla 4 2

 $-$  Observe como los campos de actual finish y actual start se modifican deacuerdo a la duración de las tareas. Si usted modifica las fechas de Actual Finish y Actual Start, la duración actual se modificará automáticamente.

A estas actividades se pueden definir un procentaje de avance. Utilizando los pasos de Actualizando porcentajes y con la ayuda de la tabla 4.3 modifique los porcentajes de avance de las siguinetes tareas:

ID% de Avance.

11 25%

12 70%

13 60%

14 10%

 $tabla - 3$ 

Observe como las actividades que eran predecesores de las actividades descritas en la tabla ya tienen un porcentaje de terminación, es decir, del 100%

Existe: tareas que empiezan y terminan según lo programado es decir no tuvieron cambios de inicio, conslusión o duración. Para estos casos existe una manera de actualizar todas estas tareas para que el propio Project considere finalizadas o en progreso las actividades que permanecen sin cambio alguno. ..

PARA ACTUALIZAR LAS ACTIVIDADES QUE NO TIENEN CAMBIOS EN SU fNFORMACION.

- l.- Stleccione OPTIONS-SET ACTUAL.
- 2.- Digite en el campo UPDATE AS OF la fecha hasta donde quiere actualizar sus tareas
- 3 Seleccione ALL TASKS.

4 - Presione OK.

#### ACTUALIZACION DE HORAS DE TRABAJO. ů.

Aderr.ás de las actividades, las horas de trabajo pueden ser actualizadas en caso : e que las horas de trabajo hayan aumentado o disminuido según el  $desar<sub>0</sub>$ lo del proyecto Usted al modificar la duración de las actividades las horas de trabajo se actualizan automaticamente. En caso de que las actividades no cambien en su duración, pero los recursos tienen que trabajar más horas para finalizar en la fecha determinada utilice estos pasos:

PAR<sup>A</sup> ACTUALIZAR HORAS DE TRABAJO.

1 -Si usa la forma de actividades elija FORMAT-RESOURCE WORK

2.- Si usa la forma de recursos elija FORMAT-WORK.

3 -Modifique el total de horas asignadas a ese recurso para la actividad en el campo ACTUAL WORK para indicar las horas trabajadas hasta el momento. En caso de que las horas de trabajo se hayan incrementado modifique el campo REMAINING WORK para cada uno de los recursos asignados a esa tarea

ACF'ALIZACION DEL COSTO.

El costo de los recursos puede ser actualizado en caso ce que el costo haya aumentado o disminuido según el desarollo del proyecto.

122

مراديد

# PARA ACTUALIZAR EL COSTO DEL RECURSO.

l.-Si usa la fonna de actividades elija FORMAT-RESOURCE COST

2 -Si usa la forma de recursos elija FORMAT-COST.

3 -Modifique el costo total actual a ese recurso para la actividad en el campo ACTUAL COST para indicar el costo actual del recurso hasta el momento.

4.3 COMPARM'DO EL PROYECTO REAL CONTRA LO PLANEADO.

Esta comparación es de gran importancia debido a que por medio de esta operación se pueden detectar actividades que estan causando problemas por no haberse hecho o bien por empezar tarde o bien la asignación de recursc·. esta fuera de presupuesto.

#### PARA ENCONTRAR ACTIVIDADES NO HECHAS O RETRASADAS.

-1.- Seleccione VIEW-DEFINE VIEWS.

2.- Seleccione TRACKING GANTT.

3.- Seleccione el boton SET

. 4 - Seleccione la tabla de VARJANCE O TRACKING a las barras de Gantt.

5 -Seleccione el filtro SLIPING o SHOULD ST ARTO OVERBUDGET.

# **.5. IMPRESIONES E INFORMES.**

Project proporcior. *L* varias opciones de Informes: Las tablas, hojas y gráficas con las que trabajó en la creación y administración del proyecto y un formateador de Informes para . diseñar los Informes que cumplan los requerimientos del usuario.

# 5.1 IMPRESION DE FORMAS, HOJAS Y GRAFICAS.

Al seleccionar una forma, hoja o gráfica, éstas se imprimirán tal y como aparecen en la pantalla. Se puede seleccionar un filtro o una tabla para que muestre cierta información especifica que se requiera.

#### Para seleccionar los campos que se van a imprimir en la tabla

Ver - Tabla:

# Para seleccionar un filtro

Herramientas - Filtro para: El filtro que desea poner al Informe.

## Para ordenar la tibla

Herramient<sub>25</sub> - Ordenar

Despues de haber definido la vista como la quiere imprimir seleccione

Archivo - 1-nprimir.

# 5.2 IMPRESIC: Y EDICION DE INFORMES.

Project tiene 6 tipos diferentes de Informes que se explicarán más adelante, mismos que usted puede modificar en cuanto a formato se refiere. Además ttene la opción de que el propio usuano defina su Informe según la información que se requiera

#### Para imprimir u:. Informe

1 -Selec~:c·ne Ver- Informes

2.-Selecior.e el Informe que quiere imprimir.

3.-Seleccicne el botón de Imprimir.

*IP'/* 

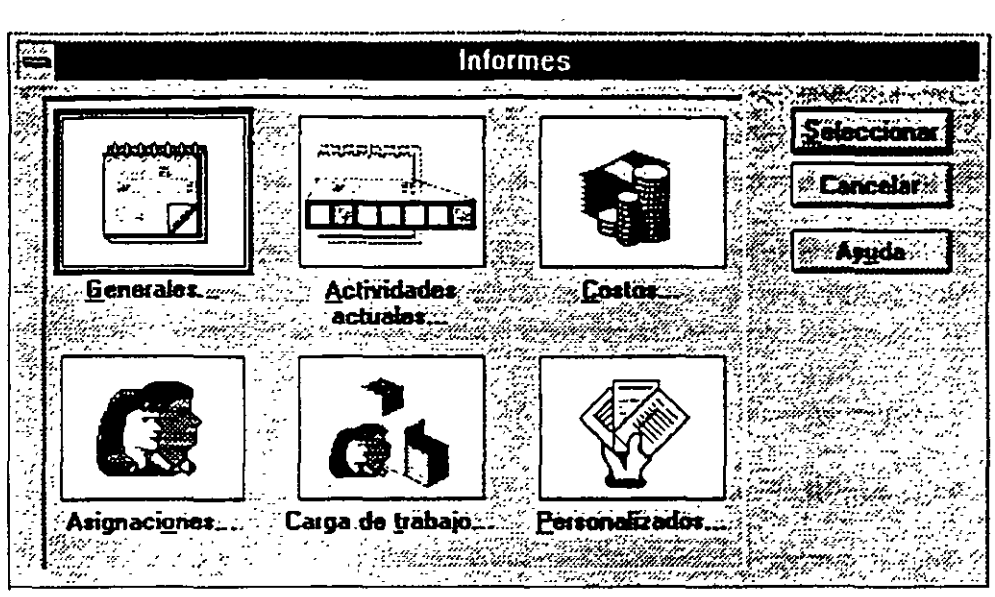

Los Informes existentes, como se mencionó anteriormente, pueden ser modificados en su estructura.

## Para editar un informe existente

1 -Seleccione Ver - Informes

2.-Seleccione el icono Personalizados.

3.-Elija el informe que desee editar

4 -Oprima el botón de Editar

#### 5.3 TIPOS DE INFORMES.

INFORMES GENERALES Este Informe contiene toda la informacion detallada acerca de las actividades de un proyecto

IN'FOR.ME DE ACTIVIDADES ACTUALES. Muestra información general y detallada de las actividades actuales del proyecto mostrando entre otra información el avance total por cada actividad

INFORME DE COSTOS Informa acerca de las costos de las actividades que se desarrollan en determmado lapso de tiempo

125

División de Educación Continua de Educación Continua en el project para Windows V4 0

 $\cdot$ <sup> $\cdot$ </sup>

INFORME DE ASIGNACIONES. Informa acerca de los recursos que se utilizan en determinado lapso de tiempo para cada tarea.

INFORME DE CARGA DE TRABAJO. Presenta la información acerca de como se distribuyo el tiempo de utilización de los recursos destinados para cada actividad

INFORMES PERSONALIZADOS. Esta opción brinda la posibilidad de elegir la información que se desea presentar en el informe, de modo que se genere un inforrme personalizado con la:. características adecuadas a cada requerimiento de información.

# 5.4 OPERACIONES CON INFORMES.

## Para modificar un informe

l.-Edite el Informe de Tareas en curso.

2.-En el campo Nombre puede insertar otro nombre para el Informe.

3.-Para modificar la tabla en uso utilice el campo Tabla.

4~Para modi·icar el filtro en uso utilice el campo Filtro.

5.-Para mo<sup>4.</sup> car el tipo de Font y estilo seleccione el botón Texto.

6.-Para modi. car el orden de las tareas seleccione el folder Ordenar y escriba los criterios de crdenamiento.

7.-Para incluir información detallada de las actividades seleccione los el folder Detalles.

8.-Para colo 1r una linea para separar tareas individuales Bandas de grises

9.-Seleccione Aceptar

10.-Seleccione Preliminar y despues Imprimir.

#### Para piar un informe

En caso de que usted quiera conservar el formato de ese Informe y además basarse en ese Informe para modificar el formato usted puede copiar ese Informe con un nombre y sobre este hacer los cambios que usted elija.

l. -Seleccioné V cr - 1 nformes

 $37$ 

- 2.-Seleccione Personalizados.
- 3 .-Seleccione el botón Copiar.
- 4 -Teclee el nombre para su Informe.
- 5.-Hagá los cambios que usted\_requiera
- 6.-Elija e!· botón Aceptar:
- 7.-Para imprimirlo seleccione el botón Preliminar y despur s Imprimir.

#### **Para crear un informe**

- l.-Seleccione Ver- Informes.
- 2.5 Seleccione Personalizados.
- 3.-Seleccione el botón Nuevo.
- 4 -Seleccione el tipo de Informe que quiere crear.
- 5 .-Seleccione las opciones que requiera su Informe
- 6.-Eiija el botón Aceptar

7 -Para imprimirlo seleccione el botón Preliminar y despu is Imprimir

5/4

➤

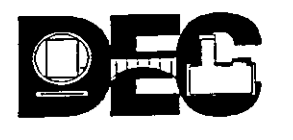

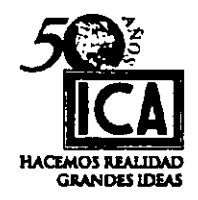

-----····-·······--·-------

FICHA DE ACTUALIZACIÓN DE DATOS

 $\mathcal{L}^{\mathcal{L}}$ i.

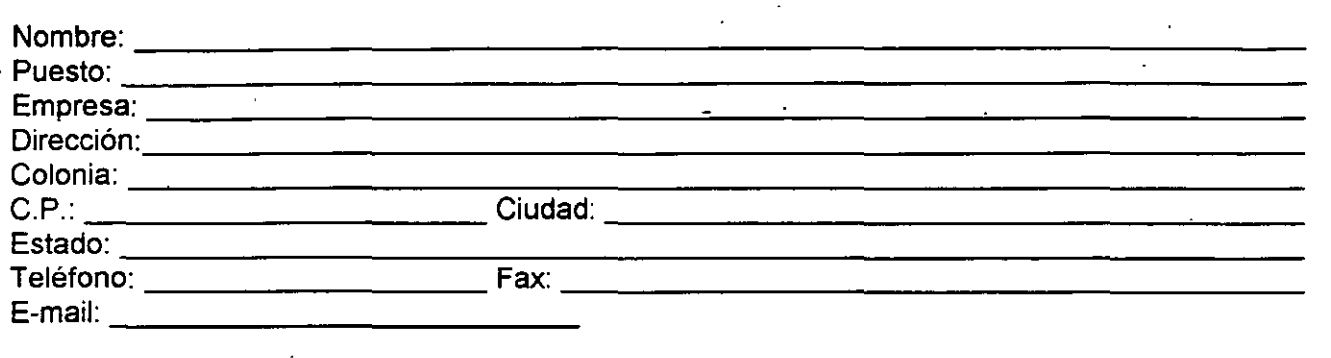

#### INSTRUCCIONES:

Anote sus datos personales en el cupón Doble esta hoja en 3 tantos, por las partes marcadas en fonma horizontal Gierre con cinta adhesiva. '''·'Pegue la estampilla.

Depositelo en el correo

TAMBIÉN PUEDE SOLICITAR INFORMACIÓN: POR TELÉFONO 521 40 22 al 25, POR FAX: 510 05 73 y 512 51 21

#### UTILICE ESTE CUPÓN PARA RECIBIR MAS INFORMACIÓN

--------.-----------.---------.-.- .. -------- ... -... --- .. ------------.--.--

----------------------------·--------------·-------------

DIVISIÓN DE EDUCACIÓN CONTINUA

FACULTAD DE INGENIERÍA, U.N.A.M. Palacio de Mineria , Calle de Tacuba No. 5 Col. Centro, Delegación Cuauhtémoc, 06000 México D.F. Teléfonos: 521 40 20 al 25 Fax: 510 05 73 y 512 51 21 http://tolsa.mineria.unam.mx/decfi.html e-mail juliovr@servidor.unam.mx misari@servidor.unam.mx